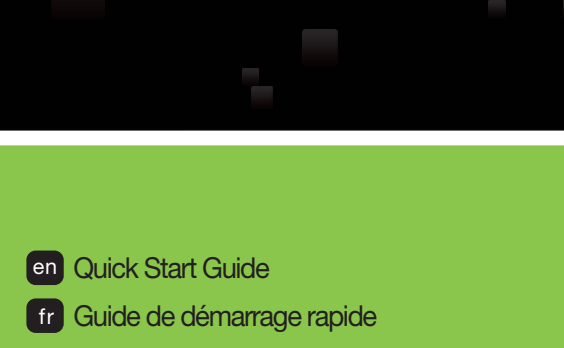

nl Beknopte handleiding

**DYMO** 

- 
- es Guía rápida de inicio
- pt Manual de Iniciação Rápida
- it Guida Rapida di Utilizzo
- da Hurtig start-vejledning
- sv Snabbstartguide

LabelWriter<sup>®</sup>

#### de Erste Schritte **de Erste Schritte** and the Control of the Pika-aloitusopas fi

- no Hurtigstart
- pl Szybki start
- cs Návod k rychlému použití
- tr | Hızlı Başlatma Kılavuzu
- hu Gyors használatbavételi útmutató

LabelWriter' 450 Duo

450 Duo

#### Copyright

© 2010 Sanford, L.P. All rights reserved. Revised 12/10.

No part of this document or the software may be reproduced or transmitted in any form or by any means, or translated into another language without the prior written consent of Sanford, L.P.

#### **Trademarks**

DYMO, LabelWriter, and DYMO Label are trademarks or registered trademarks of Sanford, L.P. All other trademarks are the property of their respective holders.

DYMO, LabelWriter et DYMO Label sont des marques déposées aux États-Unis d'Amérique et dans d'autres pays.

DYMO, LabelWriter en DYMO Label zijn gedeponeerde handelsmerken in de Verenigde Staten en andere landen.

DYMO, LabelWriter und DYMO Label sind eingetragene Marken in den USA und anderen Ländern.

DYMO, LabelWriter y DYMO Label son marcas registradas en los Estados Unidos y en otros países.

DYMO, LabelWriter e DYMO Label são marcas registradas nos Estados Unidos e em outros países.

DYMO, LabelWriter e DYMO Label sono marchi depositati negli Stati Uniti e in altri paesi.

DYMO, LabelWriter og DYMO Label er registrerede varemærker i USA og andre lande.

DYMO, LabelWriter och DYMO Label är registrerade varumärken i USA och andra länder.

DYMO, LabelWriter ja DYMO Label ovat rekisteröityjä tavaramerkkejä Yhdysvalloissa ja muissa maissa.

DYMO, LabelWriter og DYMO Label er registrerte varemerker i USA og andre land.

DYMO, LabelWriter i DYMO Label są zastrzeżonymi znakami towarowymi w Stanach Zjednoczonych i innych krajach.

DYMO, LabelWriter a DYMO Label jsou registrované známky v USA a v dalších zemích.

DYMO, LabelWriter ve DYMO Label, Birleşik Devletler'de ve başka ülkelerde tescilli ticari markalardır.

A DYMO, a LabelWriter és a DYMO Label bejegyzett védjegyek az Amerikai Egyesült Államokban és más országokban.

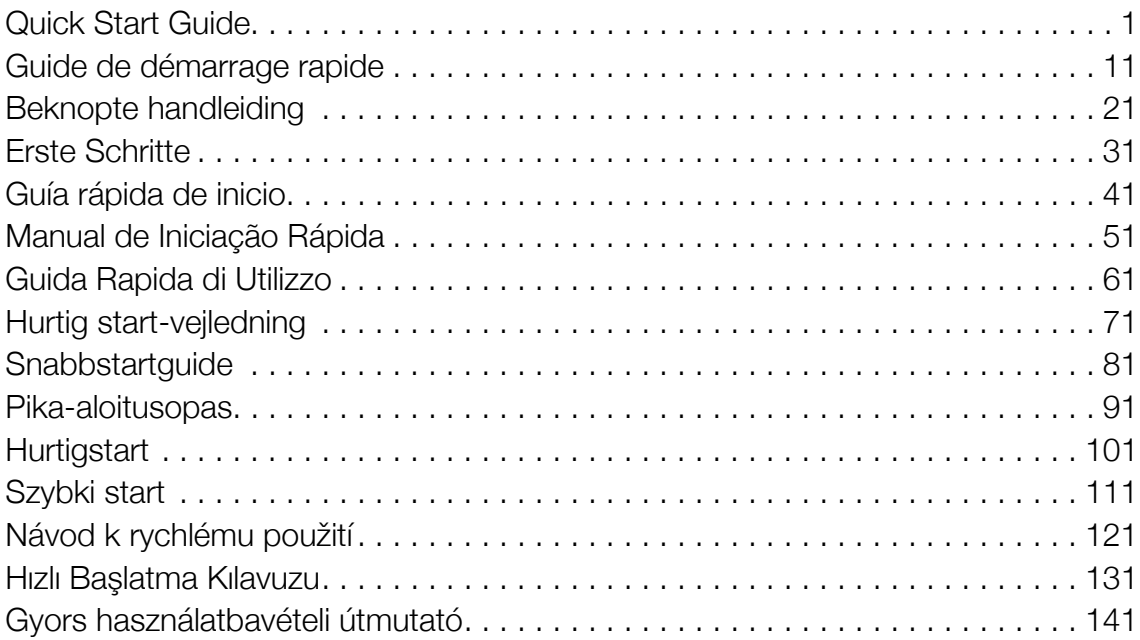

# <span id="page-4-0"></span>Quick Start Guide

For complete information about your label printer, you can view the *LabelWriter Printer User Guide* from the DYMO Label v.8 Help menu or from the DYMO Web site at www.dymo.com. Follow these steps to install the LabelWriter printer and print your first label.

# 1. Unpacking your LabelWriter Printer

NOTE Do not connect the printer into your computer until after the software installation is complete.

- 1 Unpack your printer and save the packing materials.
- 2 Make sure you have all the items shown in Figure 1. (Labels included in the package may vary.)

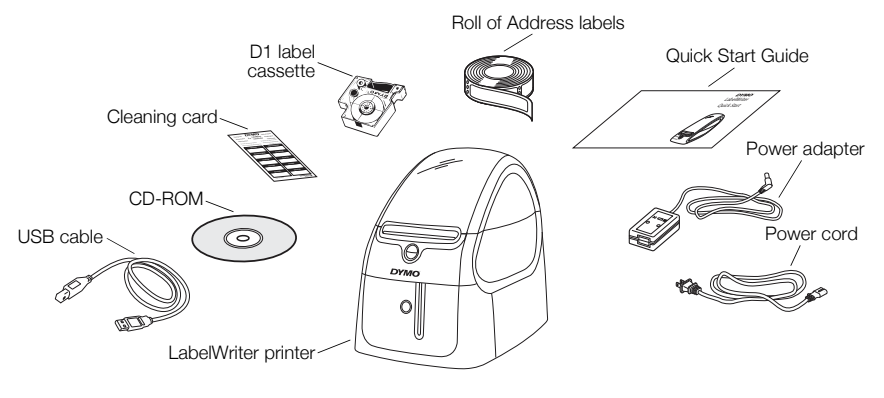

Figure 1

Become familiar with the printer's major components. See Figure 2.

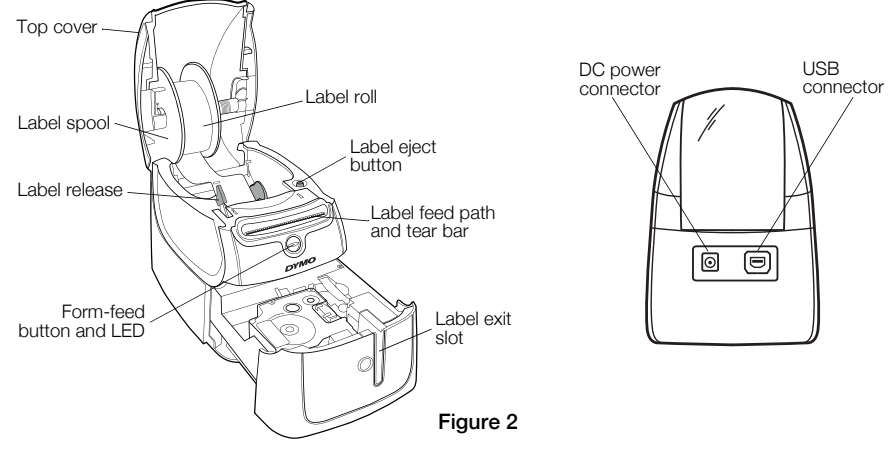

#### LabelWriter Printer Features

Your LabelWriter printer is a direct thermal printer and does not use ink or toner. Instead, the printer uses heat from a thermal print head to print on specially treated labels. Labels are the only supplies you will ever need to buy.

The form-feed button on the front of the printer advances a single label. The label eject button is used to remove labels from the printer when changing rolls.

The status light visually shows the current state of the printer:

- **•** Solid blue power is on and the printer is ready.
- **•** Flashing blue labels are not loaded properly or the label roll is empty.
- **•** Dimmed blue printer is in power saving mode.

# 2. Installing the Software

Do not connect the printer to your computer until after the software installation is complete.

Windows Depending on your system configuration, the software installation could take some time while the required Microsoft .NET<sup>™</sup> software is installed.

### To install the software on a Windows system

- 1 Close all open Microsoft Office applications.
- 2 Insert the DYMO LabelWriter CD into your CD-ROM/DVD drive. After a few seconds, the installation screen appears.
- 3 Click Install and follow the instructions in the installer.

### To install the software on a Mac OS system

- 1 Insert the DYMO LabelWriter CD into the CD-ROM/DVD drive. After a few seconds, the DYMO Label Installer icon appears.
- 2 Double-click the Installer icon and follow the instructions.

# 3. Connecting your LabelWriter Printer

NOTE Do not connect the printer to your computer until after the software installation is complete.

#### To connect the power

- 1 Plug the power cord into the power adapter. See Figure 3.
- 2 Plug the power adapter into the power connector on the back of the printer. See Figure 4.
- 3 Plug the other end of the power cord into a power outlet.
- 4 Plug the USB cable into the USB port on the back of the printer.
- 5 When the software is completely installed, connect the other end of the USB cable into an available USB port on your computer.

Mac OS If the printer is not in the printer list when the installation is complete, refer to the ReadMe file for instructions on how to add the printer.

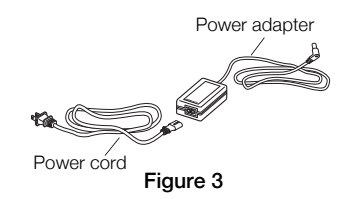

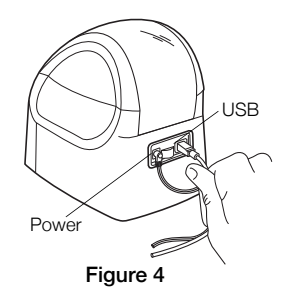

# 4. Loading Labels

The LabelWriter Duo printer prints two types of labels: die-cut paper labels (such as Address or Shipping labels) and D1 label cassettes.

#### Important!

In order for the labels to feed properly during printing, pay attention to the following when loading labels on the spool and into the printer:

- **•** The label spool guide must be pushed flush against the label roll, with no gap. See Figure 6.
- **•** The labels must be loaded with the left edge of the label inserted against the left edge of the label feed slot. See Figure 8.

### To load a label roll

- 1 Press the form-feed button to eject the labels that protected the printer during shipment.
- 2 Open the top cover and remove any packing material inside the label compartment.
- **3** Remove the label spool from inside the top cover and pull the spool guide from the spindle.
- 4 Hold the spool spindle in your left hand and place the label roll on the spindle so that the labels feed from underneath and the left edge of the label roll is firmly against the side of the spool. See Figure 5.

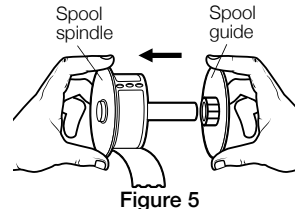

5 Slide the spool guide onto the right side of the spool and press the guide tightly against the side of the label roll, leaving no gap between the roll and the spool. See Figure 6.

NOTE To ensure proper feeding of labels during printing, the label roll must fit snugly against both sides of the label spool, with no gaps.

- 6 Insert the label spool into the slot in the printer cover with the labels extending from underneath the roll. See Figure 7.
- 7 Align the left edge of the label with the left edge of the label feed slot and insert the label into the slot. See Figure 8.

The printer automatically feeds the label, stopping at the beginning of the first label.

If the printer does not feed the labels, make sure the first label is fully inserted and then press the form-feed button.

If the first label on the roll is not a full label, press the form-feed button to eject the partial label.

8 Slide the label guide to the left until the label guide aligns with the right edge of the label. See Figure 8.

Make sure that the label guide does not pinch the label.

9 Carefully lower the top cover.

Figure 6 Figure 7 Slide label guide against labels O  $\alpha^{N}$ 

Figure 8

گہ ۔

Align labels against left edge

### To load a label cassette

1 Press the button on the front of the printer to open the label cassette tray.

NOTE The first time you use the printer, remove the protective cardboard insert from the label exit slot. See Figure 9.

2 Make sure the label and ribbon are taut across the mouth of the cassette and that the label passes between the label guides.

If necessary, turn the ribbon rewind spool clockwise to tighten the ribbon.

- 3 Insert the cassette and press firmly until the cassette clicks into place. Make sure label and ribbon are positioned correctly. See Figure 10.
- 4 Press the button on the front of the printer to close the label cassette tray.

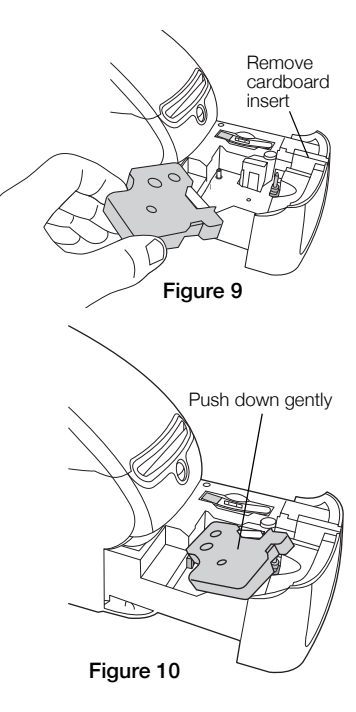

# 5. Printing your First Label

The first time you open the application, you are asked to register the software. Registering the software ensures that you will be informed of any software updates.

During the registration process, you will be asked to enter the serial number for your label printer. The serial number is located on the bottom of the printer.

### To print your first label

- 1 Start DYMO Label software by doing one of the following:
	- **•** For Windows, click Start, then Programs>DYMO>DYMO Label v.8.
	- **•** For Macintosh, double-click the DYMO Label icon in the Applications folder.

The first time you start DYMO Label software, a list of available label types is displayed on the left side of the window and an address label is displayed in the Edit area. See Figure 11.

- 2 Click once in the address label in the Edit area and type some text.
- 3 Optionally, choose a font and a justification setting from the Formatting toolbar.
- 4 Click **Print** to print the label.

### To print a D1 tape label

1 Select a tape label from the Labels tab, and then select a layout.

Make sure that the width of the tape label you select matches the width of the label cassette loaded in the label cassette tray.

- 2 Click once on the tape label in the Edit area and type some text.
- 3 Optionally, choose a font and a justification setting from the Formatting toolbar.
- 4 Click Print to print the label.

#### Figure 11 highlights some of the major features available in DYMO Label software.

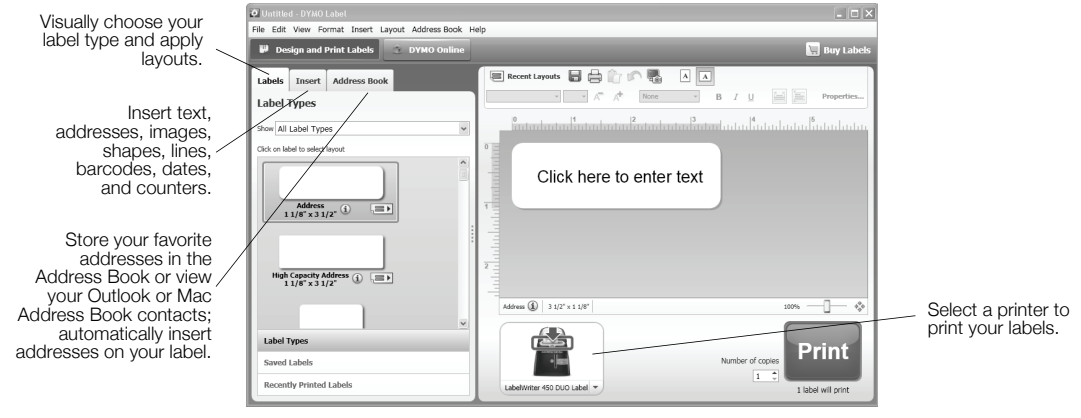

Figure 11

For complete details on using the software, refer to the online Help.

From the Help menu, you can view the following:

- **•** DYMO Label v.8 Help
- **•** *DYMO Label v.8 User Guide*
- **•** *LabelWriter Printer User Guide*

# <span id="page-14-0"></span>Guide de démarrage rapide

Pour des informations complètes sur votre imprimante d'étiquettes, consultez le *Guide d'utilisation de l'imprimante LabelWriter* à partir du menu d'aide de DYMO Label v.8 ou du site Web de DYMO à l'adresse www.dymo.com.

Procédez comme suit pour installer l'imprimante LabelWriter et imprimer votre première étiquette.

## 1. Déballage de votre imprimante LabelWriter

REMARQUE Ne pas connecter l'imprimante à votre ordinateur avant la fin de l'installation du logiciel.

Rouleau d'étiquettes d'adresse

- 1 Déballez votre imprimante et conservez l'ensemble de l'emballage.
- 2 Assurez-vous d'avoir tous les éléments de la Figure 1. (Les types d'étiquettes fournis peuvent varier).

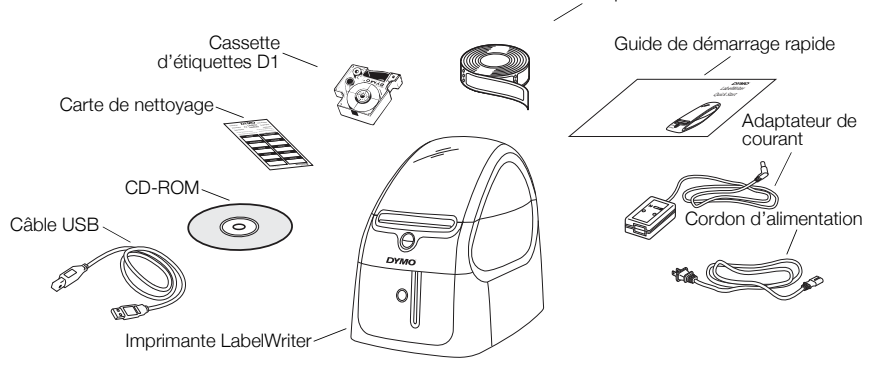

Figure 1

Familiarisez-vous avez les principaux composants de l'imprimante. Voir Figure 2.

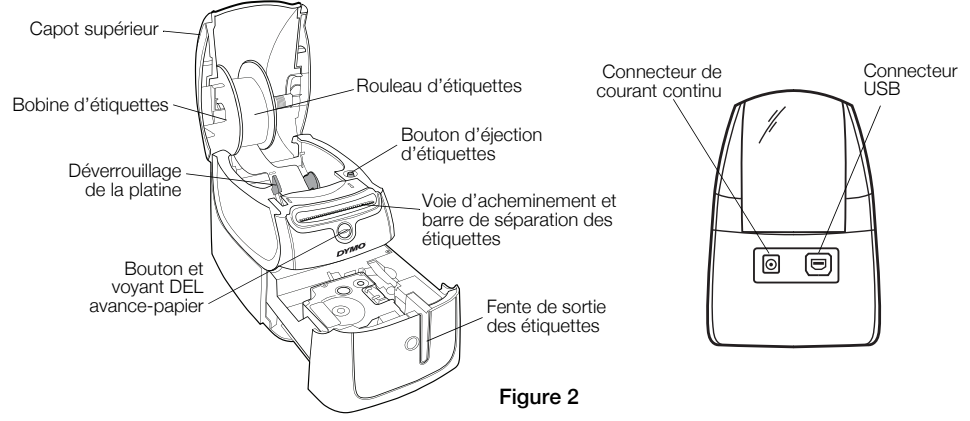

#### Fonctions de l'imprimante LabelWriter

Votre imprimante LabelWriter est une imprimante thermique ne nécessitant ni toner ni cartouche d'encre. Elle utilise plutôt une tête d'impression thermique pour imprimer sur des étiquettes spécialement traitées. Les étiquettes sont donc les seules fournitures que vous devrez acheter.

Le bouton avance-papier à l'avant de l'imprimante permet de faire avancer une seule étiquette. Le bouton d'éjection permet de retirer les étiquettes de l'imprimante au moment du changement de rouleaux.

Le voyant d'état vous permet de déterminer visuellement l'état en cours de l'imprimante:

- **•** Bleu continu l'imprimante est sous tension et prête.
- **•** Bleu clignotant les étiquettes ne sont pas chargées correctement ou le rouleau d'étiquettes est vide.
- **•** Bleu fade l'imprimante est en mode d'économie d'énergie.

# 2. Installation du logiciel

Ne pas connecter l'imprimante à votre ordinateur avant la fin de l'installation du logiciel.

Windows En fonction de votre configuration système, l'installation du logiciel peut prendre un certain temps pendant l'installation du logiciel requis Microsoft .NET™.

### Pour installer le logiciel sous un système Windows

- 1 Fermez toutes les applications Microsoft Office.
- 2 Insérez le CD avec le logiciel DYMO LabelWriter dans le lecteur CD-ROM/DVD. Après quelques secondes, l'écran d'installation s'affiche.
- 3 Cliquez sur Installer et suivez les instructions de l'installateur du logiciel.

### Pour installer le logiciel sous un système Macintosh

- 1 Insérez le CD avec le logiciel DYMO LabelWriter dans le lecteur CD-ROM/DVD. Après quelques secondes, l'icône de l'installateur du logiciel d'étiquettes DYMO s'affiche.
- 2 Double-cliquez sur l'icône de l'installateur et suivez les instructions.

# 3. Branchement de votre imprimante LabelWriter

REMARQUE Ne pas connecter l'imprimante à votre ordinateur avant la fin de l'installation du logiciel.

#### Pour mettre sous tension

- 1 Branchez le cordon d'alimentation dans l'adaptateur de courant. Voir Figure 3.
- 2 Branchez l'adaptateur de courant dans le connecteur de courant à l'arrière de l'imprimante. Voir Figure 4.
- 3 Branchez l'autre extrémité du cordon d'alimentation dans une prise de courant.
- 4 Branchez le câble USB dans le port USB à l'arrière de l'imprimante.
- 5 A la fin de l'installation du logiciel, branchez l'autre extrémité du câble USB dans un port USB libre de votre ordinateur.

Mac OS Si l'imprimante ne figure pas dans la liste d'imprimantes à la fin de l'installation, reportez-vous aux instructions du fichier LisezMoi pour ajouter l'imprimante.

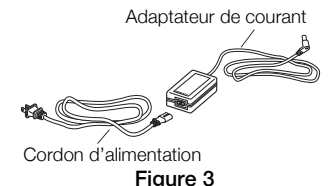

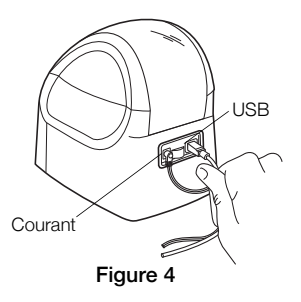

# 4. Chargement des étiquettes

L'imprimante LabelWriter Duo permet d'imprimer deux types d'étiquettes : des étiquettes de papier découpées à la forme (comme les étiquettes d'adresse ou d'expédition) et des cassettes d'étiquettes D1.

### Important !

Pour assurer une alimentation correcte des étiquettes au cours de l'impression, veuillez faire attention aux points suivants lorsque vous chargez des étiquettes sur la bobine et dans l'imprimante :

- **•** Le guide de la bobine d'étiquettes doit être poussé directement contre le rouleau d'étiquettes, sans aucun espace. Voir Figure 6.
- **•** Les étiquettes doivent être chargées en plaçant le côté gauche de l'étiquette contre le côté gauche de la fente d'alimentation des étiquettes. Voir Figure 8.

### Pour charger un rouleau d'étiquettes

- 1 Appuyez sur le bouton avance-papier pour éjecter les étiquettes qui protégeaient l'imprimante pendant l'expédition.
- 2 Ouvrez le capot supérieur et retirez tous les éléments d'emballage à l'intérieur du compartiment d'étiquettes.
- 3 Sortez la bobine d'étiquettes de l'intérieur du capot supérieur, et dégagez le guide de la bobine de l'axe.
- 4 Tenez l'axe de la bobine de la main gauche et placez le rouleau d'étiquettes sur l'axe pour que les étiquettes entrent dans l'appareil par en-dessous et pour que le bord gauche du rouleau d'étiquettes soit placé fermement contre le côté de la bobine. Voir Figure 5.

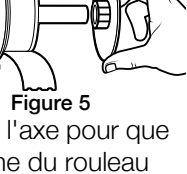

Guide de bobine

Axe de bobine 5 Glissez le guide de la bobine du côté droit de la bobine et appuyez bien le guide contre le côté du rouleau d'étiquettes sans laisser aucun espace entre le rouleau et la bobine. Voir Figure 6.

REMARQUE Pour assurer une alimentation correcte des au cours de de l'impression, le rouleau d'étiquettes doit être bien placé contre les deux côtés de la bobine d'étiquettes, sans aucun espace.

- 6 Insérez la bobine d'étiquettes dans la fente gauche du capot de l'imprimante avec les étiquettes dans le prolongement du rouleau. Voir Figure 7.
- 7 Alignez le bord gauche de l'étiquette sur le bord gauche de la fente d'alimentation des étiquettes et insérez l'étiquette dans la fente. Voir Figure 8.

L'imprimante assure l'avance automatique des étiquettes et s'arrête au début de la première étiquette.

Si l'imprimante n'assure pas l'alimentation des étiquettes, vérifiez que la première étiquette est bien insérée, puis appuyez sur le bouton avance-papier.

Si la première étiquette sur le rouleau n'est pas une étiquette complète, appuyez sur le bouton avance-papier pour éjecter l'étiquette partielle.

8 Glissez le guide-étiquettes vers la gauche jusqu'à ce que le guide-étiquettes soit aligné par rapport au côté droit de l'étiquette. Voir Figure 8.

Assurez-vous que le guide-étiquettes ne pince pas l'étiquette

9 Abaissez doucement le capot supérieur.

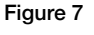

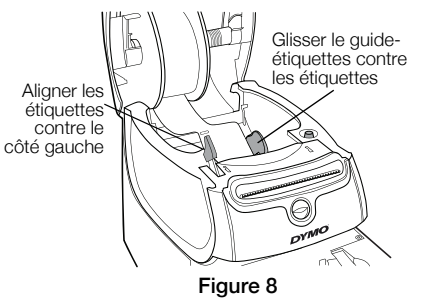

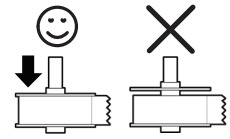

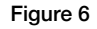

### Pour charger une cassette d'étiquettes

1 Appuyez sur le bouton à l'avant de l'imprimante pour ouvrir le plateau de la cassette d'étiquettes.

REMARQUE La première fois que vous utilisez imprimante, retirez la garniture de protection en carton de la fente de sortie des étiquettes. Voir Figure 9.

2 Assurez-vous que l'étiquette et le ruban sont bien serrés sur l'ouverture de la cassette et que l'étiquette passe entre les guide-étiquettes.

Si nécessaire, tournez la bobine d'enroulement du ruban dans le sens des aiguilles d'une montre pour resserrer le ruban.

- 3 Insérez la cassette et appuyez fermement jusqu'à ce qu'elle soit bien en place. Assurez-vous que l'étiquette et le ruban sont bien positionnés. Voir Figure 10.
- 4 Appuyez sur le bouton à l'avant de l'imprimante pour fermer le plateau de la cassette d'étiquettes.

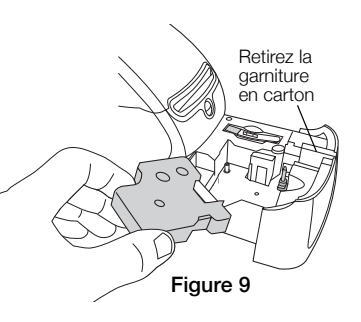

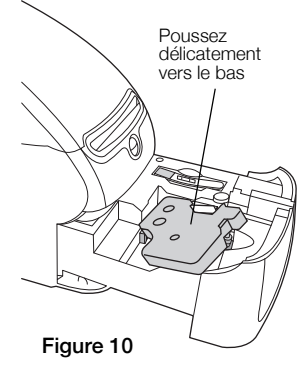

# 5. Impression de votre première étiquette

La première fois que vous ouvrez l'application, vous êtes invité à enregistrer le logiciel. L'enregistrement du logiciel vous permet d'être informé des dernières mises à jour du logiciel.

Au cours du processus d'enregistrement, vous serez invité à saisir le numéro de série de votre imprimante. Le numéro de série se trouve sous l'imprimante.

### Pour imprimer une première étiquette

- 1 Lancez le logiciel d'étiquettes DYMO en procédant comme suit :
	- **•** Sous Windows, cliquez sur Démarrer, puis sur Programmes>DYMO>DYMO Label v.8.
	- **•** Sous Macintosh, double-cliquez sur l'icône DYMO Label dans le dossier Applications.

Au cours du premier lancement du logiciel DYMO Label, une liste de types d'étiquettes disponibles est affichée à gauche de la fenêtre, ainsi qu'une étiquette d'adresse dans la zone Modification. Voir Figure 11.

- 2 è Dans la zone Modification, cliquez une fois sur l'étiquette adresse, puis saisissez votre texte.
- 3 Vous pouvez également sélectionner une police et une justification dans la barre d'outils Mise en forme.
- 4 Cliquez sur **Imprimer** pour imprimer l'étiquette.

### Pour imprimer une étiquette de bande D1

1 Dans l'onglet Étiquettes, sélectionnez une étiquette de bande, puis sélectionnez une mise en page.

Assurez-vous que la largeur de l'étiquette de bande sélectionnée correspond à la largeur de la cassette d'étiquettes chargée dans le plateau de la cassette d'étiquettes.

- 2 Dans la zone Modification, cliquez une fois sur l'étiquette de bande, puis tapez votre texte.
- 3 Vous pouver également sélectionner une police et une justification dans la barre d'outils Mise en forme.
- 4 Cliquez sur **Imprimer** pour imprimer l'étiquette.

La Figure 11 met en évidence certaines des principales fonctions disponibles dans le logiciel DYMO Label.

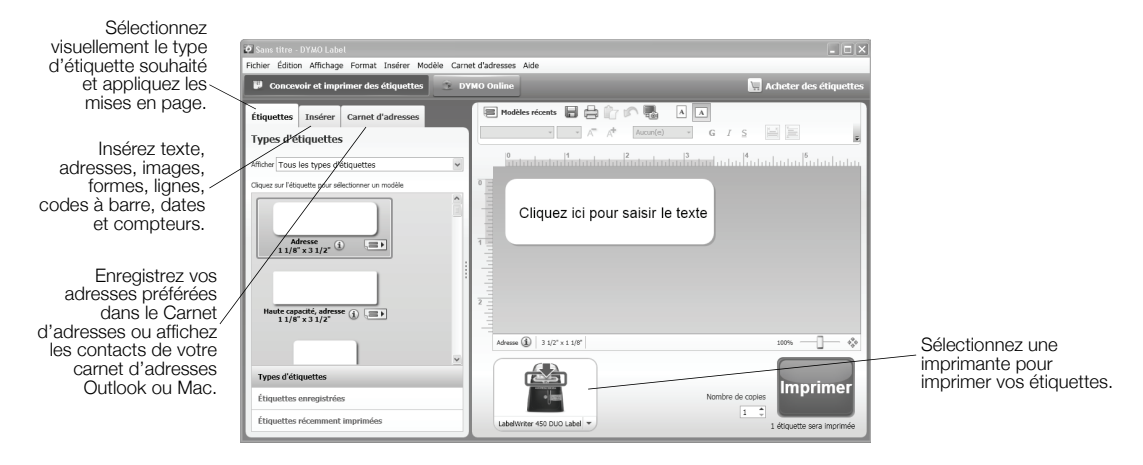

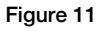

Consultez l'aide en ligne, qui donne une description détaillée de l'utilisation du logiciel.

Le menu d'aide vous permet d'accéder aux ressources suivantes:

- **•** Aide de DYMO Label v.8
- **•** *Guide d'utilisation de DYMO Label v.8*
- **•** *Guide d'utilisation de l'imprimante LabelWriter*

# <span id="page-24-0"></span>Beknopte handleiding

Volledige informatie over de labelprinter kunt u vinden in de *Gebruikershandleiding voor de LabelWriter-printer* die u kunt vinden in het Help-menu van DYMO Label v.8 of de website van DYMO op www.dymo.com.

Volg deze stappen om de LabelWriter -printer te installeren en uw eerste label af te drukken.

# 1. De LabelWriter-printer uitpakken

NB Sluit de printer pas aan op de pc nadat de installatie van de software is voltooid.

- 1 Neem uw printer uit de verpakking en bewaar het verpakkingsmateriaal.
- 2 Controleer of u alle artikelen hebt die worden getoond in Figuur 1. (Er kunnen andere labels in de verpakking zitten.)

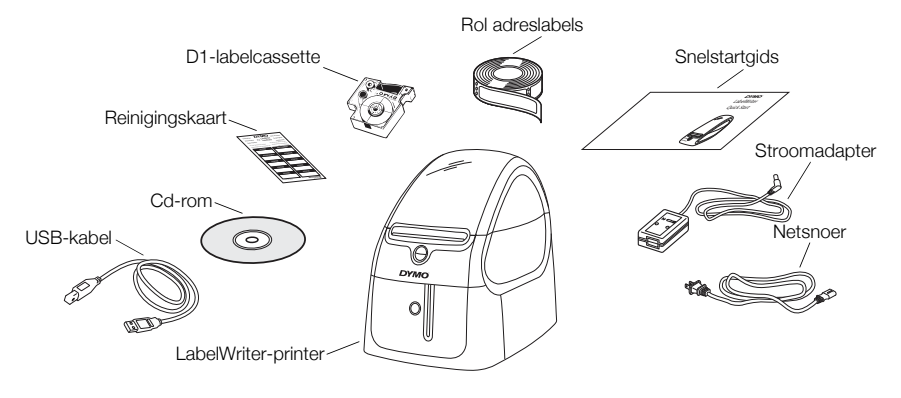

Figuur 1

Uzelf vertrouwd maken met de belangrijkste onderdelen van de printer. Zie Figuur 2.

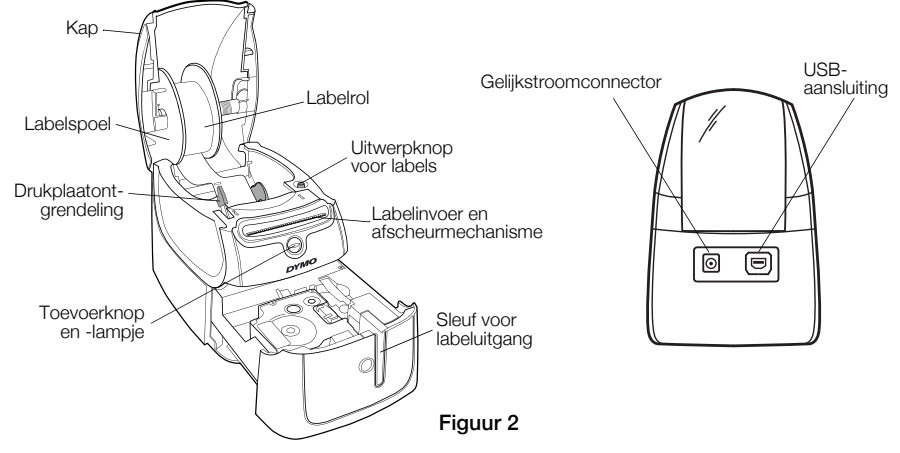

#### Kenmerken van de LabelWriter-printer

De LabelWriter -printer is een directe thermische printer en gebruikt geen inkt of toner. In plaats daarvan, gebruikt de printer warmte die afkomstig van een thermische printkop om af te drukken op speciaal behandelde labels. U zult dus alleen maar labels hoeven te kopen.

De toevoerknop aan de voorzijde van de printer dient om één enkel label vooruit te bewegen. De uitwerpknop voor labels dient om labels uit de printer te verwijderen wanneer u een rol vervangt. Het statuslampje geeft de huidige status van de printer aan.

- **•** Ononderbroken blauw stroom is ingeschakeld en de printer is gereed.
- **•** Knipperend blauw labels zijn niet correct geladen of labelrol is leeg.
- **•** Gedimd blauw de printer is in de energiebesparende modus.

### 2. De software installeren

Sluit de printer pas aan op de pc nadat de installatie van de software is voltooid.

Windows Afhankelijk van de systeemconfiguratie kan de software-installatie enige tijd vergen omdat de vereiste Microsoft .NET™ moet worden geïnstalleerd.

### De software installeren op een Windows-systeem

- 1 Sluit alle open Microsoft Office-toepassingen.
- 2 Plaats de cd met de DYMO LabelWriter in uw cd-/dvd-romstation. Na een paar seconden verschijnt het installatiescherm.
- 3 Klik op Installeren en volg de instructies van het installatieprogramma.

### De software onder Mac OS installeren

- 1 Plaats de cd met de DYMO LabelWriter in het cd-/dvd-romstation. Na enkele seconden verschijnt het symbool van de DYMO Label Installer.
- 2 Dubbelklik op de Installer en volg de instructies.

# 3. De LabelWriter -printer aansluiten

NB Sluit de printer pas aan op de pc nadat de installatie van de software is voltooid.

### De stroom aansluiten

- 1 Sluit het netsnoer aan op de stroomadapter. Zie Figuur 3.
- 2 Sluit de stroomadapter aan op de stroomconnector op de achterkant van de printer. Zie Figuur 4.
- 3 Sluit het andere uiteinde van het netsnoer aan op een stopcontact.
- 4 Sluit de USB-kabel aan op de USB-poort op de achterkant van de printer.
- 5 Wanneer de software volledig is geïnstalleerd, sluit u het andere uiteinde van de USB-kabel aan op een beschikbare USB-poort op de pc.

Mac OS Als de printer niet in de printerlijst staat na voltooiing van de installatie, kunt u in het Leesmij-bestand vinden hoe u de printer toe kunt voegen.

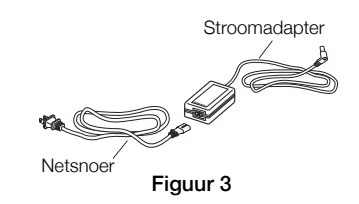

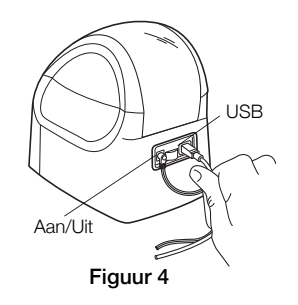

### 4. De labels laden

De LabelWriter Duo-printer drukt af op twee soorten labels: geperforeerde papieren labels (zoals adres- of verzendlabels) en D1-labelcassettes.

#### Belangrijk!

Om te waarborgen dat de labels tijdens het afdrukken goed worden ingevoerd, moet u op de volgende punten letten wanneer u labels op de spoel en in de printer plaatst:

- **•** De labelspoelgeleider moet vlak tegen de labelrol zijn gedrukt, zonder tussenspeling. Zie Figuur 6.
- **•** De labels moeten worden geladen met de linkerrand van de label tegen de linkerrand van de invoersleuf voor de label. Zie Figuur 8.

#### Een labelrol laden

- 1 Druk op de toevoerknop om de labels te verwijderen die de printer beschermden tijdens verzending.
- 2 Open de kap en verwijder al het verpakkingsmateriaal in het labelcompartiment.
- 3 Verwijder de labelspoel uit de binnenkant van de kap en trek de spoelgeleider uit de as.
- 4 Houd de spoelas in uw linkerhand en plaats de labelrol zodanig op de as dat de labels worden toegevoerd vanuit de onderzijde, en dat de linkerrand van de labelrol dicht tegen de zijkant van de spoel zit. Zie Figuur 5.

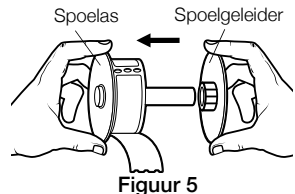

5 Plaats de spoelgeleider op de rechterkant van de spoel en draai deze heen en weer zodat deze vast tegen de rol drukt, zodat er geen speling tussen de rol en de spoel zit. Zie Figuur 6.

NB Om te zorgen dat de labels tijdens het afdrukken goed worden ingevoerd, moet de labelrol goed tegen beide zijden van de labelspoel aandrukken, zonder dat openingen waarneembaar zijn.

- 6 Plaats de labelspoel in de gleuf in de printerkap waarbij de labels van onderaf uit de rol moeten komen. Zie Figuur 7.
- 7 Plaats de linkerrand van de label tegenover de linkerrand van de invoersleuf voor de labels, en plaats de label in de sleuf. Zie Figuur 8.

De printer voert de labels automatisch in en stopt aan het begin van de eerste label.

Wanneer de printer de labels niet invoert, zorg dan dat het label volledig in de gleuf zit en druk daarna op de toevoerknop.

Als de eerste label op de rol geen volle label is, drukt u op de toevoerknop om de gedeeltelijke label uit te werpen.

8 Schuif de labelgeleider naar links totdat de labelgeleider tegen de rechterrand van de label rust. Zie Figuur 8.

Zorg ervoor dat de labelgeleider niet in de label prikt.

9 Laat de kap voorzichtig zakken.

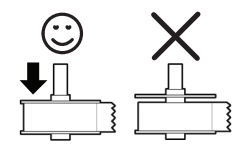

Figuur 6

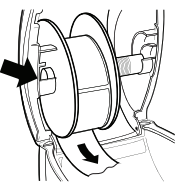

Figuur 7

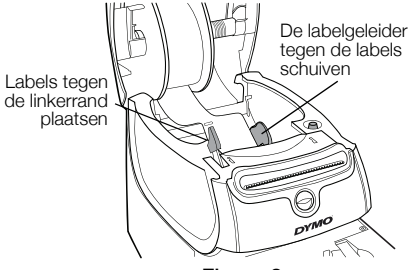

Figuur 8

#### Een labelcassette laden

1 Druk op de knop aan de voorzijde van de printer om het compartiment voor de labelcassette te openen.

NB Wanneer u de printer voor het eerst gebruikt, dient u het kartonnen strookje te verwijderen uit de uitvoersleuf voor labels. Zie Figuur 9.

2 Zorg ervoor dat de label en het lint strak rond de opening van de cassette zitten en dat de label tussen de labelgeleiders door loopt.

Draai, indien nodig, de spoel van het lint rechtsom om het lint strakker te trekken.

- 3 Breng de cassette aan en druk er voorzichtig op totdat de cassette op zijn plaats klikt. Zorg ervoor dat de label en het lint goed op hun plaats zitten. Zie Figuur 10.
- 4 Druk op de knop aan de voorzijde van de printer om het compartiment voor de labelcassette te sluiten.

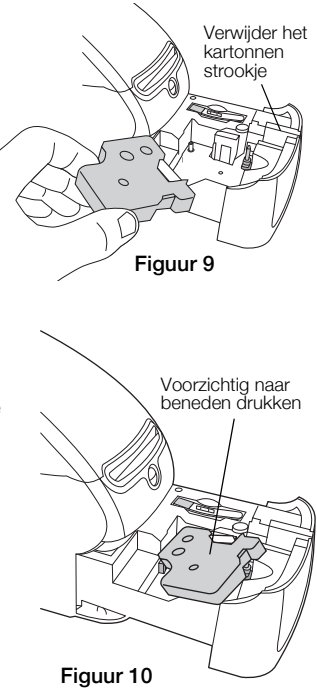

# 5. Uw eerste label afdrukken

De eerste keer dat u de toepassing opent, wordt u gevraagd om de software te registreren. De registratie van de software waarborgt dat u over alle software-updates wordt geïnformeerd.

Tijdens het registratieproces wordt u gevraagd het serienummer van uw labelprinter op te geven. Het serienummer staat op de onderkant van de printer.

### De eerste label afdrukken

- 1 Start de DYMO Label-software door een van de volgende handelingen uit te voeren:
	- **•** Voor Windows, klik op Start, daarna op Programma's>DYMO>DYMO Label v.8.
	- **•** Op een Macintosh dubbelklikt u op het symbool DYMO Label in de map Toepassingen. Wanneer u de DYMO Label-software voor het eerst start, wordt er links in het venster een lijst weergegeven met de beschikbare labeltypen, en is er in het bewerkingsgebied een adreslabel zichtbaar. Zie Figuur 11.
- 2 Klik eenmaal op de adreslabel in het gebied Bewerken, en typ wat tekst.
- 3 Kies desgewenst een lettertype en een uitvulinstelling op de werkbalk Opmaak.
- 4 Afdrukken om de label af te drukken.

#### Een D1-tapelabel afdrukken

- 1 Selecteer een tapelabel op het tabblad Labels en selecteer vervolgens een lay-out. Selecteer een tapelabelbreedte die past bij de breedte van de labelcassette in het compartiment voor de labelcassette.
- 2 Klik eenmaal op de tapelabel in het gebied Bewerken, en typ wat tekst.
- 3 Kies desgewenst een lettertype en een uitvulinstelling op de werkbalk Opmaak.
- 4 Klik op **Atdrukken** om een label af te drukken.

#### Figuur 11 illustreert enkele van de belangrijkste functies van de DYMO Label-software.

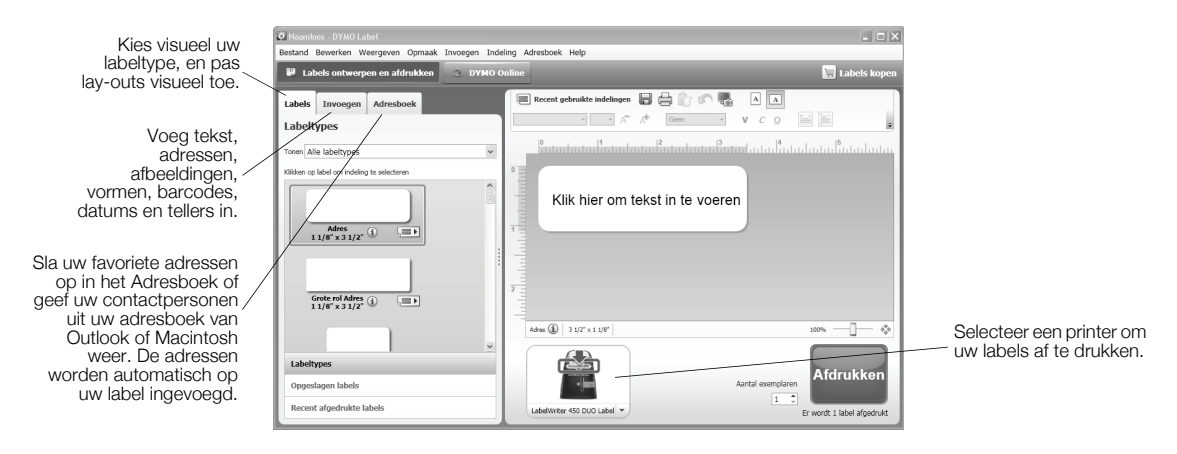

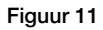

Zie de Online Help voor meer informatie over het gebruik van de software.

Via het Help-menu kunt u het volgende weergeven:

- **•** Help voor DYMO Label v.8
- **•** *Gebruikershandleiding voor DYMO Label v.8*
- **•** *Gebruikershandleiding voor de LabelWriter-printer*

<span id="page-34-0"></span>Vollständige Informationen über Ihren Etikettendrucker finden Sie in der *LabelWriter Drucker-Bedienungsanleitung* im Hilfemenü der DYMO Label v.8 Software oder über die DYMO Website unter www.dymo.com.

Befolgen Sie die folgenden Schritte, um den LabelWriter-Drucker zu installieren und Ihr erstes Etikett zu drucken.

# 1. Auspacken des LabelWriter-Druckers

ANMERKUNG Schließen Sie den Drucker erst nach Abschluss der Software-Installation an Ihren Computer an.

- 1 Packen Sie den Drucker aus und bewahren Sie das Verpackungsmaterial auf.
- 2 Überprüfen Sie, ob alle in Abbildung 1 dargestellten Teile vorhanden sind. (Die in der Packung enthaltenen Etiketten können variieren.)

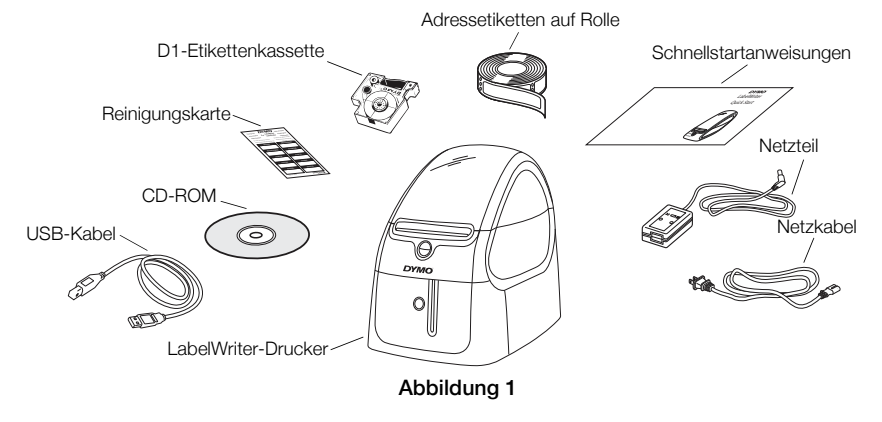

Lernen Sie die wichtigsten Druckerkomponenten kennen. Siehe Abbildung 2.

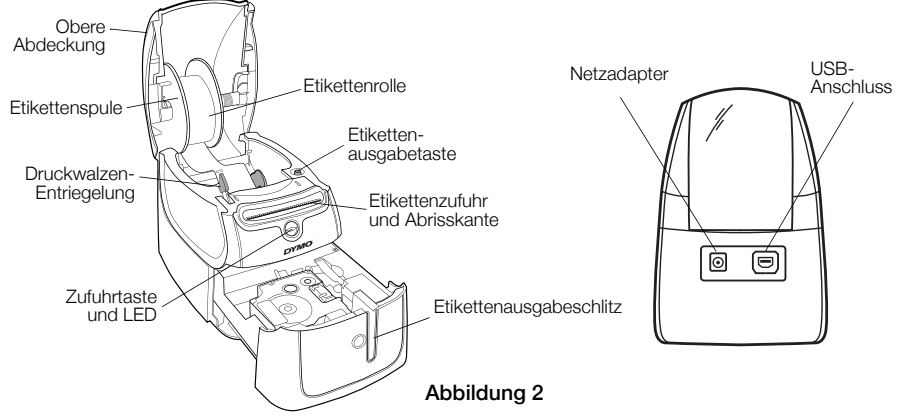

#### Funktionen des LabelWriter-Druckers

Ihr LabelWriter-Drucker ist ein direkter Thermodrucker und verwendet keine Tinte und keinen Toner. Stattdessen wird Wärme von einem Thermodruckkopf zum Drucken auf speziell behandelten Etiketten genutzt. Etiketten sind das einzige Zubehör, das Sie kaufen müssen.

Über die Zufuhrtaste an der Vorderseite des Druckers wird ein einzelnes Etikett weitertransportiert. Die Etikettenaugabetaste wird beim Wechseln der Rollen zum Entfernen von Etiketten aus dem Drucker verwendet.

Die Statusanzeige informiert Sie über den aktuellen Druckerstatus:

- **•** Permanent Blau Das Gerät ist eingeschaltet und der Drucker bereit.
- **•** Blinkend Blau Die Etiketten sind nicht ordnungsgemäß geladen bzw. die Etikettenrolle ist leer.
- **•** Gedämpftes Blau Der Stromsparmodus des Druckers ist aktiviert.
# 2. Installieren der Software

Schließen Sie den Drucker erst nach Abschluss der Software-Installation an Ihren Computer an.

Windows Je nach Systemkonfiguration kann die Software-Installation eventuell etwas Zeit in Anspruch nehmen, während die erforderliche Microsoft .NET™-Software installiert wird.

## So installieren Sie die Software auf einem Windows-System

- 1 Schließen Sie alle geöffneten Microsoft Office-Anwendungen.
- 2 Legen Sie die DYMO LabelWriter-CD in das CD-ROM-/DVD-Laufwerk ein. Nach einigen Sekunden wird der Installationsbildschirm angezeigt.
- 3 Klicken Sie auf Installieren und folgen Sie den Anweisungen des Installationsassistenten.

# So installieren Sie die Software auf einem Macintosh-System

- 1 Legen Sie die DYMO LabelWriter-CD in das CD-ROM-/DVD-Laufwerk ein. Nach einigen Sekunden wird das Symbol für das Installationsprogramm von DYMO Label angezeigt.
- 2 Doppelklicken Sie auf das Installationssymbol und befolgen Sie die Anweisungen.

# 3. Anschließen des LabelWriter-Druckers

ANMERKUNG Schließen Sie den Drucker erst nach Abschluss der Software-Installation an Ihren Computer an.

## Anschließen des Netzteils

- 1 Stecken Sie das Netzkabel in den Netzadapter. Siehe Abbildung 3.
- 2 Stecken Sie das Netzteil in den Netzteilanschluss an der am hinteren Teil des Druckers. Siehe Abbildung 4.
- 3 Stecken Sie das andere Ende des Netzkabels in eine Steckdose.
- 4 Stecken Sie das USB-Kabel in den USB-Anschluss an der am hinteren Teil des Druckers.
- 5 Nach Abschluss der Software-Installation schließen Sie bitte das andere Ende des USB-Kabels an einen freien USB-Anschluss Ihres Computers an.

Mac OS Sollte sich der Drucker nach Abschluss der Installation nicht in der Druckerliste befinden, lesen Sie bitte die ReadMe-Datei, um Anweisungen zum Hinzufügen des Druckers zu erhalten.

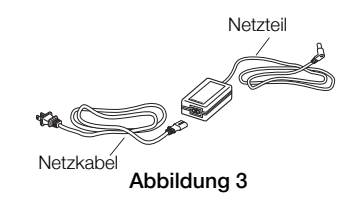

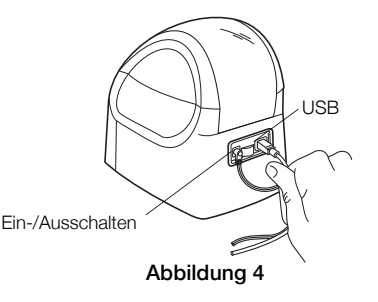

#### 35

# 4. Laden von Etiketten

Der LabelWriter Duo-Drucker ermöglicht den Druck von zwei verschiedenen Etikettensorten: Die-Cut-Papieretiketten (z. B. Adress- oder Versandetiketten) und D1-Etikettenkassetten.

### Wichtig!

Um eine ordnungsgemäße Zufuhr der Etiketten während des Druckprozesses zu gewährleisten, beachten Sie bitte Folgendes, wenn Sie die Etiketten auf die Spule laden und in den Drucker einlegen:

- **•** Die Spulenführung muss bündig gegen die Etikettenrolle gedrückt werden, so dass kein Hohlraum entsteht. Siehe Abbildung 6.
- **•** Zum Laden der Etiketten müssen diese mit der linken Kante gegen die linke Kante des Etikettenzufuhrschlitzes eingelegt werden. Siehe Abbildung 8.

### So laden Sie eine Etikettenrolle

- 1 Drücken Sie die Zufuhrtaste, um die Etiketten auszudrucken, die zum Schutze des Druckers während des Transports gedient haben.
- 2 Öffnen Sie die obere Abdeckung und entfernen Sie das Verpackungsmaterial aus dem Etikettenfach.
- 3 Entnehmen Sie die Etikettenspule im Inneren der oberen Abdeckung und ziehen Sie die Spulenführung von der Spindel.
- 4 Halten Sie die Spulenspindel in Ihrer linken Hand und setzen Sie die Etikettenrolle so auf die Spindel, dass die Etiketten von der Unterseite zugeführt werden und die linke Kante der Etikettenrolle bündig mit der Seite der Spule abschließt. Siehe Abbildung 5.

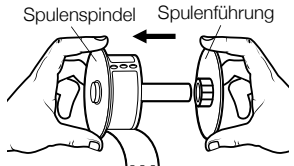

Abbildung 5

5 Schieben Sie die Spulenführung auf die rechte Seite der Spule und drücken Sie die Führung fest gegen die Seite der Etikettenrolle, so dass kein Spalt zwischen Rolle und Spule erkennbar ist. Siehe Abbildung 6.

ANMERKUNG Um während des Drucks eine ordnungsgemäße Etikettenzufuhr zu gewährleisten, muss die Etikettenrolle zwischen beiden Seiten der Etikettenspule eingerastet werden, ohne dass ein Hohlraum entsteht.

- 6 Setzen Sie die Etikettenspule in die Aussparung der Druckerabdeckung ein, so dass die Etiketten auf der Unterseite der Rolle ablaufen. Siehe Abbildung 7.
- 7 Richten Sie die linke Kante des Etiketts auf die linke Kante des Etikettenzufuhrschlitzes aus und setzen Sie das Etikett in den Schlitz ein. Siehe Abbildung 8.

Der Drucker führt das Etikett automatisch zu und hält am Anfang des ersten Etiketts an.

Wenn der Drucker die Etiketten nicht zuführt, müssen Sie sicherstellen, dass das erste Etikett vollständig eingesetzt ist und dann die Zufuhrtaste drücken.

Falls es sich beim ersten um ein unvollständiges Etikett handelt, drücken Sie bitte die Zufuhrtaste, um das unvollständige Etikett auszuwerfen.

8 Schieben Sie die Etikettenführung nach links, bis diese auf die rechte Kante des Etiketts ausgerichtet ist. Siehe Abbildung 8.

Stellen Sie sicher, dass das Etikett durch die Etikettenführung nicht gedrückt wird.

9 Schließen Sie vorsichtig die obere Abdeckung.

Abbildung 6

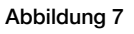

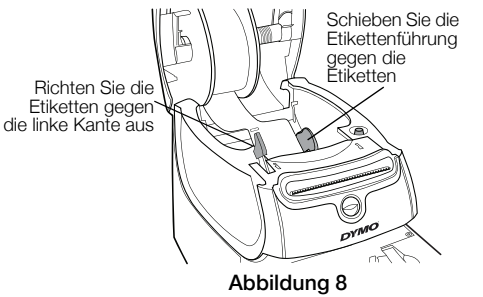

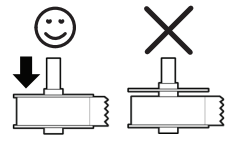

### Laden einer Etikettenkassette

1 Drücken Sie die Tasten an der Vorderseite des Druckers, um das Etikettenkassettenfach zu öffnen.

ANMERKUNG Wenn Sie den Drucker das erste Mal einsetzen, müssen Sie die eingelegte Schutzpappe aus der Etikettenausgabe entfernen. Siehe Abbildung 9.

2 Vergewissern Sie sich, dass Etikett und Farbband straff über die Kassettenöffnung gespannt sind und das Etikett zwischen den Führungsvorrichtungen hindurchführt.

Drehen Sie, falls erforderlich, die Farbbandspule im Uhrzeigersinn, um das Farbband zu straffen.

- 3 Legen Sie die Kassette ein, und drücken Sie fest nach unten, bis die Kassette in ihrer Position einrastet. Achten Sie darauf, dass Etikett und Farbband richtig positioniert sind. Siehe Abbildung 10.
- 4 Drücken Sie die Tasten an der Vorderseite des Druckers, um das Etikettenkassettenfach zu schließen.

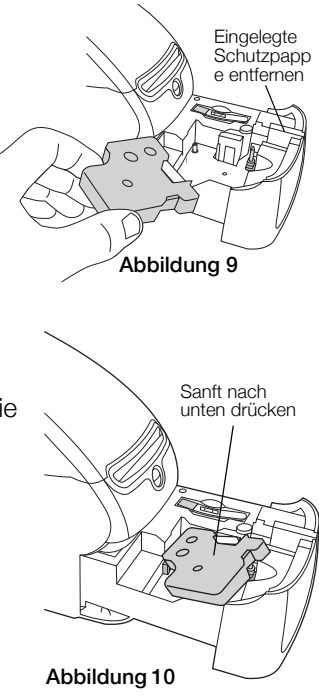

# 5. Drucken des ersten Etiketts

Wenn Sie die Anwendung zum ersten Mal aufrufen, werden Sie zur Registrierung der Software aufgefordert. Durch diese Software-Registrierung werden Sie stets über aktuelle Software-Updates informiert.

Während des Registrierungsvorgangs werden Sie gebeten, die Seriennummer Ihres Etikettendruckers einzugeben. Diese Seriennummer finden Sie an der Unterseite des Druckers.

### Drucken des ersten Etiketts

- 1 Starten Sie die DYMO Label-Software, indem Sie wie folgt vorgehen:
	- **•** Klicken Sie unter Windows auf Start, dann auf Programme>DYMO>DYMO Label v.8.
	- **•** Bei Macintosh doppelklicken Sie auf das DYMO Label-Symbol im Ordner Anwendungen.

Wenn Sie die DYMO Label-Software zum ersten Mal starten, werden Ihnen am linken Seitenrand eine Auflistung der verfügbaren Etikettensorten und im Bearbeitungsbereich ein Adressetikett angezeigt. Siehe Abbildung 11.

- 2 Klicken Sie einmal auf das Adress etikett im Bearbeitungsbereich und geben Sie den gewünschten Text ein.
- 3 Wählen Sie bei Bedarf eine Schriftart und eine Ausrichtungseinstellung in der Symbolleiste Formatierung aus.
- 4 Klicken Sie auf **Drucken**, um das Etikett zu drucken.

#### Drucken eines D1-Bandetiketts

1 Wählen Sie ein Bandetikett auf der Registerkarte Etiketten und anschließend das gewünschte Layout.

Stellen Sie sicher, dass die Breite des gewählten Etiketts mit der Breite der im Etikettenkassettenfach eingelegten Etikettenkassette übereinstimmt.

- 2 Klicken Sie einmal auf das Bandetikett im Bearbeitungsbereich und geben Sie den gewünschten Text ein.
- 3 Wählen Sie bei Bedarf eine Schriftart und eine Ausrichtungseinstellung in der Symbolleiste Formatierung aus.
- 4 Klicken Sie auf **Prucken**, um das Etikett zu drucken.

### Abbildung 11 zeigt einige der wichtigsten Funktionen innerhalb der DYMO Label-Software.

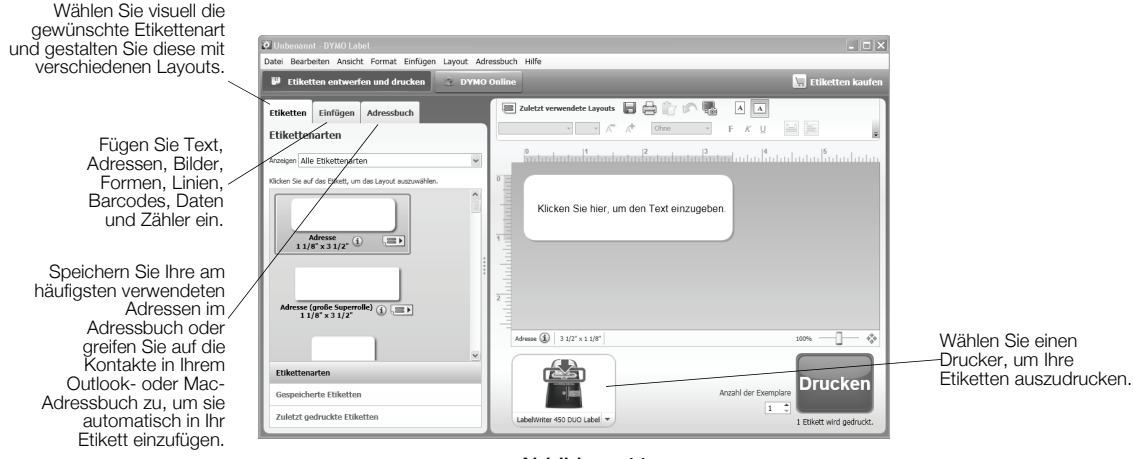

#### Abbildung 11

Umfassende Informationen zur Nutzung der Software erhalten Sie über die Online-Hilfe.

Über das Hilfemenü können Sie folgende Dokumente anzeigen:

- **•** DYMO Label v.8 Hilfe
- **•** *DYMO Label v.8 Bedienungsanleitung*
- **•** *LabelWriter Drucker-Bedienungsanleitung*

# Guía rápida de inicio

Para obtener toda la información sobre su impresora de etiquetas, puede consultar la *Guía del Usuario de la impresora LabelWriter* que encontrará en el menú Ayuda de DYMO Label v.8 o en el sitio web de DYMO www.dymo.com.

Siga estos pasos para instalar la impresora LabelWriter e imprimir su primera etiqueta.

# 1. Desembalaje de la impresora LabelWriter

NOTA Espere a que termine la instalación del software para conectar la impresora al ordenador.

- 1 Desembale la impresora y guarde el material de embalaje.
- 2 Asegúrese de que dispone de todos los elementos que se muestran en la Figura 1. (Es posible que las etiquetas incluidas en el paquete sean diferentes.)

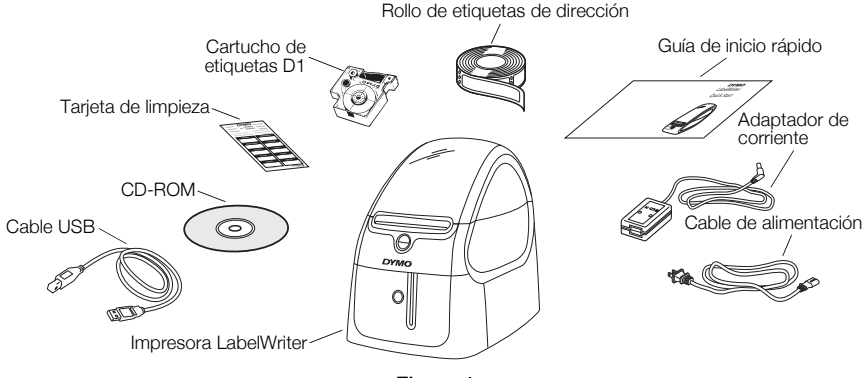

Figura 1

Inspeccione los componentes principales de la impresora. Consulte la Figura 2.

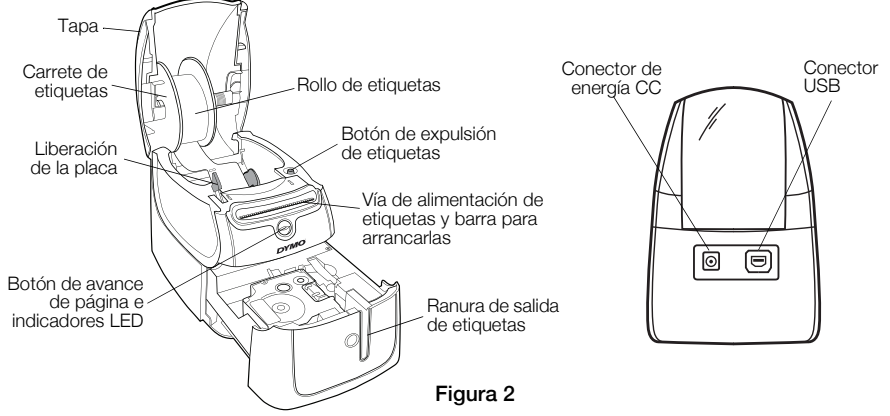

### Características de la impresora LabelWriter

La impresora LabelWriter es una impresora térmica directa y no utiliza tóner ni tinta. En su lugar, utiliza el calor de un cabezal de impresión térmica para imprimir etiquetas con un tratamiento especial. Las etiquetas son el único consumible que necesita comprar.

El botón de avance de página de la parte frontal de la impresora hace avanzar una sola etiqueta. El botón de expulsión de etiquetas sirve para retirar las etiquetas de la impresora cuando se cambia el rollo.

La luz de estado le permite identificar visualmente el estado actual de la impresora:

- **•** Azul permanente: la alimentación está encendida y la impresora está lista.
- **•** Azul parpadeante: las etiquetas no están cargadas correctamente o el rollo de etiquetas está vacío.
- **•** Azul atenuado: la impresora está en el modo de ahorro de energía.

# 2. Instalación del software

Espere a que termine la instalación del software para conectar la impresora al ordenador.

Windows Según la configuración del sistema, la instalación del software podría tardar un poco mientras se instala el software Microsoft .NET™ requerido.

### Para instalar el software en un sistema Windows:

- 1 Cierre todas las aplicaciones de Microsoft Office que estén abiertas.
- 2 Inserte el CD del programa DYMO LabelWriter en la unidad CD-ROM/DVD. Después de unos segundos, aparece la pantalla de instalación.
- 3 Haga clic en Instalar y siga las instrucciones del instalador.

## Para instalar el software en un sistema Mac OS:

- 1 Inserte el CD del programa DYMO LabelWriter en la unidad CD-ROM/DVD. Después de unos segundos, aparece el icono Instalador de DYMO Label.
- 2 Haga doble clic en el icono del instalador y siga las instrucciones.

# 3. Conexión de la impresora LabelWriter

NOTA Espere a que termine la instalación del software para conectar la impresora al ordenador.

### Para conectar la alimentación eléctrica

- 1 Enchufe el cable de alimentación al adaptador de corriente. Consulte la Figura 3.
- 2 Enchufe el adaptador de corriente en el conector de alimentación de la trasera de la impresora. Consulte la Figura 4.
- 3 Enchufe el otro extremo del cable de alimentación a la toma eléctrica.
- 4 Enchufe el cable USB en el puerto USB de la trasera de la impresora.
- 5 Cuando el software esté completamente instalado, conecte el otro extremo del cable USB en un puerto USB disponible del ordenador.

Mac OS Si la impresora no está en la lista de impresoras cuando finalice la instalación, consulte el archivo ReadMe para obtener instrucciones sobre cómo añadir la impresora.

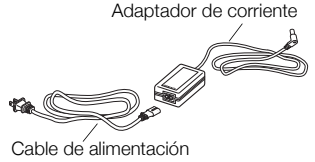

Figura 3

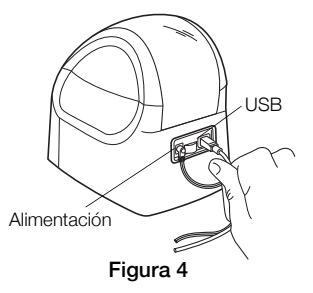

# 4. Carga de etiquetas

La impresora LabelWriter Duo imprime dos tipos de etiquetas: etiquetas de papel recortadas por troquel (como las etiquetas de dirección o de envío) y etiquetas de cartuchos D1.

#### Importante

Para que las etiquetas avancen correctamente durante la impresión, tenga en cuenta lo siguiente cuando cargue etiquetas en el carrete y en la impresora:

- **•** La guía del carrete de etiquetas debe presionarse de modo que quede pegada al rollo de etiquetas, sin vacíos. Consulte la Figura 6.
- **•** Las etiquetas deben cargarse introduciendo el borde izquierdo de la etiqueta frente al borde izquierdo de la ranura de alimentación de etiquetas. Consulte la Figura 8.

#### Para cargar un rollo de etiquetas

- 1 Pulse el botón de avance de página para expulsar las etiquetas que protegen la impresora durante el transporte.
- 2 Abra la tapa y retire el material de embalaje que se encuentra en el compartimento de etiquetas.
- 3 Extraiga el carrete de etiquetas del interior de la tapa y tire de la guía del carrete desde el eje.

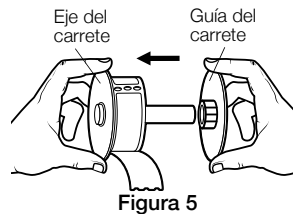

4 Sostenga el eje del carrete con la mano izquierda y coloque el rollo de etiquetas en el eje de manera que las etiquetas salgan por debajo y el borde izquierdo del rollo de etiquetas quede pegado junto al carrete. Consulte la Figura 5.

5 Deslice la guía del carrete sobre el lado derecho del carrete y apriete fuerte la guía contra el lado del rollo de etiquetas, sin dejar espacio entre el rollo y el carrete. Consulte la Figura 6.

NOTA Para garantizar un avance de etiquetas correcto durante la impresión, el rollo de etiquetas debe quedar bien encajado contra ambos lados del carrete de etiquetas, sin vacíos.

- 6 Introduzca el carrete de etiquetas en la ranura de la tapa de la impresora de modo que las etiquetas salgan por debajo del rollo. Consulte la Figura 7.
- 7 Alinee el borde izquierdo de la etiqueta con el borde izquierdo de la ranura de alimentación de etiquetas e introduzca la etiqueta en la ranura. Consulte la Figura 8.

La impresora hace avanzar automáticamente las etiquetas y se detiene al inicio de la primera etiqueta.

Si la impresora no hace avanzar las etiquetas, asegúrese de que la primera etiqueta esté insertada completamente y luego pulse el botón de avance de página.

Si la primera etiqueta del rollo no es una etiqueta completa, pulse el botón de avance de página para expulsar la etiqueta parcial.

8 Deslice la guía de etiquetas a la izquierda hasta que quede alineada con el borde derecho de la etiqueta. Consulte la Figura 8.

Asegúrese de que la guía de etiquetas no comprima la etiqueta.

9 Baje la tapa con cuidado.

Deslice la guía hacia las etiquetas

Figura 7

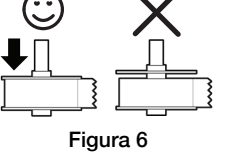

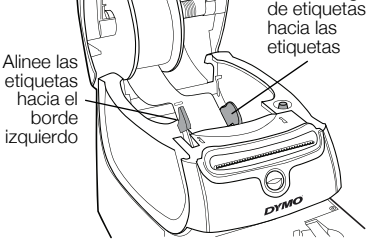

Figura 8

### Para cargar un cartucho de etiquetas:

1 Pulse el botón de la parte frontal de la impresora para abrir la bandeja del cartucho de etiquetas.

NOTA Al usar la printer por primera vez, extraiga el relleno protector de cartón de la ranura de salida de etiquetas. Consulte la Figura 9.

2 Asegúrese de que la etiqueta y la cinta estén bien estiradas de un lado a otro de la boca del cartucho y que la etiqueta pase entre las guías de etiquetas.

Si es necesario, gire el carrete hacia la derecha para tensar la cinta.

- 3 Introduzca el cartucho y presiónelo firmemente hasta que quede bien encajado. Asegúrese de que la etiqueta y la cinta estén bien colocadas. Consulte la Figura 10.
- 4 Pulse el botón de la parte frontal de la impresora para cerrar la bandeja del cartucho de etiquetas.

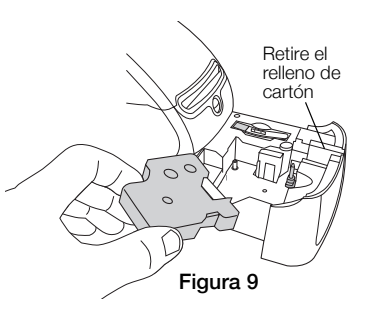

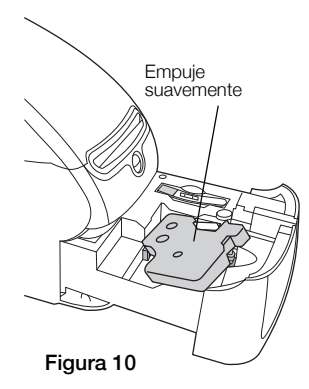

# 5. Impresión de la primera etiqueta

Al abrir la aplicación por primera vez, se le pide que registre el software. Con el registro del software se asegurará la recepción de notificaciones de sus actualizaciones.

Durante el proceso de registro, se le solicitará que introduzca el número de serie de su impresora de etiquetas. El número de serie se encuentra en la parte inferior de la impresora.

#### Para imprimir la primera etiqueta

- 1 Inicie el software DYMO Label a través de una de las siguientes acciones:
	- **•** Para Windows, haga clic en Inicio>Programas>DYMO>DYMO Label v.8.
	- **•** Para Macintosh, haga doble clic en el icono DYMO Label de la carpeta Aplicaciones.

La primera vez que inicie el software DYMO Label aparecerá una lista de tipos de etiquetas disponibles en el lado izquierdo de la ventana y una etiqueta de dirección en el área Editar. Consulte la Figura 11.

- 2 Haga clic en la etiqueta de dirección del área Editar y escriba algo.
- 3 De manera opcional, escoja un tipo de letra y una justificación en la barra de herramientas Formato.
- 4 Haga clic en **Imprimir** para imprimir la etiqueta.

#### Para imprimir una etiqueta de cinta D1:

**1** Seleccione una etiqueta de cinta de la pestaña **Etiquetas** y a continuación seleccione un diseño.

Asegúrese de que la anchura de la etiqueta de la cinta que seleccione coincida con la anchura del cartucho cargado en la bandeja.

- 2 Haga clic en la etiqueta de cinta del área Editar y escriba algo.
- 3 De manera opcional, escoja un tipo de letra y una justificación en la barra de herramientas Formato.
- 4 Haga clic en **Imprimir** para imprimir la etiqueta.

#### La Figura 11 resalta algunas de las características principales del programa DYMO Label.

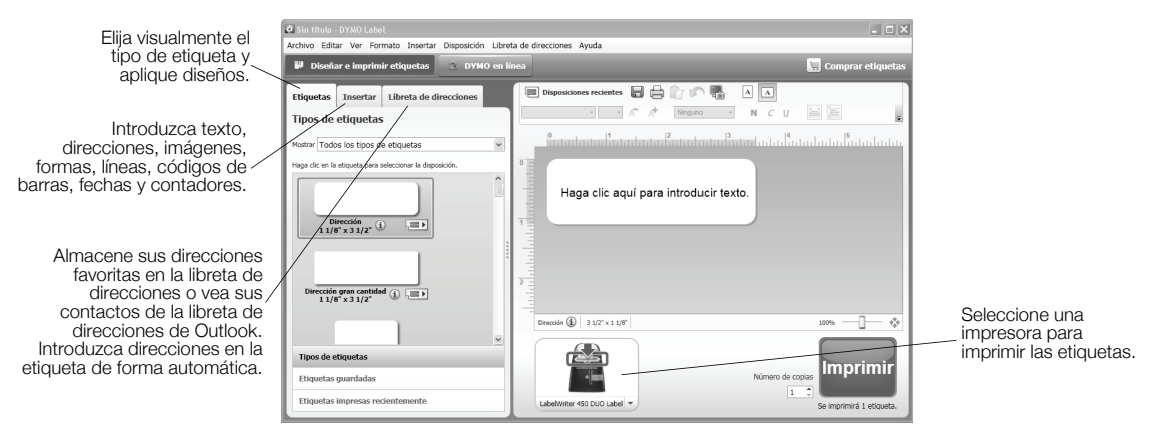

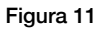

Para obtener información completa sobre el uso del software, consulte la ayuda en línea.

Desde el menú Ayuda, puede visualizar lo siguiente:

- **•** Ayuda de DYMO Label v.8
- **•** *Guía del Usuario de DYMO Label v.8*
- **•** *Guía del Usuario de la impresora LabelWriter*

# Manual de Iniciação Rápida

Para obter informações completas sobre a impressora de etiquetas, você pode consultar o *Guia do usuário da impressora LabelWriter* no menu do Help do DYMO Label v.8 ou no website da DYMO em www.dymo.com.

Siga estas etapas para instalar a impressora LabelWriter e imprimir a sua primeira etiqueta.

# 1. Remover a impressora LabelWriter da embalagem

OBSERVAÇÃO Não conecte a impressora ao seu computador até concluir a instalação do software.

- 1 Remova a impressora da caixa e guarde o material da embalagem.
- 2 Verifique se foram fornecidos todos os itens mostrados na Figura 1 (As etiquetas incluídas na embalagem podem variar).

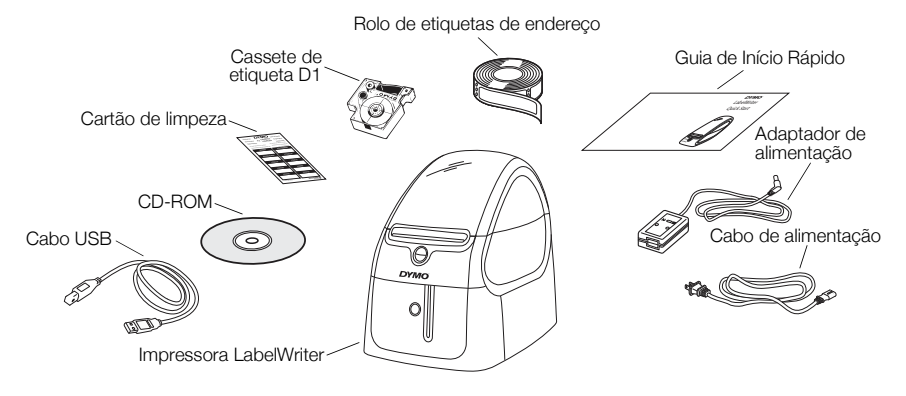

Figura 1

Familiarize-se com os principais componentes da impressora. Consulte a Figura 2.

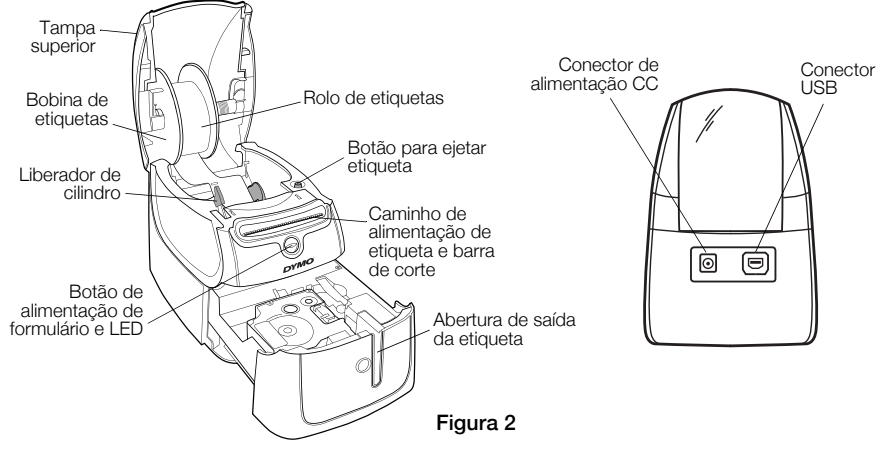

### Recursos da impressora LabelWriter

A LabelWriter é uma impressora térmica direta e não usa tinta ou toner. Ela utiliza o calor de uma cabeça de impressão térmica para imprimir em etiquetas com tratamento especial. Os únicos suprimentos que você precisa comprar são as etiquetas.

O botão de alimentação de formulário na frente da impressora avança uma etiqueta. O botão para ejetar etiqueta é usado para remover as etiquetas da impressora ao trocar o rolo.

A luz de status permite determinar visualmente o estado atual da impressora:

- **•** Azul sólido impressora ligada e pronta.
- **•** Azul piscando etiquetas instaladas incorretamente ou o rolo de etiquetas está vazio.
- **•** Azul suave impressora em modo de economia de energia.

# 2. Instalar o software

Não conecte a impressora ao seu computador até concluir a instalação do software.

OBSERVAÇÃO Dependendo da configuração do seu sistema, a instalação pode demorar um pouco enquanto o software Microsoft .NET™ é instalado.

### Para instalar o software

- 1 Feche todos os aplicativos do Microsoft Office que estiverem abertos.
- 2 Insira o CD DYMO LabelWriter na unidade de CD-ROM/DVD. Após alguns segundos, a tela de instalação é exibida.
- 3 Clique em Instalar e siga as instruções do instalador.

# 3. Conectar a impressora LabelWriter

OBSERVAÇÃO Não conecte a impressora ao seu computador até concluir a instalação do software.

#### Para conectar a energia

- 1 Conecte o cabo de alimentação ao adaptador de alimentação. Consulte a Figura 3.
- 2 Conecte o adaptador de alimentação ao conector de alimentação na parte traseira da impressora. Consulte a Figura 4.
- 3 Conecte a outra extremidade do cabo de alimentação a uma tomada.
- 4 Conecte o cabo USB à porta USB na parte traseira da impressora.
- 5 Quando o software estiver completamente instalado, conecte a outra extremidade do cabo USB a uma porta USB disponível em seu computador.

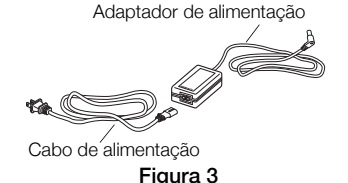

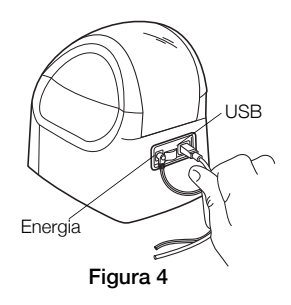

# 4. Carregar etiquetas

A impressora LabelWriter Duo imprime dois tipos de etiqueta: etiquetas pré-cortadas de papel (como etiquetas de endereço ou de remessa) e cassetes de fita D1.

### Importante!

Para que as etiquetas sejam introduzidas corretamente durante a impressão, observe o seguinte ao carregar etiquetas no carretel e na impressora:

- **•** O guia do carretel de etiquetas deve ser pressionado para ficar nivelado em relação ao rolo de etiquetas, sem folgas. Consulte a Figura 6.
- **•** As etiquetas devem ser colocadas com a borda esquerda junto à borda esquerda da abertura de alimentação de etiquetas. Consulte a Figura 8.

### Para instalar um rolo de etiqueta

- 1 Pressione o botão de alimentação de formulário para ejetar as etiquetas que protegeram o equipamento durante o transporte.
- 2 Abra a tampa superior e remova qualquer material de embalagem que esteja no interior do compartimento de etiquetas.
- 3 Remova a bobina de etiquetas do interior da tampa superior e remova o guia da bobina do eixo.

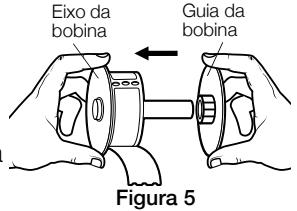

4 Segure o eixo da bobina com a mão esquerda e coloque o rolo de etiquetas no eixo, de modo que as etiquetas sejam alimentadas a partir da parte inferior e a borda esquerda do rolo esteja firme na lateral da bobina. Consulte a Figura 5.

5 Deslize o guia da bobina no lado direito da bobina e pressione-o firmemente de encontro à lateral do rolo de etiquetas, sem deixar folga entre o rolo e a bobina. Consulte a Figura 6.

OBSERVAÇÃO Para assegurar uma alimentação correta de etiquetas durante a impressão, o rolo de etiquetas deve se ajustar firmemente às laterais da bobina, sem folgas.

- 6 Insira a bobina de etiquetas na abertura na tampa da impressora, com as etiquetas pendendo da parte inferior do rolo. Consulte a Figura 7.
- 7 Alinhe a borda esquerda da etiqueta à borda esquerda da abertura de alimentação de etiquetas e, em seguida, insira a etiqueta na ranhura. Consulte a Figura 8.

A impressora insere as etiquetas automaticamente, parando no início da primeira etiqueta.

Se a impressora não inserir as etiquetas, verifique se a primeira etiqueta está totalmente inserida e, em seguida, pressione o botão de alimentação de formulário.

Se a primeira etiqueta do rolo não for uma etiqueta inteira, pressione o botão de alimentação de formulário para ejetar a etiqueta parcial.

- 8 Deslize o guia de etiquetas para a esquerda até ele se alinhar à borda direita da etiqueta. Consulte a Figura 8. Assegure-se de que o guia de etiquetas não pressione a etiqueta.
- 9 Abaixe cuidadosamente a tampa superior.

Figura 6

Figura 7

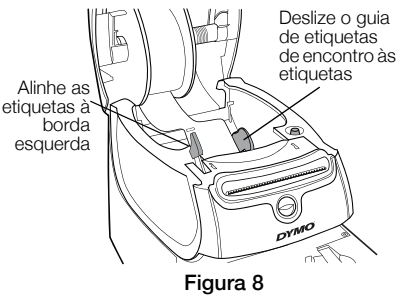

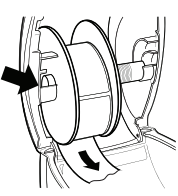

### Para instalar um cassete de etiquetas

1 Pressione o botão na frente da impressora para abrir a bandeja do cassete de etiquetas.

OBSERVAÇÃO Ao usar a impressora pela primeira vez, remova a placa protetora de papelão existente na abertura de saída de etiqueta. Consulte a Figura 9.

2 Certifique-se de que a etiqueta e a fita estejam esticadas no bocal do cassete e que a etiqueta passe entre as guias de etiquetas.

Se necessário, gire a bobina no sentido horário para ajustar a fita.

- 3 Insira o cassete e pressione com firmeza até ele prender no local. Verifique se a etiqueta e a fita estão posicionadas corretamente. Consulte a Figura 10.
- 4 Pressione o botão na frente da impressora para fechar a bandeja do cassete de etiquetas.

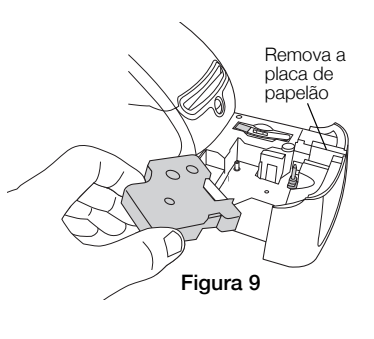

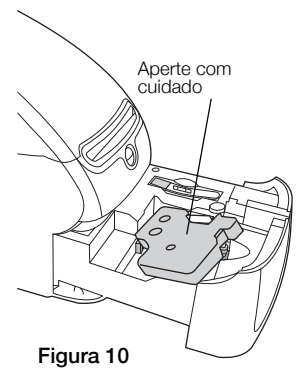

# 5. Imprimir a primeira etiqueta

Quando você abre o aplicativo pela primeira vez, é solicitado o registro do software. Registrar o software assegura que você seja informado quando houver atualizações.

Durante o processo de registro, será solicitado que você digite o número de série da impressora de etiquetas. O número de série está localizado na parte inferior da impressora.

## Para imprimir sua primeira etiqueta

1 Clique em Iniciar e depois em Programas>DYMO>DYMO Label v.8.

Quando você executar o software DYMO Label pela primeira vez, serão exibidas uma lista de tipos de etiqueta disponíveis no lado esquerdo da janela e uma etiqueta de endereço na área Editar. Consulte a Figura 11.

- 2 Clique uma vez na etiqueta endereço de na área Editar e digite um texto.
- 3 Opcionalmente, escolha uma fonte e uma configuração de justificação na barra de ferramentas Formatação.
- 4 Clique em **Imprimir** para imprimir a etiqueta.

# Para imprimir uma etiqueta de fita D1

1 Selecione o tipo de etiqueta na guia Etiquetas e, em seguida, selecione um layout.

Assegure-se de que a largura da etiqueta de fita selecionada corresponde à largura do cassete instalado na bandeja do cassete de etiquetas.

- 2 Clique uma vez na etiqueta de fita na área Editar e digite um texto.
- 3 Opcionalmente, escolha uma fonte e uma configuração de justificação na barra de ferramentas Formatação.
- 4 Clique em **Imprimir** para imprimir a etiqueta.

#### Figura 11 destaca alguns dos recursos principais oferecidos pelo software DYMO Label.

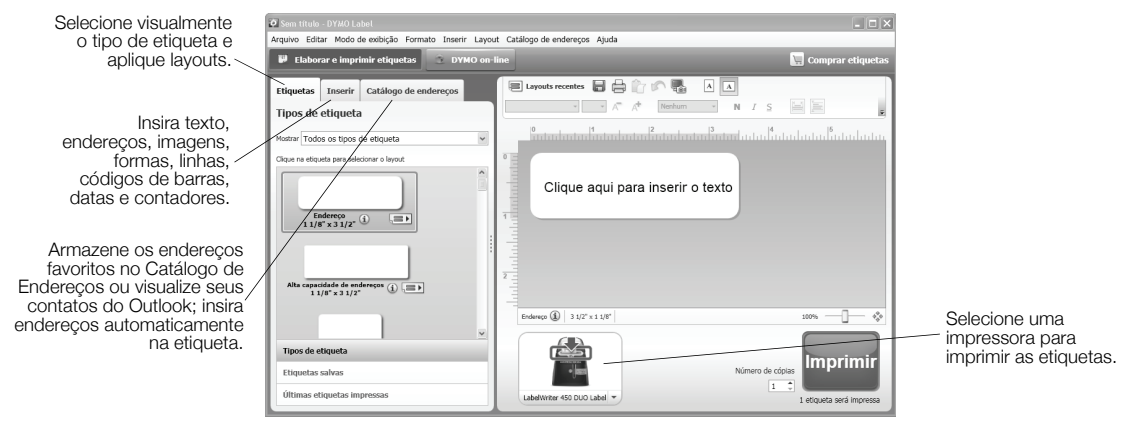

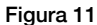

Para obter detalhes completos sobre o uso do software, consulte a Ajuda on-line.

No menu do Help, você pode visualizar:

- **•** Help do DYMO Label v.8
- **•** *Guia do Usuário do DYMO Label v.8*
- **•** *Guia do Usuário da impressora LabelWriter*

# Guida Rapida di Utilizzo

Per informazioni complete sull'etichettatrice, consultare la *Guida per l'utente della stampante LabelWriter* disponibile nel menu ? di DYMO Label v.8 o sul sito DYMO www.dymo.com.

Attenersi alla seguente procedura per installare la stampante LabelWriter e stampare la prima etichetta.

# 1. Disimballaggio della stampante LabelWriter

NOTA Collegare la stampante al computer solo dopo aver installato il software.

- 1 Aprire la confezione della stampante e conservare i materiali d'imballo.
- 2 Assicurarsi di aver ricevuto tutti gli articoli elencati nella Figura 1. (Le etichette incluse possono essere diverse.)

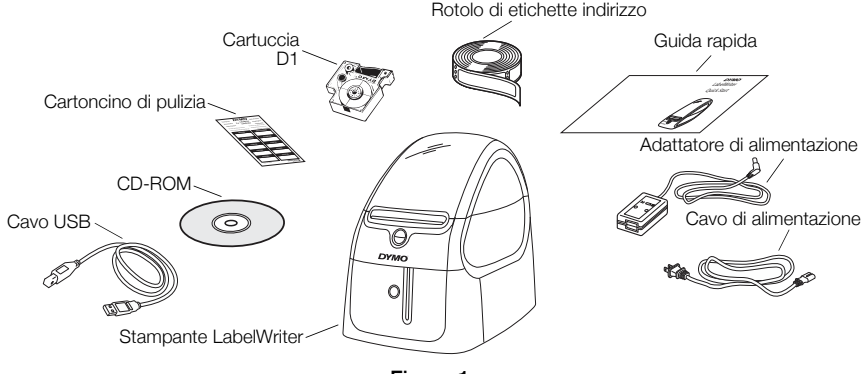

Figura 1

Prendere conoscenza con i principali componenti della stampante. Vedere la Figura 2.

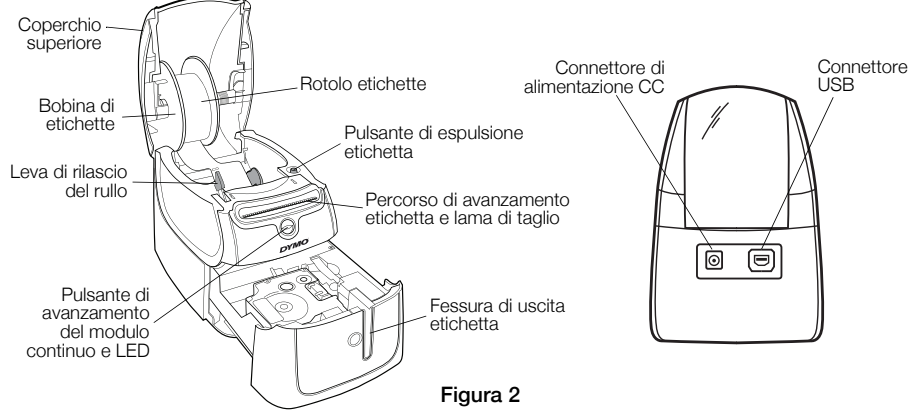

#### Funzioni della stampante LabelWriter

La stampante LabelWriter è una stampante diretta su carta termica e non utilizza inchiostro o toner, ma il calore generato da una testina di stampa termica per la stampa su etichette trattate in modo speciale. L'utente dovrà quindi limitarsi ad acquistare soltanto le etichette.

Il pulsante di avanzamento del modulo continuo situato sul lato anteriore della stampante consente di avanzare il rotolo di un'etichetta alla volta. Il pulsante di espulsione serve per tagliare l'etichetta dalla stampante prima di sostituire il rotolo.

La spia di stato indica visivamente lo stato attuale della stampante:

- **•** Blu fissa La stampante è accesa e pronta per l'uso.
- **•** Blu lampeggiante Le etichette non sono caricate correttamente o il rotolo è vuoto.
- **•** Blu debole La stampante è in stato di risparmio energetico.

# 2. Installazione del software

Collegare la stampante al computer solo dopo aver installato il software.

Windows In funzione della configurazione del sistema, l'installazione del software potrebbe richiedere diverso tempo poiché potrebbe anche comportare l'installazione del software Microsoft .NET™.

#### Per installare il software su sistema Windows

- 1 Chiudere tutte le applicazioni Microsoft Office aperte.
- 2 Inserire il CD DYMO LabelWriter nell'unità CD-ROM/DVD.

Dopo qualche secondo, si visualizza automaticamente la schermata di installazione.

3 Fare clic su Installa e attenersi alle istruzioni sullo schermo.

#### Per installare il software su un sistema Mac OS

1 Inserire il CD DYMO LabelWriter nell'unità CD-ROM/DVD.

Trascorsi alcuni secondi, si visualizza l'icona del programma di installazione DYMO Label.

2 Fare doppio clic sull'icona di installazione e attenersi alle istruzioni sullo schermo.

# 3. Collegamento della stampante LabelWriter

NOTA Collegare la stampante al computer solo dopo aver installato il software.

#### Per collegare l'alimentazione

- 1 Inserire il cavo di alimentazione nell'adattatore. Vedere la Figura 3.
- 2 Inserire l'adattatore nel connettore di alimentazione sulla parte posteriore della stampante. Vedere la Figura 4.
- 3 Inserire l'altra estremità del cavo in una presa di corrente.
- 4 Inserire il cavo USB nella presa USB sulla parte posteriore della stampante.
- 5 Ultimata l'installazione del software, collegare l'altra estremità del cavo USB ad una porta USB disponibile del computer.

Mac OS Se la stampante non compare nell'elenco delle stampante al termine dell'installazione, consultare il file ReadMe per le istruzioni su come aggiungerla.

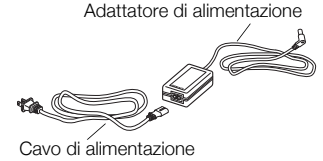

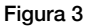

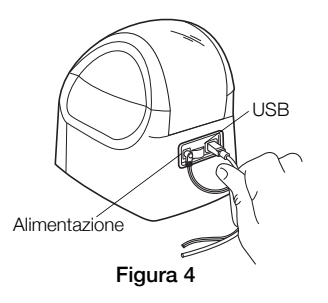

# 4. Caricamento delle etichette

La stampante LabelWriter Duo accetta due tipi di etichette: etichette di carta fustellate (ad esempio, etichette indirizzo o di spedizione) e cartucce D1.

#### Importante!

Al fine di consentire l'avanzamento corretto delle etichette durante la stampa, tenere presenti le istruzioni seguenti quando si caricano le etichette sulla bobina e nella stampante:

- **•** La guida della bobina etichette deve trovarsi a filo contro il rotolo etichette, senza spazi vuoti. Vedere la Figura 6.
- **•** Le etichette devono essere caricate con il lato sinistro contro il bordo sinistro della fessura di caricamento. Vedere la Figura 8.

#### Per caricare un rotolo di etichette

- 1 Premere il pulsante di avanzamento del modulo continuo per espellere le etichette utilizzate a protezione della stampante durante la spedizione.
- 2 Aprire il coperchio superiore e togliere i materiali d'imballo dal comparto etichette.
- 3 Rimuovere la bobina etichette dall'interno del coperchio superiore e tirare la guida bobina dal mozzo.
- 4 Mentre si afferra il mozzo della bobina con la mano sinistra, inserire il rotolo di etichette sul mozzo in modo che le etichette siano prelevate dal basso, facendo attenzione ad allineare perfettamente il rotolo con il lato della bobina. Vedere la Figura 5.

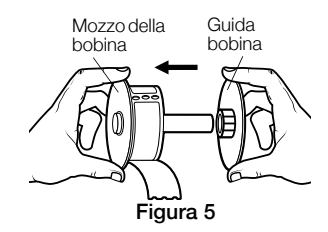

5 Far scorrere la guida bobina sul lato destro della bobina stessa e premere la guida con decisione contro il lato del rotolo di etichette, evitando di lasciare spazi vuoti tra il rotolo e la bobina. Vedere la Figura 6.

NOTA Per assicurare che le etichette vengano prelevate correttamente durante la stampa, il rotolo deve risultare aderente ai due lati della bobina, senza spazi vuoti.

- 6 Inserire la bobina etichette nella fessura del coperchio superiore, con le etichette sporgenti dal basso. Vedere la Figura 7.
- 7 Allineare il lato sinistro dell'etichetta con il bordo sinistro della fessura di caricamento e inserire l'etichetta nella fessura. Vedere la Figura 8.

La stampante avanza automaticamente l'etichetta e si ferma all'inizio della prima etichetta.

Se la stampante non avanza, verificare che la prima etichetta sia inserita a fondo, quindi premere il pulsante di avanzamento del modulo continuo.

Se la prima etichetta del rotolo è troncata, premere il pulsante di avanzamento del modulo continuo per la sua espulsione.

- 8 Far scorrere la guida verso sinistra fino ad allinearla con il lato destro dell'etichetta. Vedere la Figura 8. Sincerarsi che la guida non pizzichi l'etichetta.
- 9 Richiudere attentamente il coperchio superiore.

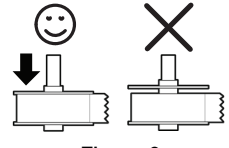

Figura 6

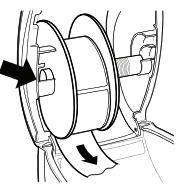

Figura 7

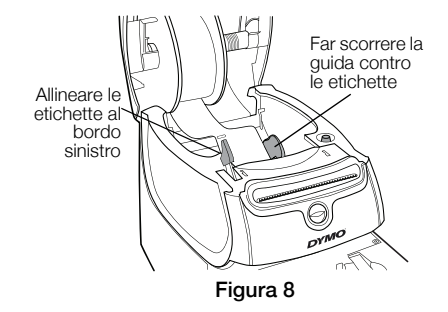

### Per caricare una cartuccia di etichette

1 Premere il pulsante sulla parte anteriore della stampante per aprire vassoio della cartuccia.

NOTA La prima volta che si utilizza la stampante, rimuovere l'inserto di cartone protettivo dalla fessura di uscita delle etichette. Vedere la Figura 9.

2 Verificare che il nastro sia ben teso lungo l'apertura della cartuccia e che l'etichetta passi tra le guide.

Se necessario, riavvolgere il nastro in senso orario per tenderlo.

- 3 Inserire la cartuccia e premerla con decisione fino ad avvertire uno scatto che ne indica l'inserimento corretto. Assicurarsi che l'etichetta e il nastro siano posizionati in modo corretto. Vedere la Figura 10.
- 4 Premere il pulsante sulla parte anteriore della stampante per chiudere vassoio della cartuccia.

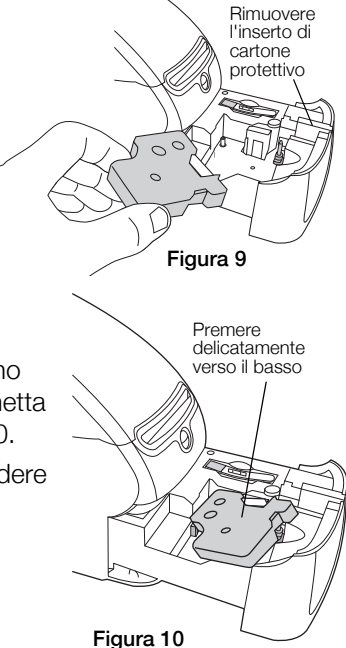

# 5. Stampa della prima etichetta

La prima volta che si avvia l'applicazione, apparirà un messaggio che invita a registrare il software. La registrazione del software assicura il ricevimento di importanti informazioni sui futuri aggiornamenti.

Durante la registrazione, si dovrà immettere il numero di serie della stampante acquistata. Questo numero è riportato sulla parte inferiore della stampante.

#### Per stampare la prima etichetta

- 1 Avviare il software DYMO Label in uno dei modi seguenti:
	- **•** In Windows, selezionare Start, Programmi>DYMO>DYMO Label v.8.
	- **•** Su Macintosh, fare doppio clic sull'icona DYMO Label nella cartella Applicazioni.

La prima volta che si avvia il software DYMO Label, sul lato sinistro della finestra appare un elenco dei tipi di etichetta disponibili, mentre nell'area di modifica è visualizzata un'etichetta indirizzo. Vedere la Figura 11.

- 2 Fare clic sull'etichetta indirizzo nell'area di modifica e digitare un testo.
- 3 È anche possibile selezionare un tipo di carattere e un'opzione di allineamento nella barra degli strumenti Formattazione.
- 4 Fare clic su stampa per stampare l'etichetta.
### Per stampare un'etichetta D1

- 1 Selezionare il tipo di etichetta nastro nella scheda **Etichette**, quindi scegliere un layout. Verificare che la larghezza del nastro di etichette selezionato corrisponda alla larghezza della cartuccia caricata nel vassoio.
- 2 Fare clic sull'etichetta nell'area di modifica e digitare un testo.
- 3 È anche possibile selezionare un tipo di carattere e un'opzione di allineamento nella barra degli strumenti Formattazione.
- 4 Fare clic su stampa per stampare l'etichetta.

La Figura 11 illustra alcune delle principali funzioni disponibili nel software DYMO Label.

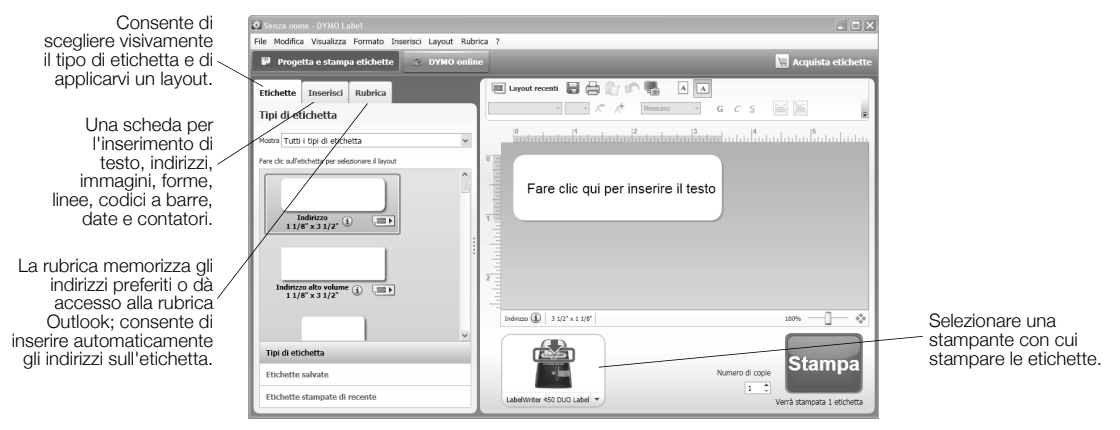

Figura 11

Per informazioni dettagliate sull'uso del software, vedere la Guida in linea. Nel menu ?, sono disponibili i comandi seguenti:

- **•** Guida di DYMO Label v.8
- **•** *Guida per l'utente di DYMO Label v.8*
- **•** *Guida per l'utente della stampante LabelWriter*

# Hurtig start-vejledning

For fuldstændige oplysninger om din etiketprinter, henvises der til *LabelWriter Printer Brugervejledningen* fra DYMO Label v.8 Hjælpemenuen eller from DYMO websiden på www.dymo.com.

Følg disse trin for at installere LabelWriter-printeren og udskrive din første etiket.

## 1. Pak LabelWriter-printeren ud

BEMÆRK Tilslut ikke printeren til din computer, før installationen af softwaren er fuldført.

- 1 Pak printeren ud, og gem emballagen.
- 2 Kontroller, at du har alle de komponenter, der er vist på Figur 1. (Etiketter, der følger med i pakken, kan variere.)

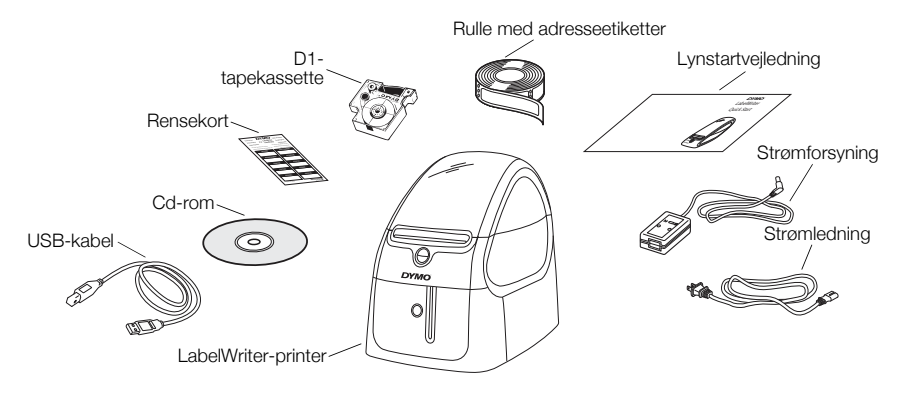

Figur 1

Lær printerens vigtigste komponenter at kende. Se Figur 2.

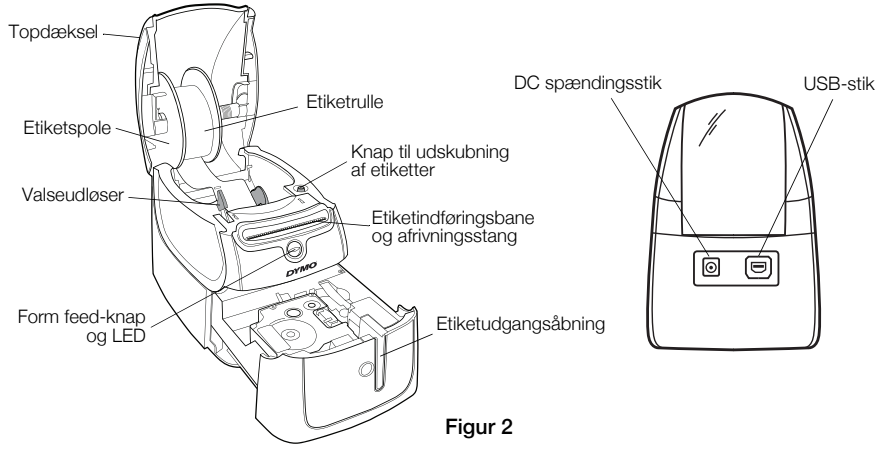

#### LabelWriter-printerens egenskaber

Din LabelWriter-printer er en direkte termoprinter og bruger ikke blæk eller toner. I stedet bruger printeren varme fra et termoprinterhoved til at udskrive på specialbehandlede etiketter. Etiketterne er det eneste tilbehør, du nogensinde skal købe.

Form feed-knappen på printerens forside fører én etiket frem. Knappen til at skubbe etiketter ud bruges til at fjerne etiketter fra printeren ved skift af ruller.

Statuslampen viser printerens aktuelle tilstand:

- **•** Lyser blåt strømmen er tændt, og printeren er klar.
- **•** Blinker blåt etiketterne er ikke lagt korrekt i, eller etiketrullen er tom.
- **•** Dæmpet blå printeren er i strømsparetilstand.

## 2. Installation af softwaren

Tilslut ikke printeren til din computer, før installationen af softwaren er fuldført.

BEMÆRK Afhængigt af konfigurationen af dit system kan installationen tage et stykke tid, mens den krævede Microsoft .NET™-software installeres.

### Sådan installerer du softwaren

- 1 Luk alle åbne Microsoft Office-programmer.
- 2 Læg DYMO LabelWriter-cd'en i cd-rom/dvd-drevet. Efter et par sekunder vises installationsskærmbilledet.
- 3 Klik på Installer, og følg installationsprogrammets veiledning.

## 3. Tilslutning af LabelWriter-printeren

BEMÆRK Tilslut ikke printeren til din computer, før installationen af softwaren er fuldført.

#### Sådan tilslutter du strømmen

- 1 Sæt netledningen i AC-adapteren. Se Figur 3.
- 2 Sæt strømforsyningen i strømstikket bag på printeren. Se Figur 4.
- 3 Sæt den anden ende af strømledningen i en stikkontakt.
- 4 Sæt USB-kablet i USB-porten bag på printeren.
- 5 Når installationen af softwaren er fuldført, skal du tilslutte den anden ende af USB-kablet til en ledig USB-indgang på din computer.

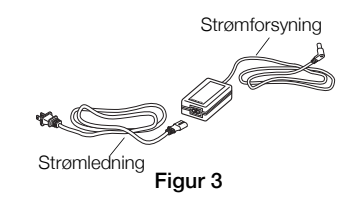

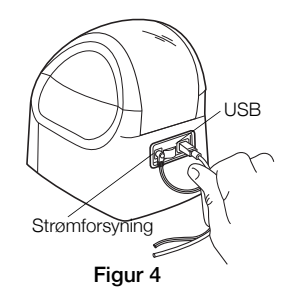

## 4. Ilægning af etiketter

The LabelWriter Duo-printeren udskriver to typer etiketter: udstansede papiretiketter (som f.eks. adresse- eller forsendelsesetiketter) og D1-tapekassetter.

## Vigtigt!

For at etiketterne kan blive ført korrekt frem under udskrivning, skal du være opmærksom på det følgende, når du sætter etiketter på spolen eller i printeren:

- **•** Etiketspolestyret skal skubbes mod etiketrullen, så der ikke er noget mellemrum. Se Figur 6.
- **•** Etiketterne skal rulles på med etikettens venstre kant mod etiketføderåbningens venstre kant. Se Figur 8.

### Sådan indsættes en etiketrulle

- 1 Tryk på form feed-knappen for at skubbe de etiketter, der beskyttede printeren under forsendelsen, ud.
- 2 Åbn topdækslet, og fjern eventuelt emballeringsmateriale i etiketrummet.
- 3 Fjern etiketspolen fra topdækslets inderside, og træk spolestyret af akslen.

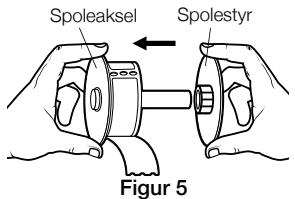

4 Hold spolens aksel i venstre hånd, og placer etiketrullen på akslen, så etiketterne indføres nedefra, og etiketternes venstrekant trykkes godt ind mod spolens side. Se Figur 5.

5 Skub spolestyret på spolens højre side, og tryk styret godt mod etiketrullens side, så der ikke er noget mellemrum mellem rullen og spolen. Se Figur 6.

BEMÆRK Korrekt indføring af etiketterne under udskrivning kræver, at etiketrullen presser mod begge etiketspolens sider, uden mellemrum.

- 6 Indsæt etiketspolen i printerdækslets åbning, så etiketterne kommer ud fra rullens underside. Se Figur 7.
- 7 Hold etikettens venstre kant mod etiketføderåbningens venstre kant, og før etiketten ind i åbningen. Se Figur 8.

Printeren indfører automatisk etiketten og stopper ved starten af den første etiket.

Hvis printeren stopper uden at indføre etiketterne, skal du kontrollere, at etiketten er sat helt ind, og derefter trykke på form feed-knappen.

Hvis den første etiket på rullen ikke er hel, skal du trykke på form feed-knappen for at skubbe den ud.

- 8 Skub etiketstyret mod venstre, indtil etiketstyret flugter med etikettens højre kant. Se Figur 8. Etiketstyret må ikke klemme om etiketten.
- 9 Sænk topdækslet forsigtigt.

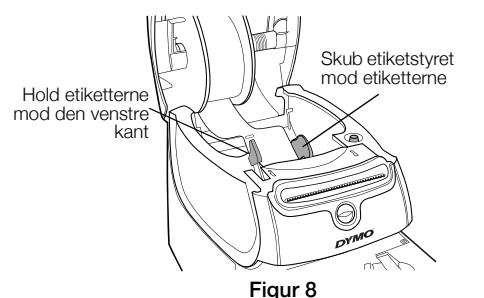

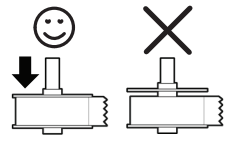

Figur 6

Figur 7

### Sådan indsættes en tapekassette

1 Tryk på knappen på printerens forside for at åbne tapekassettebakken.

BEMÆRK Første gang du bruger printer, skal du fjerne beskyttelsespappet i etiketudgangsåbningen. Se Figur 9.

2 Sørg for, at tapen og båndet sidder stramt hen over kassettens åbning, og at etiketten passerer mellem etiketstyrene.

Om nødvendigt drejes farvebåndets tilbagespolingsspole i retning med uret for at spænde farvebåndet.

- 3 Indsæt kassetten og tryk kraftigt, indtil kassetten klikker på plads. Sørg for at etiket og farvebånd er placeret korrekt. Se Figur 10.
- 4 Tryk på knappen på printerens forside for at lukke tapekassettebakken.

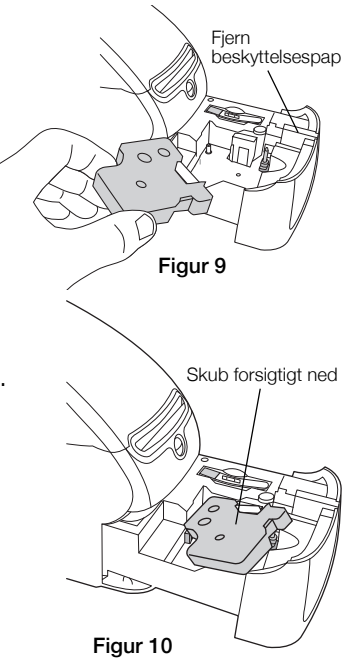

## 5. Udskriv din første etiket

Første gang du åbner programmet, bliver du bedt om at registrere softwaren. Registrering af softwaren sikrer, at du får oplysninger om eventuelle softwareopdateringer.

Under registreringsprocessen bliver du bedt om at indtaste etiketprinterens serienummer. Serienummeret findes på printerens bund.

### Sådan udskriver du din første etiket

### 1 Skal du klikke på Start og derefter på Programmer>DYMO>DYMO Label v.8.

Første gang du starter DYMO Label software vises en liste med tilgængelige etikettyper i vinduets venstre side, og der vises en adresseetiket i redigeringsområdet. Se Figur 11.

- 2 Klik én gang på adresse-etiketten i redigeringsområdet, og skriv noget tekst.
- 3 Du kan også vælge en skrifttype og en justeringsindstilling på formaterings værktøjslinjen Formatering.
- 4 Klik på udskriv for at udskrive etiketten.

### Sådan udskriver du en D1 tapeetiket

1 Vælg en tapeetiket fra fanen Etiketter, og vælg derefter et layout.

Sørg for, at bredden på den tapeetiket, du vælger, svarer til bredden af den tapekassette, der er lagt i tapekassettebakken.

- 2 Klik én gang på tapeetiketten i redigeringsområdet, og skriv noget tekst.
- 3 Du kan også vælge en skrifttype og en justeringsindstilling på formaterings værktøjslinjen Formatering.
- 4 Klik på udskriv for at udskrive etiketten.

#### Figur 11 fremhæver nogle af hovedfunktionerne i DYMO Label softwaren.

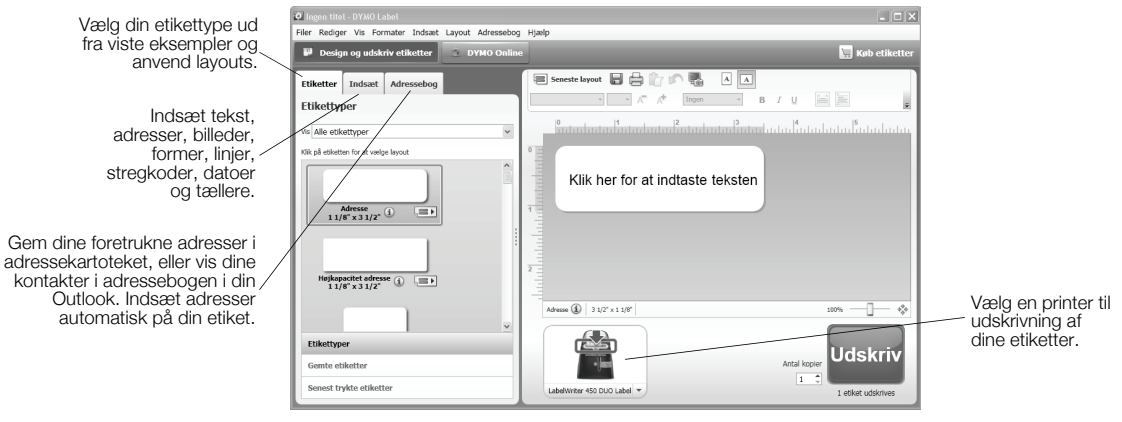

Figur 11

Du kan finde yderligere oplysninger om brugen af softwaren i online Hjælp.

Fra menuen Hjælp kan du se følgende:

- **•** Dymo Label v.8 Hjælp
- **•** *Dymo Label v.8 Brugervejledning*
- **•** *LabelWriter Printer Brugervejledning*

# Snabbstartguide

Du hittar fullständig information om din etikettskrivare i *Bruksanvisning för LabelWriter-skrivaren*, som du kan öppna från hjälpmenyn i DYMO Label v.8, eller från DYMOs webbplats på www.dymo.com.

Följ dessa steg för att installera LabelWriter--skrivaren och skriv ut din första etikett.

## 1. Packa upp din LabelWriter-skrivare

OBS! Anslut inte din skrivare till datorn förrän programinstallationen utförts.

- 1 Packa upp din skrivare och spara emballaget.
- 2 Se till att alla artiklar som visas i Figur 1 finns med (vilka etiketter som medföljer kan variera).

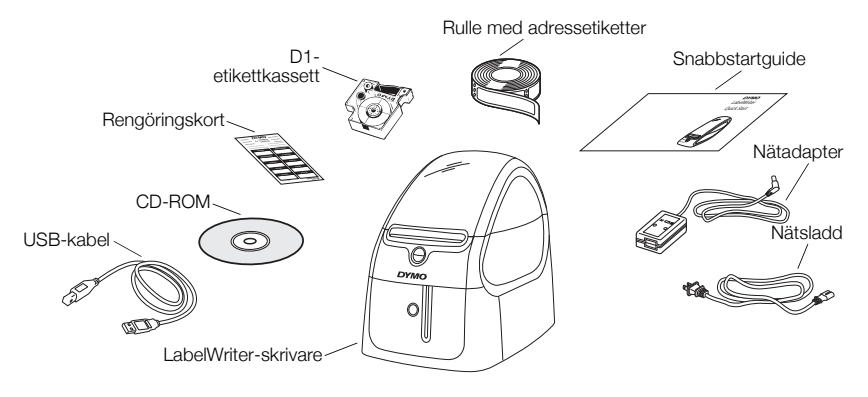

Figur 1

Bekanta dig med skrivarens huvudkomponenter. Se Figur 2.

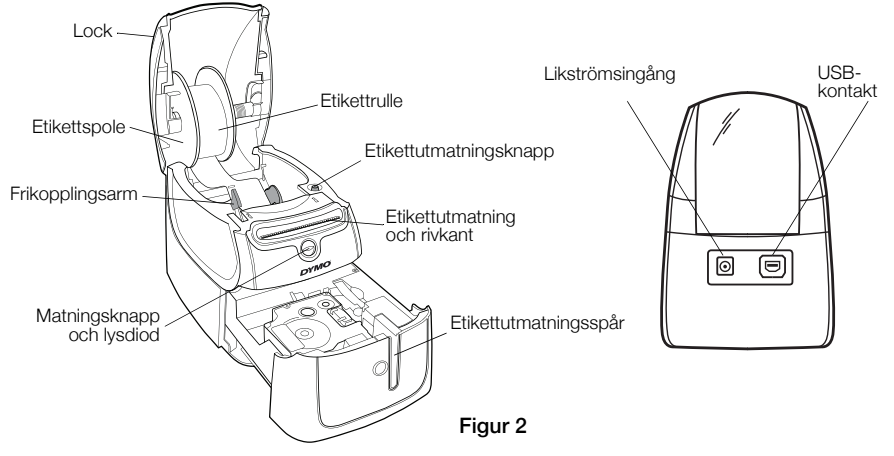

#### Din LabelWriter-skrivares funktioner

Din LabelWriter--skrivare är en direkt termoskrivare och använder inte bläck eller toner. Skrivaren använder istället värme från ett termiskt skrivarhuvud för att skriva på specialbehandlade etiketter. Etiketter är de enda förbrukningsartiklar du någonsin behöver köpa.

Matningsknappen på skrivarens front matar fram en etikett. Etikettutmatningsknappen används för att ta ut etiketter ur skrivaren när du byter rulle.

Statuslampan visar skrivarens aktuella tillstånd:

- **•** Fast blått sken skrivaren är påslagen och redo.
- **•** Blinkande blått sken etiketterna sitter fel eller rullen är slut.
- **•** Svagt blått sken skrivaren befinner sig i energisparläge.

## 2. Installera programvaran

Anslut inte skrivaren till din dator förrän programinstallationen utförts.

OBS! Programinstallationen kan beroende på systemkonfigurationen ta en stund att genomföra, när det Microsoft .NET™-program som behövs installeras.

### Installera programmet

- 1 Stäng alla öppna Microsoft Office-program.
- 2 Sätt i cd-skivan DYMO LabelWriter i din cd/dvd-spelare. Installationsbilden visas efter några få sekunder.
- 3 Klicka på installation och följ instruktionerna i installationsprogrammet.

## 3. Ansluta din LabelWriter--skrivare

OBS! Anslut inte skrivaren till din dator förrän programinstallationen utförts.

### Ansluta strömmen

- 1 Sätt in nätsladden i nätadaptern. Se Figur 3.
- 2 Plugga in nätadaptern i likströmsingången på skrivarens baksida. Se Figur 4.
- 3 Anslut nätsladdens andra ända i ett vägguttag.
- 4 Plugga in USB-kabeln i USB-porten längst skrivarens baksida.
- 5 När programmet är installerat ansluter du USB-kabelns andra ända i en ledig USB-port på din dator.

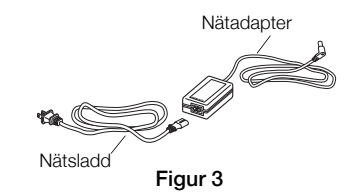

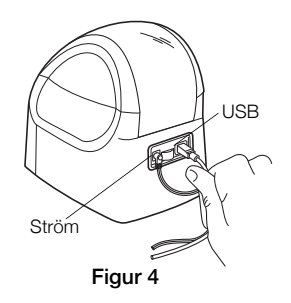

## 4. Fylla på med etiketter

LabelWriter Duo-skrivaren skriver ut två typer av etiketter: stansade pappersetiketter (som t ex adress- eller fraktetiketter) och D1-etiketter.

### Viktigt!

Var uppmärksam på följande när etiketter laddas på spolen och in i skrivaren, så att etiketterna matas ordentligt under utskrift:

- **•** Etikettspolens styrning måste vara placerad utmed etikettrullen utan något mellanrum. Se Figur 6.
- **•** Etiketterna måste vara laddade med vänster etikettkant mot den vänstra kanten på etikettmatningsspåret. Se Figur 8.

#### Ladda en etikettrulle

- 1 Tryck på matningsknappen för att mata ut de etiketter som skyddade skrivaren under transporten.
- 2 Öppna luckan och ta bort allt förpackningsmaterial som finns i etikettutrymmet.
- 3 Lossa etikettspolen under locket och dra loss spolstyrningen från spindeln.

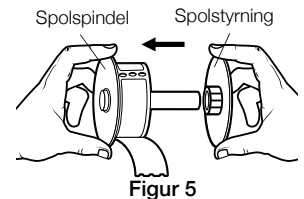

4 Håll spolspindeln i din vänstra hand och placera etikettrullen på spindeln så att etiketterna matas underifrån och etikettrullens vänstra kant ligger an mot spolens sida. Se Figur 5.

5 Tryck fast spolstyrningen på spolens högra sida och tryck in den så att den ligger an mot etikettrullens sida, utan något mellanrum mellan rullen och spolen. Se Figur 6.

OBS! För att etiketterna ska matas fram ordentligt vid utskrift måste etikettrullen sitta tätt mot etikettspolens båda sidor utan mellanrum.

- 6 Sätt etikettspolen i det spåret i skrivarlocket med etiketterna utstickande från rullens undersida. Se Figur 7.
- 7 Rikta in etikettens vänstra kant efter den vänstra kanten i etikettmatningsspåret och stick in etiketten i spåret. Se Figur 8. Skrivaren matar fram etiketten automatiskt och stoppar vid den första etikettens början.

Om skrivaren inte matar etiketterna ska du se till att den första etiketten sitter på plats ordentligt. Tryck sedan på matningsknappen.

Om den första etiketten på rullen inte är hel trycker du på matningsknappen för att trycka fram en hel etikett.

8 Tryck etikettstyrningen åt vänster tills den hamnar i linje med etikettens högra kant. Se Figur 8.

Se till att etikettstyrningen inte klämmer etiketten.

9 Sänk ned locket försiktigt.

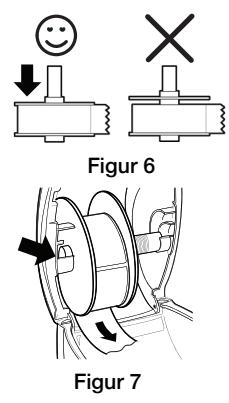

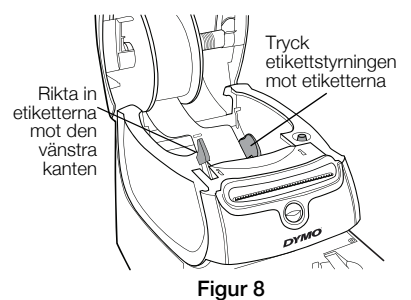

### Ladda en etikettkassett

1 Tryck på knappen i skrivarens front för att öppna etikettkassettfacket.

OBS! Första gången du använder skrivaren ska du ta bort pappbiten från etikettutmatningsspåret. Se Figur 9.

2 Se till att etiketten och färgbandet är spända över kassettens öppning och att etiketten passerar fritt mellan etikettstyrningarna.

Vid behov vrider du färgbandets backningsspole medurs för att spänna bandet.

- 3 Sätt i kassetten och tryck ordentligt tills kassetten klickar på plats. Se till att etiketten och färgbandet är korrekt placerade. Se Figur 10.
- 4 Tryck på knappen i skrivarens front för att stänga etikettkassettfacket.

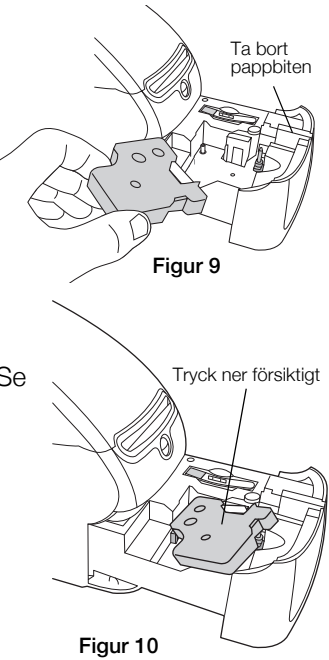

## 5. Skriva ut din första etikett

Första gången du öppnar programmet blir du ombedd att registrera det. Om du registrerar programmet får du garanterat all information om eventuella programuppdateringar.

Under registreringen får du ange din etikettskrivares serienummer. Serienumret sitter på skrivarens undersida.

### Skriv ut din första etikett

1 Klickar du på Start. Därefter på Program>DYMO>DYMO Label v.8.

När du startar programmet DYMO Label för första gången visas en lista över tillgängliga etikettyper till vänster i fönstret, och en adressetikett visas i Redigera-området. Se Figur 11.

- 2 Klicka en gång på etiketten address i Redigera-området och skriv in lite text.
- 3 Du kan också välja ett teckensnitt och en justeringsinställning i verktygsfältet Formatering.
- 4 Klicka på skriv ut för att skriva ut etiketten.

### Skriva ut en D1-tejpetikett

1 Välj en tejpetikett på fliken Labels och välj ett utförande.

Kontrollera att tejpetikettens bredd motsvarar bredden på den etikettkassett som sitter i etikettkassettfacket.

- 2 Klicka en gång på tejpetiketten i Redigera-området och skriv in lite text.
- 3 Du kan också välja ett teckensnitt och en justeringsinställning i verktygsfältet Formatering.
- 4 Klicka på skriv ut för att skriva ut etiketten.

### Figur 11 markerar några viktiga funktioner i programmet DYMO Label.

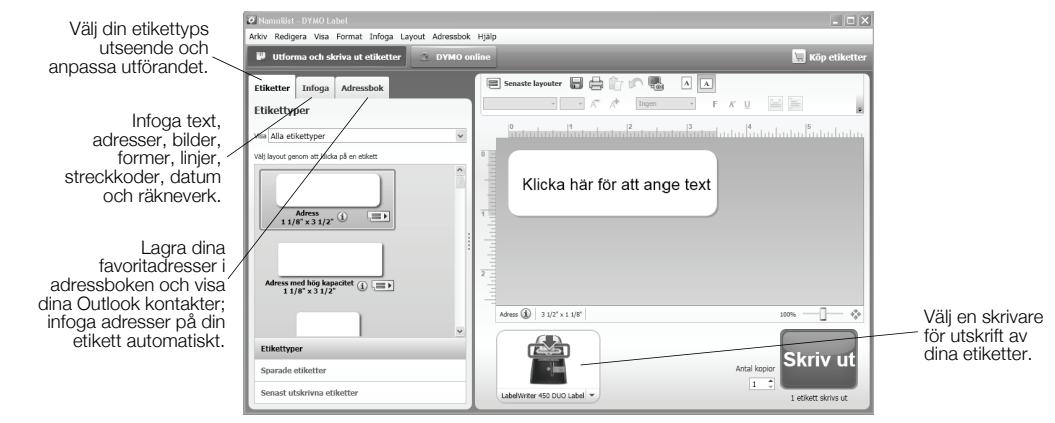

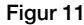

Hänvisa till hjälpen online för komplett information om programmets användning. Från hjälpmenyn kan du visas följande:

- **•** DYMO Label v.8 Hjälp
- **•** *Bruksanvisning för DYMO Label v.8*
- **•** *Bruksanvisning för LabelWriter-skrivare*

# Pika-aloitusopas

Lisätietoja tarratulostimesta on DYMO Label v.8 -ohjelmiston Ohjeen *LabelWriter-tulostimen käyttöopas* tai DYMOn verkkosivuilla osoitteessa www.dymo.com.

Asenna LabelWriter-tarratulostin näitä ohjeita seuraten ja tulosta ensimmäinen tarrasi.

## 1. LabelWriter-tulostimen purkaminen pakkauksesta

HUOMAUTUS Älä liitä tulostinta tietokoneeseen, ennen kuin ohjelmisto on asennettu.

- 1 Ota tulostin esille pakkauksesta ja säilytä pakkausmateriaali.
- 2 Varmista, että olet saanut kaikki varusteet, jotka on lueteltu kohdassa Kuva 1. (Pakkauksiin voi sisältyä eri tarroja.)

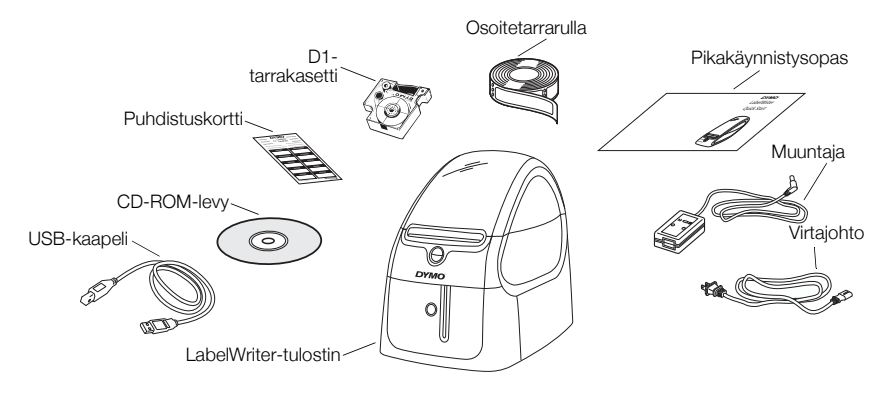

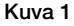

Tutustu tulostimen tärkeimpiin osiin. Lisätietoja on kohdassa Kuva 2.

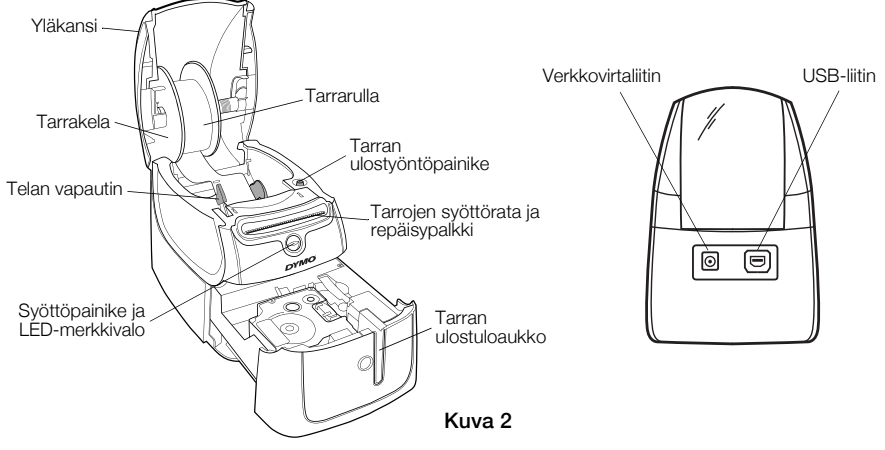

#### LabelWriter-tulostimen toiminnot

Tämä LabelWriter-tarratulostin tulostaa lämpötulostusmenetelmällä, joten se ei tarvitse toimiakseen väriainetta tai mustesäiliötä. LabelWriter tulostaa erikoiskäsitellyille tarroille lämpökirjoituspästä tulevan lämmön avulla. Sinun tarvitsee ostaa vain tarroja; muita tarvikkeita ei tarvita.

Tulostimen etupuolen syöttöpainiketta käytetään yksittäisen tarran syöttämiseen. Tarran ulostyöntöpainiketta käytetään tarrojen poistamiseen tulostimesta rullia vaihdettaessa.

Tilavalo näyttää yleensä tulostimen tilan:

- **•** Pysyvä sininen virta on päällä ja tulostin on toimintavalmis.
- **•** Vilkkuva sininen tarraa ei ole syötetty oikein tai tarrarulla on tyhjä.
- **•** Himmeä sininen tulostin on virransäästötilassa.

## 2. Ohjelman asentaminen

Älä liitä tulostinta tietokoneeseen, ennen kuin ohjelmisto on asennettu.

HUOMAUTUS Käytössä olevan järjestelmän määrityksistä riippuen ohjelmiston asennukseen saattaa kulua jonkin aikaa, kun pakollinen Microsoft .NET™ -ohjelmisto asennetaan.

### Ohjelman asentaminen käyttöjärjestelmään

- 1 Sulje kaikki avoimet Microsoft Office -sovellukset.
- 2 Aseta DYMO LabelWriter -CD-levy tietokoneen CD-ROM/DVD-asemaan. Asennusikkuna tulee näyttöön muutaman sekunnin kuluessa.
- 3 Valitse asennusvaihtoehto ja noudata asennusohjelman ohjeita.

## 3. LabelWriter-tulostimen yhdistäminen tietokoneeseen

HUOMAUTUS Älä liitä tulostinta tietokoneeseen, ennen kuin ohjelmisto on asennettu.

### Virran kytkentä

- 1 Kytke virtajohto muuntajaan. Katso Kuva 3.
- 2 Kytke muuntajan liitin tulostimen takana olevaan liittimeen. Katso Kuva 4.
- 3 Kytke virtajohdon toinen pää pistorasiaan.
- 4 Liitä USB-kaapeli USB-porttiin, joka on tulostimen takana.
- 5 Kun ohjelmisto on täysin asennettu, liitä USB-kaapelin toinen pää tietokoneen käytettävissä olevaan USB-porttiin.

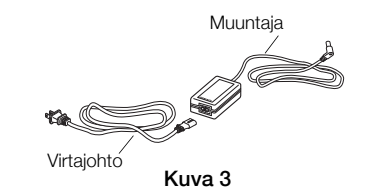

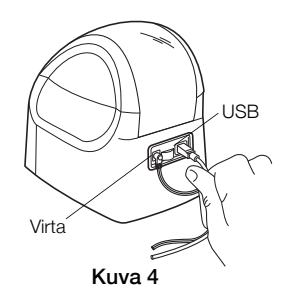

## 4. Tarrarullan asettaminen tulostimeen

LabelWriter Duo -tulostin tulostaa kahdenlaisia tarroja: esileikattuja paperitarroja (kuten osoite- tai postitustarroja) ja D1-tarrakasetteja.

### Tärkeää!

Jotta tarrat menevät tulostimeen oikealla tavalla tulostuksen aikana, pidä seuraavat asiat mielessä, kun lataat tarroja kelaan ja tulostimeen:

- **•** Tarrarullan ohjain on työnnettävä tiukasti tarrarullaa vasten. Katso Kuva 6.
- **•** Tarrat on syötettävä siten, että tarran vasen reuna on tiiviisti tarrojen syöttöaukon vasenta reunaa vasten. Katso Kuva 8.

### Tarrarullan syöttäminen

- 1 Painamalla tarran syöttöpainiketta voit poistaa tarrat, jotka suojasivat tulostinta kuljetuksen aikana.
- 2 Avaa yläkansi ja poista tarrakotelosta pakkausmateriaalit.
- 3 Irrota tarrakela yläkannen sisältä ja vedä kelan ohjain tapista.
- 4 Pidä kelan tappia vasemmassa kädessäsi ja aseta tarrarulla tappiin siten, että tarrat tulevat alapuolelta ja tarrarullan vasen reuna on tiiviisti kelaa vasten. Katso Kuva 5.

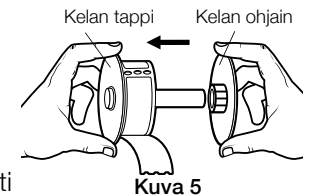

96

5 Liu'uta kelan ohjain kelan oikealle puolelle ja paina ohjain tiiviisti tarrarullan sivua vasten siten, että rullan ja kelan väliin ei jää yhtään tilaa. Lisätietoja on kohdassa Kuva 6.

HUOMAUTUS Jotta tarrojen syöttö toimii oikein tulostuksen aikana, tarrarullan täytyy olla tiiviisti kiinni tarrakelan molemmissa puolissa.

- 6 Aseta tarrakela tulostimen kannen aukkoon siten, että tarrat tulevat rullan alapuolelta. Lisätietoja on kohdassa Kuva 7.
- 7 Kohdista tarran vasen reuna tarrojen syöttöaukon vasempaan reunaan ja aseta tarra aukkoon. Katso Kuva 8.

Tulostin syöttää tarroja automaattisesti ja pysähtyy ensimmäisen tarran alussa.

Jos tulostin ei syötä tarroja, varmista, että ensimmäinen tarra on täysin sisällä, ja paina sitten tarran syöttöpainiketta.

Jos rullan ensimmäinen tarra ei ole täydellinen, paina tarran syöttöpainiketta osittaisen tarran poistamiseksi laitteeksi.

- 8 Liu'uta tarraohjainta vasemmalle, kunnes tarraohjain on kohdistettu tarran oikeaan reunaan. Katso Kuva 8. Varmista, että tarraohjain ei purista tarraa.
- 9 Laske yläkansi varovasti paikalleen.

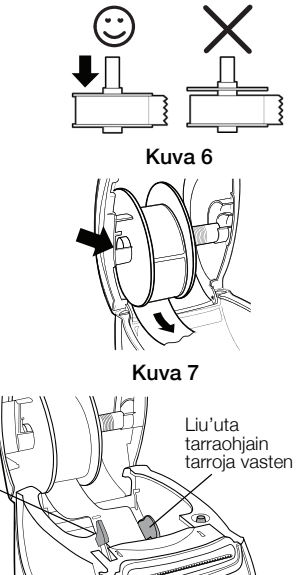

Kuva 8

prino

Kohdista tarrat vasenta reunaa vasten

### Tarrakasetin syöttäminen

1 Paina tulostimen etupuolella olevaa painiketta ja avaa tarrakasetin pidike.

HUOMAUTUS Kun käytät tulostinta ensimmäistä kertaa, poista suojapahvi tarran ulostuloaukosta. Katso Kuva 9.

2 Varmista, että tarra ja nauha kulkevat kireästi kotelon pään yli ja että tarra pääsee kulkemaan tarraohjainten välistä.

Kiristä nauhaa tarvittaessa kiertämällä sen kelaa myötäpäivään.

- 3 Aseta kasetti paikoilleen ja paina lujasti, kunnes kasetti napsahtaa paikalleen. Varmista, että tarra ja nauha on asetettu oikein. Katso Kuva 10.
- 4 Paina tulostimen etupuolella olevaa painiketta tarrakasetin pidikkeen sulkemiseksi.

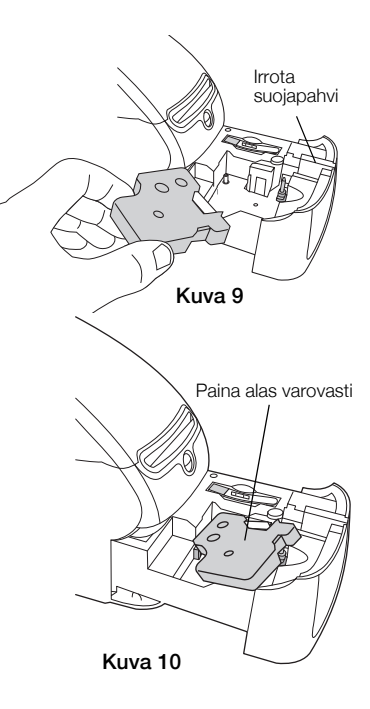

## 5. Ensimmäisen tarran tulostus

Kun avaat sovelluksen ensimmäistä kertaa, sinua pyydetään rekisteröimään ohjelmisto. Rekisteröimällä ohjelmiston voit varmistaa, että saat viipymättä ilmoituksen ohjelmistopäivityksistä.

Rekisteröintiprosessin aikana sinua pyydetään ilmoittamaan tarratulostimen sarjanumero. Sarjanumero on tulostimen pohjassa.

### Näin tulostat ensimmäisen tarrasi

1 Napsauta Käynnistä-painiketta ja valitse sitten Ohjelmat>DYMO>DYMO Label v.8.

Kun ensimmäisen kerran käynnistät DYMO Label -ohjelmiston, ikkunan vasemmalla puolella näkyy käytettävissä olevien tarratyyppien luettelo ja osoitetarra tulee näkyviin muokkausalueeseen. Katso Kuva 11.

- 2 Napsauta osoite-tarraa kerran muokkausalueessa ja kirjoita tekstiä.
- 3 Voit myös valita fontin ja tasausasetuksen Muotoilu-työkaluriviltä.
- 4 Tulosta tarra valitsemalla Tulosta

#### D1-teippitarran tulostaminen

1 Valitse teippitarra Tarrat-välilehdestä ja valitse sitten asettelu.

Varmista, että valitsemasi tarrateipin leveys vastaa tarrakasettilokeroon syötetyn tarrakasetin leveyttä.

- 2 Napsauta teippitarraa kerran muokkausalueessa ja kirjoita tekstiä.
- 3 Voit myös valita fontin ja tasausasetuksen Muotoilu-työkaluriviltä.
- 4 Tulosta tarra napsauttamalla Tulosta

#### Kuva 11 esittelee joitakin DYMO Label -ohjelmiston tärkeimpiä ominaisuuksia.

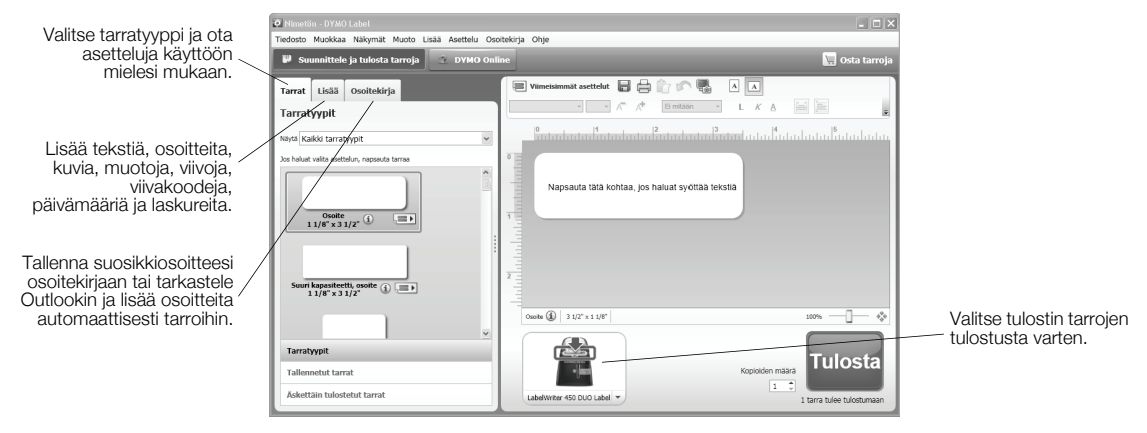

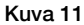

Tarkempia tietoja ohjelmiston käytöstä on käytönaikaisessa ohjeessa.

Ohje-valikosta voit tarkastella seuraavia asioita:

- **•** DYMO Label v.8:n Ohje
- **•** *DYMO Label v.8 -käyttöopas*
- **•** *LabelWriter-tulostimen käyttöopas*

# **Hurtigstart**

Du finner komplett informasjon om merkemaskinen i *Brukerhåndboken for LabelWriter-skriver*, fra hjelpemenyen i DYMO Label v.8, eller på nettstedet vårt, www.dymo.com.

Følg disse anvisningene for å installere merkemaskinen og skrive ut den første etiketten.

# 1. Pakke ut merkemaskinen

MERK Ikke koble merkemaskinen til datamaskinen før etter at programvareinstallasjonen er fullført.

- 1 Pakk ut merkemaskinen, og ta vare på originalemballasjen.
- 2 Kontroller at du har alle delene som er vist i Figur 1. (Etikettene som er inkludert i pakken, kan variere.)

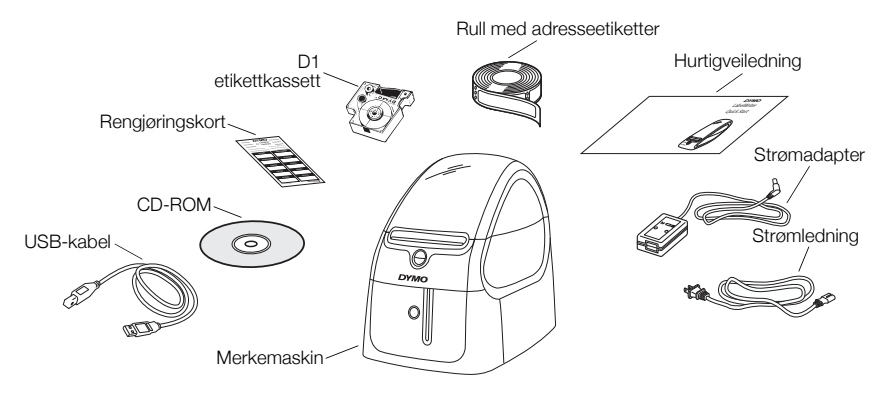

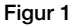

Bli kjent med merkemaskinens hovedkomponenter. Se Figur 2.

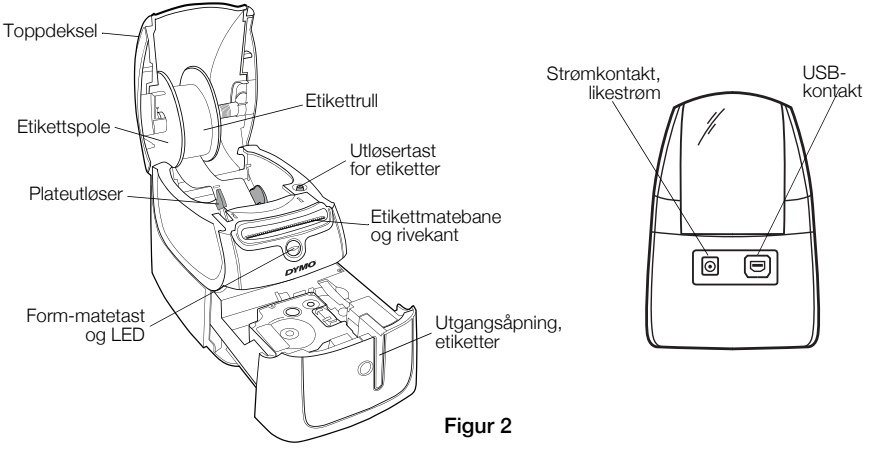

### Utskriftsfunksjoner på merkemaskinen

Merkemaskinen er en direkte termisk skriver, og benytter ikke blekk eller toner. I stedet bruker den varme fra et termisk skriverhode på spesialbehandlede etiketter. Etiketter et det eneste du trenger av forbruksmateriell.

Matetasten foran på merkemaskinen trekker etikettrullen fram én etikett om gangen. Tasten under dekslet brukes til å sette første etikett tilbake til startstillingen når du skifter rull.

Statuslampen viser tilstanden på merkemaskinen for øyeblikket:

- **•** Fast blå merkemaskinen er på og klar til bruk.
- **•** Blinkende blå etikettene er ikke satt inn riktig, eller etikettrullen er tom.
- **•** Dempet blå merkemaskinen er i strømsparemodus.

## 2. Installere programvaren

Ikke koble merkemaskinen til datamaskinen før etter at programvareinstallasjonen er fullført.

MERK Programvareinstallasjonen kan ta litt tid mens det påkrevde programmet Microsoft .NET™ installeres, avhengig av systemkonfigurasjonen din.

#### Installere programvaren

- 1 Lukk alle åpne Microsoft Office-programmer.
- 2 Sett DYMO LabelWriter-CD-platen i CD-/DVD-stasjonen. Etter et par sekunder vises installasjonsvinduet.
- 3 Klikk på Install (installer) og følg anvisningene i installasjonsprogrammet.

## 3. Koble til merkemaskinen

MERK Ikke koble merkemaskinen til datamaskinen før etter at programvareinstallasjonen er fullført.

#### Tilkobling av strømadapteren

- 1 Plugg strømledningen inn i strømadapteren. Se Figur 3.
- 2 Plugg inn strømadapteren i strømkontakten på baksiden av merkemaskinen. Se Figur 4.
- 3 Sett den andre enden av strømkabelen i en stikkontakt.
- 4 Sett USB-kabelen i USB-kontakten på baksiden av merkemaskinen.
- 5 Når programvaren er fullstendig installert, kobler du til den andre enden på USB-kabelen i en ledig USB-port på datamaskinen.

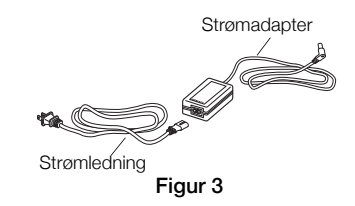

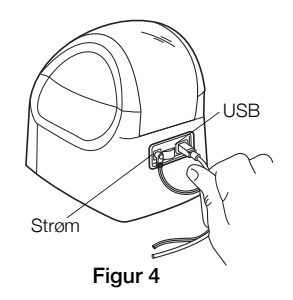
### 4. Sette i etiketter

LabelWriter Duo-merkemaskinen skriver ut to typer etiketter: utstansede papiretiketter (som adresse- eller transportetiketter) og D1-etikettkassetter.

### Viktig!

For at etikettene skal kunne mates slik de skal under skrivingen, må du være oppmerksom på følgende når du mater etiketter på rullen og inn i merkemaskinen.

- **•** Etikettrullstyringen må være trykket plant mot etikettrullen, uten åpning. Se Figur 6.
- **•** Etikettene må mates med den venstre kanten på etiketten mot den venstre kanten på etikettmateråpningen. Se Figur 8.

#### Slik setter du i en etikettrull.

- 1 Trykk på matetasten for å mate ut etikettene som beskyttet merkemaskinen under transport.
- 2 Åpne toppdekselet og ta ut eventuelt emballasjemateriale som befinner seg i etikettrommet.
- 3 Fjern etikettspolen fra innsiden på toppdekselet og trekk spolestyringen av spindelen.
- 4 Hold spolespindelen i venstre hånd og sett etikettrullen på den, slik at etikettene mates fra undersiden, og den venstre kanten på etikettrullen ligger godt mot siden av spolen. Se Figur 5.

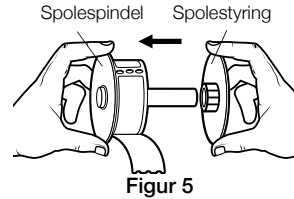

5 Skyv spolestyringen på høyre siden av spolen og trykk styringen tett mot siden av etikettrullen, **slik at det ikke er åpning** mellom rullen og spolen. Se Figur 6.

MERK For å sikre korrekt mating av etikettene under utskrift, må etikettrullen ligge tett mot begge sidene av etikettspolen, uten åpning.

- 6 Sett etikettspolen inn i åpningen i merkemaskinens deksel, slik at etikettene kommer ut fra undersiden av rullen. Se Figur 7.
- 7 Rett inn den venstre kanten på etiketten mot venstre kanten på etikettmateråpningen, og før etiketten inn i åpningen. Se Figur 8. Merkemaskinen mater etiketten automatisk, og stopper i forkant av den første etiketten.

Hvis merkemaskinen stopper uten at etiketten ble matet, må du kontrollere at etiketten er satt helt inn, og trykke på matetasten.

Hvis den første etiketten på rullen ikke er en hel etikett, må form-matertasten trykkes inn for å løse ut den delvise etiketten.

- 8 Skyv etikettstyringen mot venstre til etikettstyringen er rettet inn mot den høyre kanten på etiketten. Se Figur 8. Sørg for at etikettstyringen ikke kniper på etiketten.
- 9 Legg ned toppdekselet forsiktig.

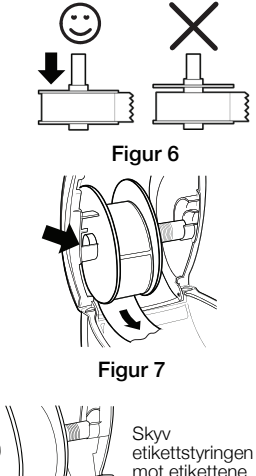

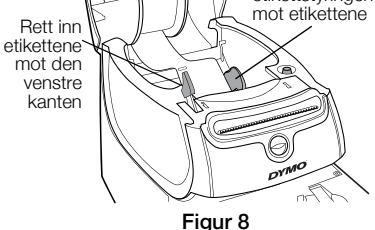

#### Slik setter du i en etikettkassett.

1 Trykk på tasten foran på merkemaskinen for å åpne kassettsporet.

MERK Før du bruker merkemaskinen for første gang, må du ta ut pappbeskyttelsen som ligger mellom skrivehodet og føringsrullen. Se Figur 9.

- 2 Pass på at etiketten og båndet sitter stramt over kassettåpningen, og at etikettene er ført gjennom sporene. Om nødvendig dreier du båndspolen med klokken for å stramme til båndet.
- 3 Sett inn kassetten og trykk bestemt til den klikker på plass. Forsikre deg om at etiketten og fargebåndet er riktig plassert. Se Figur 10.
- 4 Trykk på tasten foran på merkemaskinen for å lukke kassettsporet.

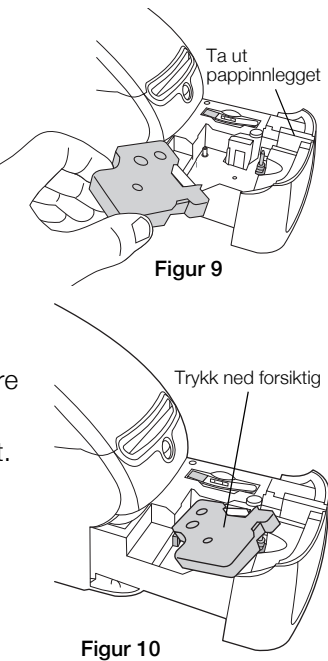

## 5. Skrive ut din første etikett

Første gang du åpner programmet, blir du bedt om å registrere det. Registrering av programvaren sikrer at du vil motta informasjon om eventuelle programvareoppdateringer.

Du vil bli bedt om å legge inn serienummeret for merkemaskinen under registreringsprosessen. Serienummeret finner du på undersiden av merkemaskinen.

### Slik skriver du ut din første etikett

1 Klikk på Start, deretter Programmer>DYMO>DYMO Label v.8.

Første gangen du starter DYMO Label-programvaren, vises det en liste over tilgjengelige etikettyper på venstre side av vinduet, og det vises en adresse-etikett i Edit (rediger)-området. Se Figur 11.

- 2 Klikk én gang på address-etiketten i Edit (rediger)-området og skriv inn teksten.
- 3 Velg eventuelt skrifttype og justeringsinnstilling på Formateringslinjen.
- 4 Klikk på skriv ut for å skrive ut etiketten.

#### Slik skriver du ut en D1-etikett

1 Velg en etikett fra fliken Labels (etiketter), og velg deretter en layout.

Sørg for at bredden på etiketten du valgte passer med bredden på etikettkassetten som er satt inn i etikettkassettsporet.

- 2 Klikk én gang på etiketten i Edit (rediger)-området og skriv inn teksten.
- 3 Velg eventuelt skrifttype og justeringsinnstilling på Formateringslinjen.
- 4 Klikk på skriv ut for å skrive ut etiketten.

Figur 11 uthever enkelte hovedfunksjoner som er tilgjengelige i programvaren DYMO Label.

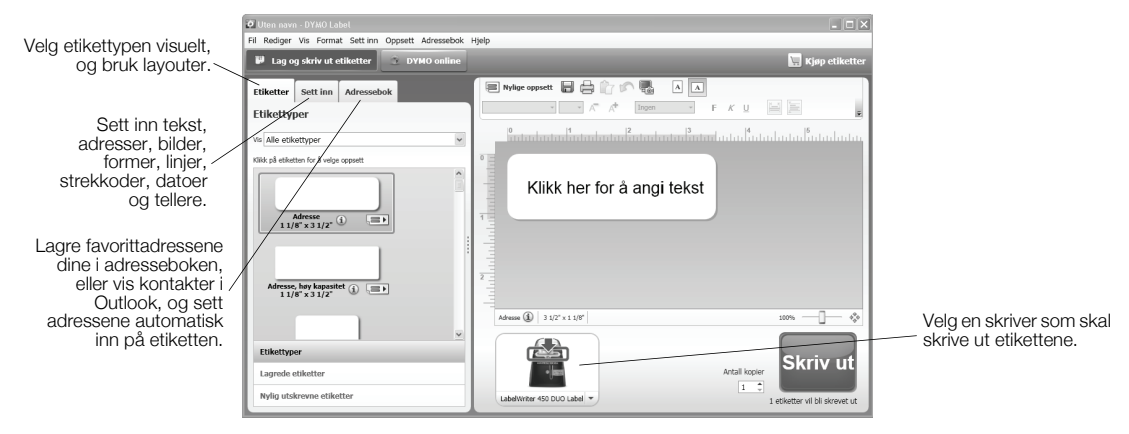

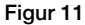

For fullstendige detaljer om hvordan du bruker programvaren, kan du gå til Help (hjelp) på Internett. Fra hjelpemenyen kan du lese følgende:

- **•** Hjelpefil for DYMO Label v.8
- **•** *Brukerhåndbok for DYMO Label v.8*
- **•** *Brukerhåndbok for LabelWriter-skriver*

Kompletne informacje o posiadanej drukarce etykiet można znaleźć w *Instrukcji u*ż*ytkownika drukarki LabelWriter* w menu Pomoc w programie DYMO Label v.8 lub na stronie internetowej firmy DYMO pod adresem www.dymo.com.

Aby zainstalować drukarkę LabelWriter i wydrukować pierwszą etykietę, należy postępować według niżej opisanej procedury.

### 1. Rozpakowywanie drukarki LabelWriter

UWAGA Nie podłączaj drukarki do komputera, zanim nie zostanie zakończony proces instalacji oprogramowania.

- 1 Rozpakuj drukarkę i zachowaj elementy opakowania.
- 2 Upewnij się, że opakowanie zawiera wszystkie elementy, które przedstawia Rysunek 1. (Etykiety załączone do opakowania mogą się różnić.)

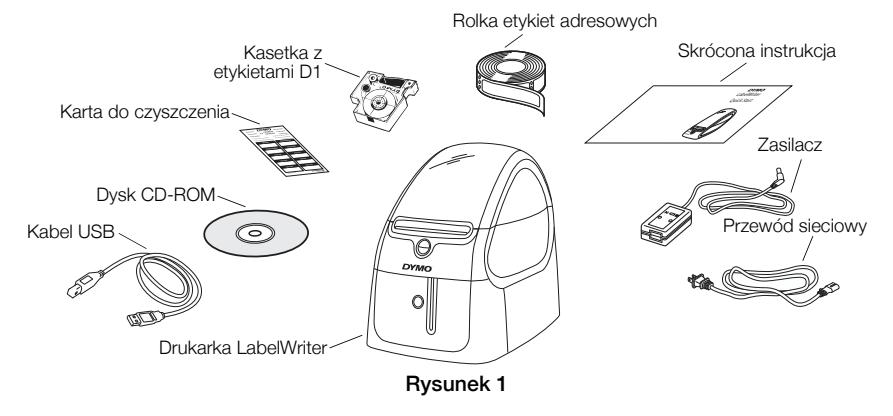

Zapoznaj się z podstawowymi elementami drukarki. Zobacz Rysunek 2.

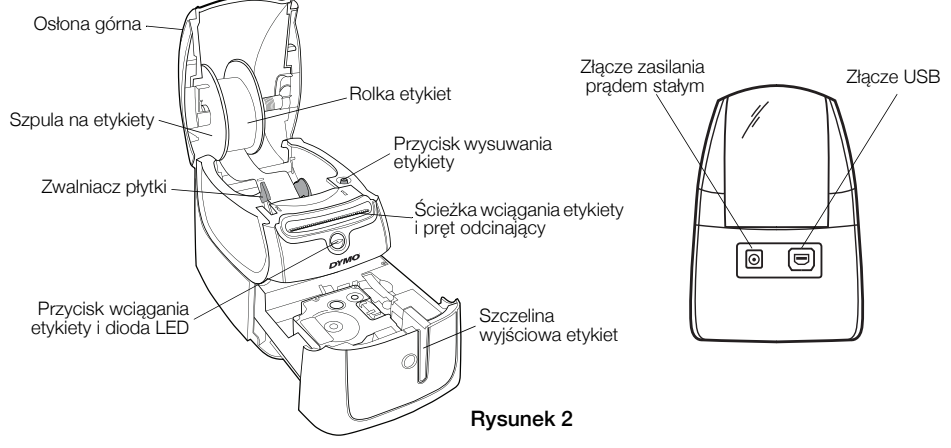

#### Funkcje drukarki LabelWriter

Drukarka LabelWriter jest drukarką termiczną, która nie wymaga stosowania tuszu ani tonera. W urządzeniu wykorzystywane jest ciepło wytwarzane przez termiczną głowicę drukującą, która drukuje na etykietach poddanych specjalnej obróbce. Jedynym materiałem eksploatacyjnym są etykiety.

Za pomocą znajdującego się w przedniej części drukarki przycisku wciągania etykiety można przesunąć pojedynczą etykietę. Przycisk wysuwania etykiety używany jest do usuwania etykiet z drukarki podczas zmiany rolek.

Lampka stanu wizualnie informuje o aktualnym stanie drukarki:

- **•** Ciągłe niebieskie światło zasilanie jest włączone i drukarka znajduje się w gotowości do pracy.
- **•** Migające niebieskie światło etykiety są nieprawidłowo wprowadzone lub rolka z etykietami jest pusta.
- **•** Przygaszone niebieskie światło drukarka znajduje się w trybie energooszczędnym.

### 2. Instalowanie oprogramowania

Nie podłączaj drukarki do komputera, zanim nie zostanie zakończony proces instalacji oprogramowania.

UWAGA W zależności od konfiguracji systemu proces instalacji oprogramowania może zająć pewien czas, gdy instalowany jest wymagany program Microsoft .NET<sup>™</sup>.

#### Instalowanie oprogramowania

- 1 Zamknij wszystkie otwarte aplikacje Microsoft Office.
- 2 Włóż dysk CD z oprogramowaniem DYMO LabelWriter do napędu CD-ROM/DVD. Po kilku sekundach pojawi się ekran programu instalacyjnego.
- 3 Kliknij przycisk **Instaluj** i postępuj według instrukcji instalatora.

## 3. Podłączanie drukarki LabelWriter

UWAGA Nie podłączaj drukarki do komputera, zanim nie zostanie zakończony proces instalacji oprogramowania.

#### Podłączanie zasilania

- 1 Podłącz przewód sieciowy do zasilacza. Zobacz Rysunek 3.
- 2 Podłącz wtyczkę zasilacza do gniazda zasilania znajdującego się w części drukarki. Zobacz Rysunek 4.
- 3 Drugi koniec przewodu sieciowego podłącz do gniazda sieciowego.
- 4 Podłącz kabel USB do portu USB znajdującego się w tylnej części drukarki.
- 5 Po zainstalowaniu oprogramowania podłącz drugi koniec kabla USB do wolnego portu USB w komputerze.

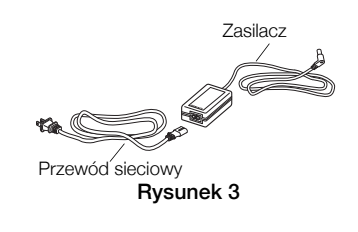

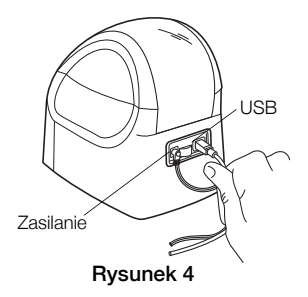

# 4. Wprowadzanie etykiet

Drukarka LabelWriter Duo drukuje dwa typy etykiet: wycinane etykiety papierowe (takie jak adresowe i wysyłkowe) i etykiety D1 na kasetach.

#### Ważne!

Aby podczas drukowania zapewnić prawidłowe wprowadzanie etykiet, podczas zakładania ich na szpulę i wkładania do drukarki należy zwrócić uwagę na następujące elementy:

- **•** Prowadnica szpuli z etykietami musi znajdować się na równi z rolką; pomiędzy prowadnicą i rolką nie może być szczeliny. Zobacz Rysunek 6.
- **•** Etykiety należy wprowadzić tak, aby lewy brzeg etykiety znajdował się przy lewej krawędzi szczeliny wprowadzania etykiety. Zobacz Rysunek 8.

#### Wkładanie rolki z etykietami

- 1 Naciśnij przycisk wciągania etykiety, aby usunąć etykiety zabezpieczające drukarkę podczas transportu.
- 2 Otwórz górną osłonę i wyjmij z pojemnika na etykiety materiały opakowania.
- 3 Z wewnętrznej powierzchni górnej osłony zdejmij znajdującą się z szpulę na etykiety i zdejmij z wałka prowadnicę szpuli.

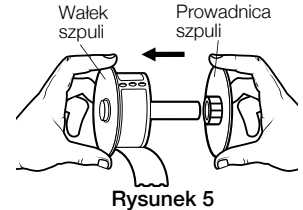

4 Trzymając wałek szpuli w lewej dłoni, załóż na wałek rolkę z etykietami tak, aby ich wprowadzanie następowało od spodu, a lewy brzeg etykiety mocno przylegał do boku szpuli. Zobacz Rysunek 5.

5 Wsuń prowadnicę szpuli na lewą stronę szpuli i mocno przyciśnij do boku rolki etykiet tak, aby pomiędzy rolką i szpulą nie było szczeliny. Zobacz Rysunek 6.

UWAGA Aby zapewnić prawidłowe wprowadzanie etykiet podczas drukowania, rolka z etykietami musi ściśle przylegać do obu boków szpuli; pomiędzy obu elementami nie może być szczeliny.

- 6 Wprowadź szpulę na etykiety do szczeliny w osłonie drukarki tak, aby etykiety wystawały od spodu rolki. Zobacz Rysunek 7.
- 7 Lewy brzeg etykiety ustaw w jednej linii z lewą krawędzią szczeliny do wprowadzania etykiet i wsuń etykietę w szczelinę. Zobacz Rysunek 8.

Drukarka automatycznie wciągnie etykietę, zatrzymując się na początku pierwszej etykiety.

Jeżeli drukarka nie wciąga etykiet, należy upewnić się, że pierwsza etykieta została w całości wprowadzona, a następnie nacisnąć przycisk wciągania etykiety.

Jeżeli pierwsza etykieta na rolce nie jest pełną etykietą, naciśnij przycisk wciągania etykiety, aby ją usunąć.

- 8 Przesuń prowadnicę etykiet w lewo tak, aby ustawić ją na równi z prawym brzegiem etykiety. Zobacz Rysunek 8. Sprawdź, czy prowadnica nie przycina etykiety.
- 9 Ostrożnie opuść górną osłonę.

Rysunek 7

Rysunek 6

Rysunek 8

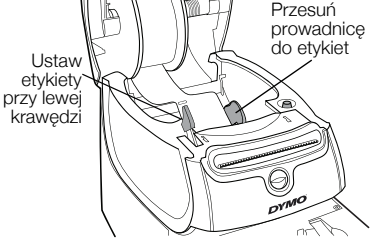

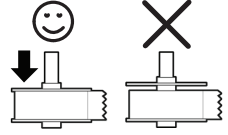

### Wkładanie kasety z etykietami

1 Naciśnij przycisk w przedniej części drukarki, aby otworzyć tacę na kasetę z etykietami.

UWAGA Jeśli drukarka jest używana po raz pierwszy, należy wyjąć ze szczeliny wyjściowej etykiet tekturową przekładkę zabezpieczającą. Zobacz Rysunek 9.

2 Upewnij się, że etykieta i wstęga są naprężone w poprzek otworu kasety oraz że etykieta przechodzi między prowadnicami etykiet.

Jeśli to konieczne, przekręć szpulę zgodnie z ruchem wskazówek zegara, aby naprężyć wstęgę.

- 3 Włóż kasetę i naciśnij ją mocno, aż wskoczy na miejsce. Upewnij się, że etykieta i wstęga znajdują się w prawidłowym położeniu. Zobacz Rysunek 10.
- 4 Naciśnij przycisk w przedniej części drukarki, aby zamknąć tacę na kasetę z etykietami.

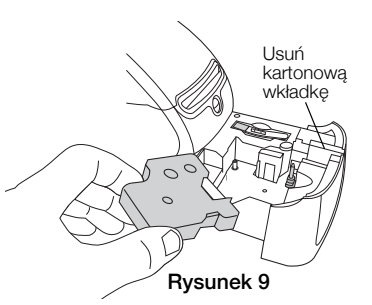

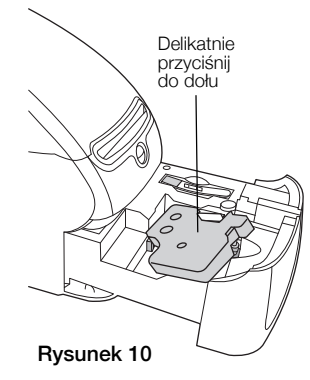

# 5. Drukowanie pierwszej etykiety

Po pierwszym otwarciu aplikacji wyświetli się okno dialogowe z monitem o zarejestrowanie oprogramowania. Zarejestrowanie oprogramowania pozwoli na otrzymywanie informacji o wszystkich jego aktualizacjach.

W trakcie procesu rejestracji pojawi się monit o wprowadzenie numeru seryjnego drukarki. Numer ten podany jest na spodzie drukarki.

### Drukowanie pierwszej etykiety

1 Kliknij przycisk Start, a następnie Programy>DYMO>DYMO Label v.8.

Przy pierwszym uruchomieniu programu DYMO Label, z lewej strony okna wyświetli się lista dostępnych typów etykiet, a w obszarze Edycji pojawi się etykieta adresowa. Zobacz Rysunek 11.

- 2 Z zakładki Etykiety ż Kliknij jeden raz etykiete adres w obszarze Edycji i wpisz tekst.
- 3 Opcjonalnie wybierz czcionkę i ustawienie wyrównania na pasku narzędzi Formatowanie.
- 4 Kliknij **Drukuj**, aby wydrukować etykietę.

### Drukowanie etykiety z taśmy D1

1 Z zakładki Etykiety wybierz etykietę z taśmy, a następnie wybierz układ.

Upewnij się, że szerokość wybranej etykiety na taśmie odpowiada szerokości załadowanej na tackę kasety.

- 2 Kliknij jeden raz etykietę na taśmie w obszarze Edycji i wpisz tekst.
- 3 Opcjonalnie wybierz czcionkę i ustawienie wyrównania na pasku narzędzi Formatowanie.
- 4 Kliknij przycisk **Drukuj**, aby wydrukować etykietę.

#### Rysunek 11 przedstawia niektóre podstawowe funkcje dostępne w programie DYMO Label.

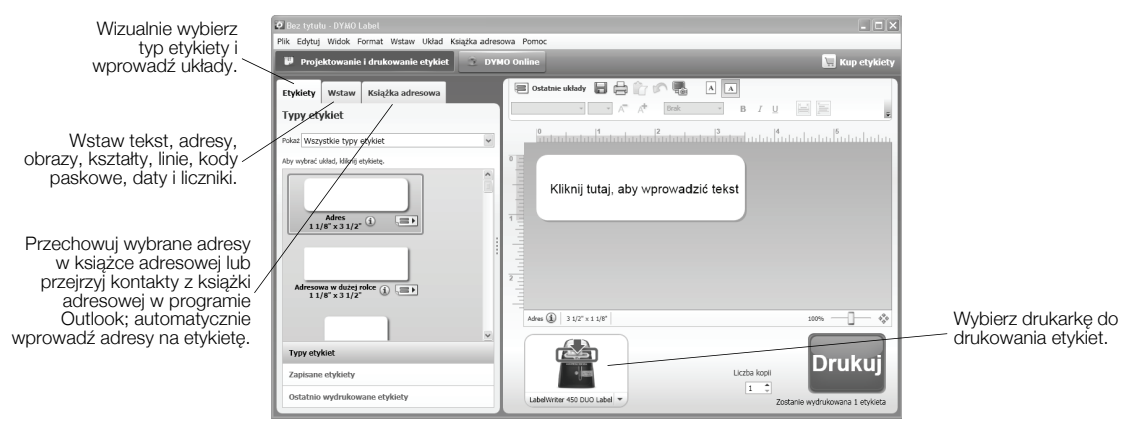

#### Rysunek 11

Szczegóły dotyczące używania oprogramowania dostępne są w Pomocy online.

Menu Pomoc zawiera następujące pozycje:

- **•** Pomoc do programu DYMO Label v.8
- **•** *Instrukcja u*ż*ytkownika programu DYMO Label v.8*
- **•** *Instrukcja u*ż*ytkownika drukarki LabelWriter*

# Návod k rychlému použití

Kompletní informace o vaší tiskárně štítků najdete v *Uživatelské p*ř*íru*č*ce k tiskárn*ě *LabelWriter* v nabídce Nápověda k softwaru DYMO Label v.8 nebo na webových stránkách DYMO (www.dymo.com).

Při instalaci tiskárny LabelWriter a vytištění vašeho prvního štítku postupujte takto:

# 1. Vybalte svou tiskárnu LabelWriter

POZNÁMKA Nepřipojujte tiskárnu k počítači, dokud nebude dokončena instalace veškerého softwaru.

- 1 Vybalte svou tiskárnu a uložte obalové materiály.
- 2 Ujistěte se, že máte k dispozici všechny položky, které jsou na Obrázek 1. (Štítky obsažené v balení se mohou lišit.)

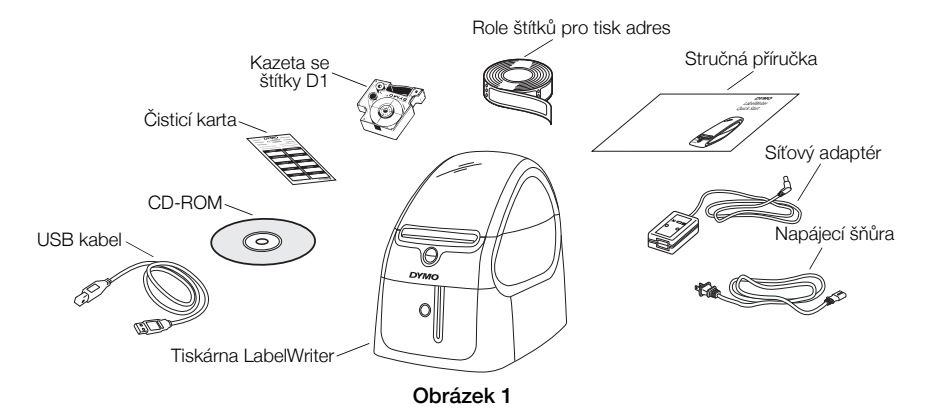

Seznamte se s hlavními součástmi tiskárny. Viz Obrázek 2.

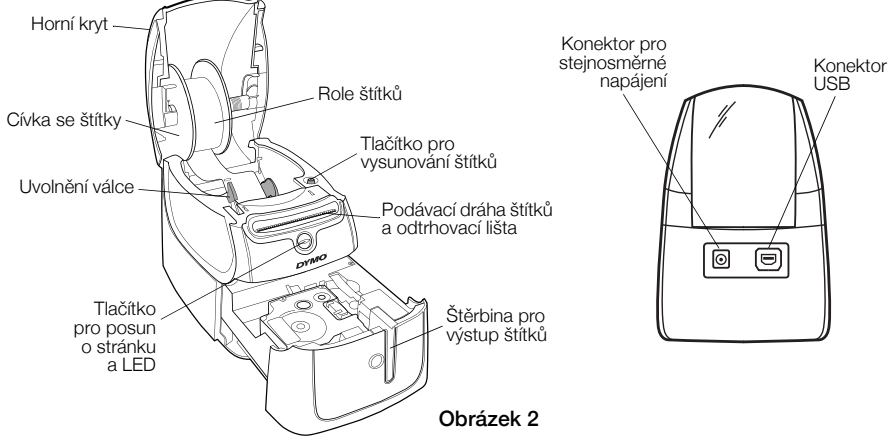

#### Vlastnosti tiskárny LabelWriter

Tiskárna štítků LabelWriter pracuje na principu přímého termálního tisku. Při tisku se nepoužívá inkoust ani toner. Tiskárna namísto toho využívá přenosu tepla a tiskne na štítky se speciální úpravou. Štítky jsou jediným spotřebním materiálem, který kdy budete kupovat.

Tlačítko pro posun o stránku na přední straně tiskárny se používá k posunu o jediný štítek. Tlačítko pro vysunutí štítku se používá k vysunování štítků z tiskárny při výměně rolí.

Stavový indikátor vizuálně znázorňuje aktuální stav tiskárny:

- **•** Nepřetržité modré světlo je zapnuto elektrické napájení a tiskárna je připravena.
- **•** Světlo bliká modře štítky nejsou správně zavedeny nebo je role štítků prázdná.
- **•** Tlumené modré světlo tiskárna je v úsporném režimu.

## 2. Instalace softwaru

Nepřipojujte tiskárnu k počítači, dokud nebude dokončena instalace veškerého softwaru.

POZNÁMKA V závislosti na konfiguraci vašeho systému může instalace softwaru chvíli trvat, protože je nutno nejprve nainstalovat požadovaný software Microsoft .NET™.

### Postup instalace softwaru

- 1 Zavřete všechny otevřené aplikace Microsoft Office.
- 2 Do mechaniky CD-ROM/DVD vložte CD se softwarem DYMO LabelWriter. Po několika sekundách se objeví instalační obrazovka.
- 3 Klepněte na *Instalovat* a postupujte podle pokynů v instalátoru.

# 3. Připojení tiskárny LabelWriter

POZNÁMKA Nepřipojujte tiskárnu k počítači, dokud nebude dokončena instalace veškerého softwaru.

### Připojení síťového adaptéru

- 1 Připojte napájecí šňůru k síťovému adaptéru. Viz Obrázek 3.
- 2 Zapojte síťový adaptér do konektoru napájení na zadní straně tiskárny. Viz Obrázek 4.
- 3 Druhý konec síťového adaptéru zapojte do síťové zásuvky.
- 4 Zapojte USB kabel do USB portu na zadní straně tiskárny.
- 5 Když je software kompletně nainstalován, připojte druhý konec USB kabelu do volného USB portu ve vašem počítači.

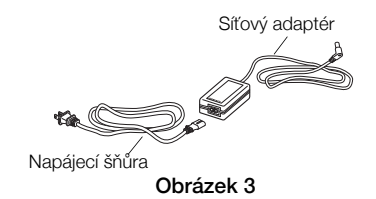

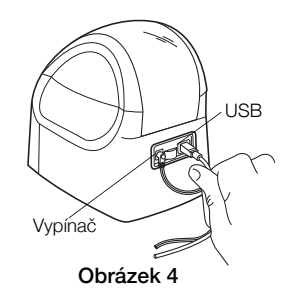

# 4. Zavedení štítků

Tiskárna LabelWriter Duo tiskne dva typy štítků: vysekávané papírové štítky (například pro tisk adres a štítky pro zásilky) a štítky D1 v kazetách.

### Důležité!

Aby se štítky během tisku správně zavedly, dodržujte při navíjení štítků na cívku a zavádění do tiskárny následující opatření:

- **•** Vodítko pásky se štítky musí těsně přiléhat k roli štítků a nesmí zde být mezera. Viz Obrázek 6.
- **•** Štítky musí být zavedeny tak, aby byla levá hrana štítku zarovnána s levou hranou štěrbiny pro zavádění štítků. Viz Obrázek 8.

#### Postup zavádění role štítků

- 1 Stiskněte tlačítko pro posun o stránku, abyste vysunuli štítky chránící tiskárnu během přepravy.
- 2 Otevřete horní kryt a odstraňte obalový materiál zevnitř prostoru pro štítky.
- 3 Vyjměte cívku pásky se štítky horního krytu a vytáhněte vodítko cívky z hřídele.
- Obrázek 5 Vodítko cívky Hřídel cívky
- 4 Levou rukou podržte hřídel cívky a nasaďte na hřídel roli štítků tak, aby se štítky odvíjely zespodu a aby levá hrana role štítků těsně přiléhala ke straně cívky. Viz Obrázek 5.

5 Nasuňte vodítko cívky na pravou stranu cívky a pevně přitiskněte vodítko ke straně role štítků, aby nevznikla žádná mezera mezi rolí a cívkou. Viz Obrázek 6.

POZNÁMKA Aby docházelo ke správnému podávání štítků během tisku, musí role štítků těsně přiléhat k oběma stranám cívky se štítky – nesmí zde být mezery.

- 6 Vložte cívku se štítky do štěrbiny v krytu tiskárny tak, aby se štítky odvíjely zespodu. Viz Obrázek 7.
- 7 Zarovnejte levou hranu štítků s levou hranou štěrbiny pro zavádění štítků a zasuňte štítek do štěrbiny. Viz Obrázek 8.

Tiskárna automaticky zavede štítky a zastaví se na začátku prvního z nich.

Pokud tiskárna štítky nezavede, přesvědčte se, zda je štítek zcela vložen, a pak stisknete tlačítko pro posun o stránku.

Pokud není první štítek na roli úplný, stiskem tlačítka pro posun o stránku jej vysuňte.

- 8 Posuňte vodítko pásky se štítky doleva tak, aby se zarovnalo s pravou hranou štítku. Viz Obrázek 8. Dbejte na to, aby vodítko pásky štítek neskříplo.
- 9 Opatrně zavřete horní kryt.

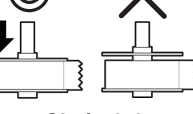

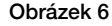

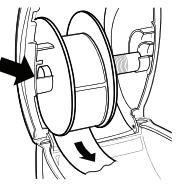

Obrázek 7

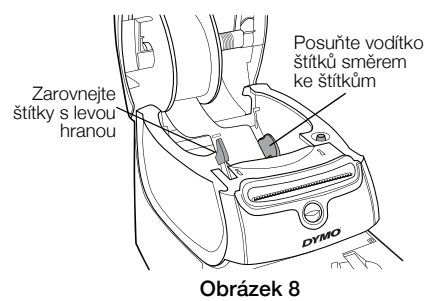

### Postup zavedení kazety se štítky

1 Tlačítko pro posun o stránku na přední straně tiskárny se používá k otevření přihrádky na kazetu se štítky.

POZNÁMKA Při prvním použití tiskárny štítků vyjměte ochranný karton ze štěrbiny pro výstup štítku. Viz Obrázek 9.

2 Přesvědčte se, že podkladová i tisková páska jsou napjaty přes ústí kazety a že páska prochází mezi vodítky.

V případě potřeby napněte pásku otočením cívky ve směru hodinových ručiček.

- 3 Vložte kazetu a pevně zatlačte, až kazeta zaklapne na místo. Ujistěte se, že jsou podkladová i tisková páska na svém místě. Viz Obrázek 10.
- 4 Stiskněte tlačítko na přední straně tiskárny, aby se zavřela přihrádka na kazetu.

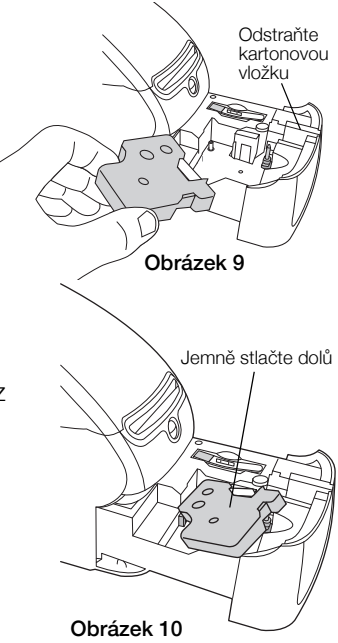

# 5. Tisk vašeho prvního štítku

Při prvním otevření aplikace budete vyzváni k registraci softwaru. Díky registraci budete informováni o veškerých aktualizacích softwaru.

Během procesu registrace se zobrazí výzva k zadání sériového čísla vaší tiskárny štítků. Sériové číslo se nachází na spodní straně tiskárny.

### Tisk vašeho prvního štítku

1 Klikněte na Start, Programy>DYMO>DYMO Label v.8.

Když poprvé spustíte software DYMO Label, zobrazí se v levé straně okna seznam dostupných typů štítků a v oblasti pro úpravy se zobrazí štítek pro tisk adresy. Viz Obrázek 11.

- 2 Klikněte jednou na štítek Adresa v oblasti pro úpravy a zadejte text.
- 3 Můžete si také vybrat druh písma a nastavení zarovnání z panelu nástrojů Formátování.
- 4 Kliknutím na Tisk vytisknete štítek.

### Postup tisku štítku D1

1 Vyberte pásku se štítky na záložce Štítky a poté vyberte rozvržení.

Zkontrolujte, zda šířka pásky se štítky odpovídá šířce kazety se štítky, která je zavedena v přihrádce na kazetu.

- 2 Klikněte jednou na pásku se štítky v oblasti pro úpravy a zadejte text.
- 3 Můžete si také vybrat druh písma a nastavení zarovnání z panelu nástrojů Formátování.
- 4 Kliknutím na Tisk vytisknete štítek.

#### Obrázek 11 ilustruje některé z hlavních funkcí dostupných v softwaru DYMO Label.

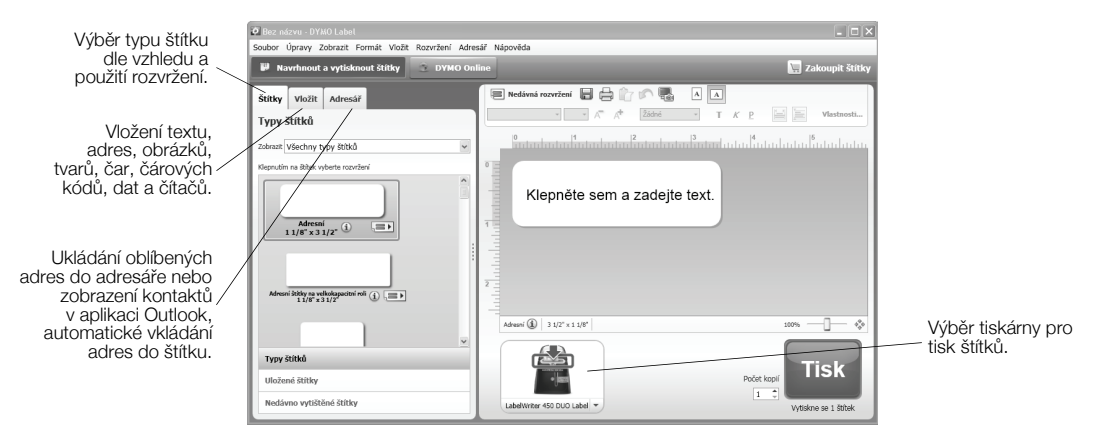

#### Obrázek 11

Kompletní detaily o tom, jak používat software, najdete v online Nápovědě.

V nabídce Nápověda si můžete zobrazit následující:

- **•** Nápovědu k softwaru DYMO Label v.8
- **•** *Uživatelskou p*ř*íru*č*ku k softwaru DYMO Label v.8*
- **•** *Uživatelskou p*ř*íru*č*ku pro tiskárnu LabelWriter*

### Hızlı Başlatma Kılavuzu

Etiket yazıcınız hakkında komple bilgi almak için, DYMO Label v.8 Yardım menüsünden veya www.dymo.com adresindeki DYMO web sitesinden *LabelWriter Yazıcı Kılavuzu*'nu görüntüleyebilirsiniz.

LabelWriter yazıcıyı kurmak ve ilk etiketinizi basmak için bu adımları izleyin.

# 1. LabelWriter Yazıcınızı Ambalajından Çıkarırken

NOT Yazılımın kurulumu bitene dek, yazıcıyı bilgisayarınıza bağlamayın.

- 1 Yazıcınızı ambalajından çıkarın ve paket içeriğini saklayın.
- 2 Şekil 1'de görülen tüm kalemleri teslim aldığınızdan emin olun. (Pakette yer alan etiketler farklı olabilir.)

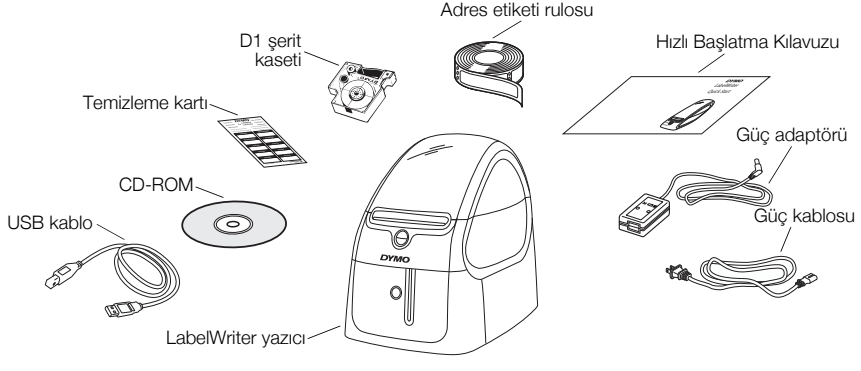

Şekil 1

Yazıcının ana bileşenlerini tanıyın. Bkz. Şekil 2.

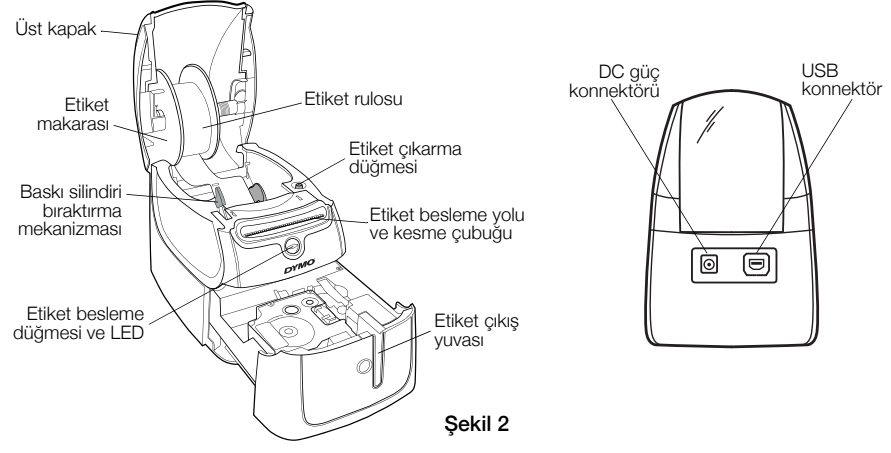

#### LabelWriter Yazıcının Özellikleri

LabelWriter yazıcınız bir doğrudan ısıl yazıcıdır ve mürekkep veya toner kullanmaz. Bunun yerine, yazıcı bir ısıl baskı kafasından gelen ısıyı kullanarak özel işlem görmüş etiketler üzerine baskı yapar. Satın almanız gereken tek sarf malzemesi etiketler olacaktır.

Yazıcının önündeki etiket besleme düğmesi, tek bir etiketi ilerletir. Etiket çıkarma düğmesi, rulo değiştirirken etiketlerin yazıcıdan çıkartılması amacıyla kullanılır.

Durum ışığı, yazıcının geçerli durumunu görsel olarak bildirir:

- **•** Sabit mavi ışık güç devrede ve yazıcı hazır.
- **•** Yanıp sönen mavi ışık etiketler doğru yüklenmemiş veya etiket rulosu boş.
- **•** Sönük mavi ışık yazıcı, güç tasarrufu modunda.

### 2. Yazılımın Kurulması

Yazılımın yüklenmesi bitene dek, yazıcıyı bilgisayarınıza bağlamayın.

NOT Sistem yapılandırmanıza bağlı olarak, gerekli Microsoft .NET™ yazılımı yüklenirken yazılım kurulumu biraz zaman alabilir.

### Yazılımı kurmak için

- 1 Açık olan tüm Microsoft Office uygulamalarını kapatın.
- 2 DYMO LabelWriter CD'sini CD-ROM/DVD sürücünüze yerleştirin. Birkaç saniye sonra, kurulum ekranı görünür.
- 3 Install'u (Yükle) tıklayın ve yükleyicideki yönergeleri izleyin.

# 3. LabelWriter Yazıcınızın Bağlanması

NOT Yazılımın yüklenmesi bitene dek, yazıcıyı bilgisayarınıza bağlamayın.

### Güç bağlantısı için

- 1 Güç kablosunu güç adaptörüne takın. Bkz. Şekil 3.
- 2 Güç adaptörünü, yazıcının arka tarafındaki güç konnektörüne takın. Bkz. Şekil 4.
- 3 Güç kablosunun diğer ucunu bir elektrik prizine takın.
- 4 USB kablosunu yazıcının arka tarafındaki USB portuna takın.
- 5 Yazılımın kurulması tamamlandıktan sonra, USB kablosunun diğer ucunu bilgisayarınızın uygun bir USB portuna bağlayın.

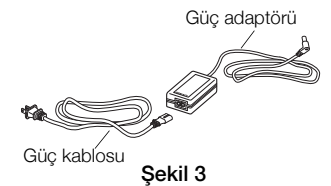

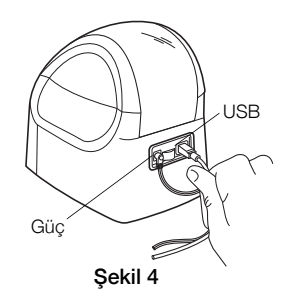

# 4. Etiketlerin Yüklenmesi

LabelWriter Duo yazıcı iki tür etiket yazdırır: kalıp kesim kağıt etiketler (Adres veya Gönderi etiketleri gibi) ve D1 şerit kasetleri.

### Önemli!

Etiketlerin yazdırma işlemi sırasında düzgün beslenmesi için, etiketleri makaraya ve yazıcıya yüklerken aşağıdakilere dikkat edin:

- **•** Etiket makarası kılavuzu, arada boşluk kalmayacak şekilde etiket rulosuna yaslanıncaya kadar itilmelidir. Bkz. Şekil 6.
- **•** Etiketler, yerleştirilen etiketin sol kenarı, etiket besleme yuvasının sol kenarına denk gelecek şekilde yüklenmelidir. Bkz. Şekil 8.

### Etiket rulosu yüklemek için

- 1 Sevkiyat sırasında yazıcıyı koruyan etiketleri çıkarmak için, etiket besleme düğmesine basın.
- 2 Üst kapağı açın ve etiket bölmesinin içinde kalan herhangi bir ambalaj malzemesi varsa çıkarın.
- 3 etiket makarasını üst kapağın içinden çıkarın ve makara kılavuzunu milden çekin.
- 4 Makara milini sol elinizle tutarak, etiketler alttan beslenecek ve etiket rulosunun sol kenarı makaranın kenarına tam oturacak şekilde etiket rulosunu mile yerleştirin. Bkz. Şekil 5.

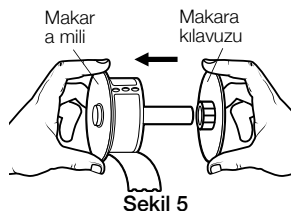

5 Makara kılavuzunu makaranın sağ tarafına kaydırın ve rulo ile makara arasında boşluk kalmayacak şekilde kılavuzu etiket rulosu tarafına doğru sıkıca bastırın. Bkz. Şekil 6.

NOT Yazdırma işlemi sırasında etiketlerin düzgün beslenmesini sağlamak için, etiket rulosu etiket makarasının her iki tarafına sağlam biçimde ve arada boşluk kalmaksızın oturmalıdır.

- 6 Etiketler rulonun altından uzanacak şekilde, etiket makarasını yazıcı kapağında yuvaya takın. Bkz. Şekil 7.
- 7 Etiketin sol kenarını etiket besleme yuvasının sol kenarıyla hizalayın ve etiketi yuvaya yerleştirin. Bkz. Şekil 8.

Yazıcı, ilk etiketin başlangıcında durarak etiketi kendiliğinden besler.

Yazıcı etiketleri beslemezse, ilk etiketin yerine tam olarak yerleştiğinden emin olun ve daha sonra etiket besleme düğmesine basın.

Makaradaki ilk etiket tam değilse, bu tam olmayan etiketi çıkarmak için etiket besleme düğmesine basın.

- 8 Etiket kılavuzu etiketin sağ kenarıyla bir hizaya gelinceye dek etiket kılavuzunu sola kaydırın. Bkz. Şekil 8. Etiket kılavuzunun etiketi sıkıştırmadığından emin olun.
- 9 Üst kapağı dikkatle indirin.

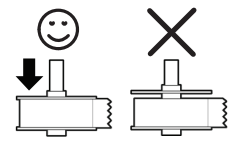

Şekil 6

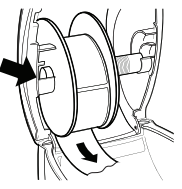

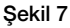

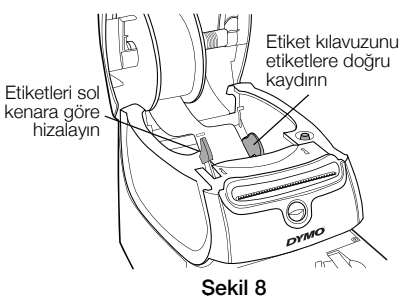

### Şerit kaseti yüklemek için

1 Yazıcının önündeki düğmeye basarak şerit kaseti tepsisini açın.

NOT Yazýcý ilk kez kullanılacağı zaman, koruyucu karton parçayı etiket çıkış yuvasından çıkarın. Bkz. Şekil 9.

2 Şeridin ve filmin kaset ağzında gergin olduğundan ve şeridin etiket kılavuzları arasından geçtiğinden emin olun.

Gerekirse filmi sıkıştırmak için film geri sarma makarasını saat yönünde döndürün.

- 3 Kaseti yerleştirin ve kaset yerine oturup "klik" sesi gelene kadar sıkıca bastırın. Şerit ve filmin doğru bir şekilde konumlandırıldığından emin olun. Bkz. Şekil 10.
- 4 Yazıcının önündeki düğmeye basarak şerit kaseti tepsisini kapatın.

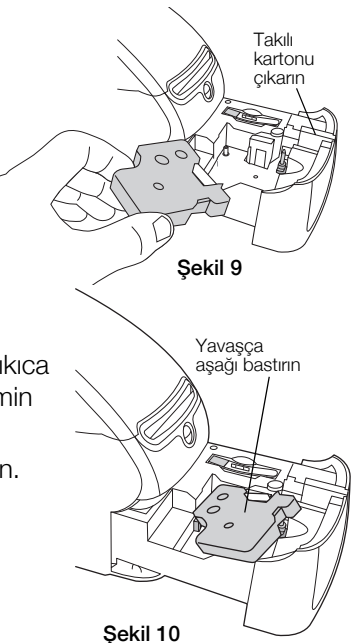

# 5. İlk Etiketin Yazdırılması

Uygulamayı ilk açtığınızda sizden yazılımı kaydettirmeniz istenir. Yazılımı kaydettirmek, herhangi bir yazılım güncellemesi olduğunda bundan haberdar edilmenizi sağlar.

Kayıt işlemi sırasında, etiket yazıcınızın seri numarasını girmeniz istenecektir. Seri numarası, yazıcının altında bulunmaktadır.

### İlk etiketinizi yazdırmak için

1 Başlat'tan sonra Programlar>DYMO>DYMO Label v.8'i tıklayın.

DYMO Label yazılımını ilk başlattığınızda, kullanılabilir etiket türlerinin listesi pencerenin solunda görüntülenir, Edit (Düzenle) alanında ise bir adres etiketi görünür. Bkz. Şekil 11.

- 2 Düzenle alanında adres etiketini bir kez tıklayın ve bir metin yazın.
- 3 İsteğe bağlı olarak, Formatting (Biçimlendirme) araç çubuğundan bir yazı tipi ve bir yaslama ayarı seçin.
- 4 Etiketi yazdırmak için Yazdır simgesini tıklayın.

### D1 şerit etiketi yazdırmak için

- 1 Labels (Etiketler) sekmesinden bir şerit etiket seçin ve ardından bir düzen seçin. Seçtiğiniz şerit etiketin genişliğinin şerit kaseti tepsisinde yüklü olan şerit kasetinin genişliğine uygun olmasına dikkat edin.
- 2 Düzenle alanında şerit etiket üzerine bir kez tıklayın ve bir metin yazın.
- 3 İsteğe bağlı olarak, Formatting (Biçimlendirme) araç çubuğundan bir yazı tipi ve bir yaslama ayarı seçin.
- 4 Etiketi yazdırmak için Yazdır simgesini tıklayın.

#### Şekil 11 DYMO Label yazılımında bulunan başlıca özelliklerden bazılarını göstermektedir.

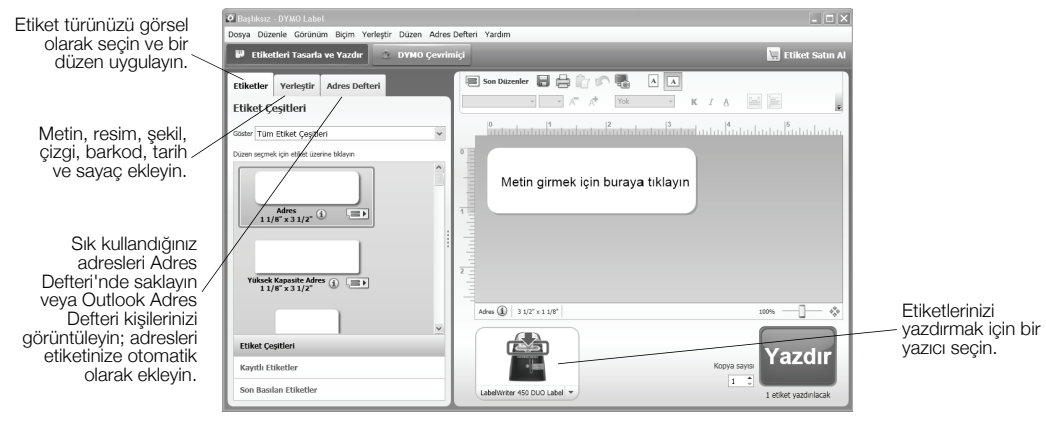

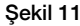

Yazılımın kullanımına ilişkin tüm ayrıntılı bilgiler için, çevrimiçi Yardım seçeneğine başvurun.

Yardım menüsünden aşağıdakileri görüntüleyebilirsiniz:

- **•** DYMO Label v.8 Yardım
- **•** *DYMO Label v.8 Kılavuzu*
- **•** *LabelWriter Yazıcı Kılavuzu*
# Gyors használatbavételi útmutató

Ha részletes információra van szüksége a címkenyomtatójáról, tekintse meg a *LabelWriter Felhasználói útmutatóját* a DYMO Label v.8 Súgó menüben vagy a DYMO weboldalán, a www.dymo.com címen.

A címkeíró nyomtató telepítéséhez és első címkéje kinyomtatásához kövesse az alábbi lépéseket.

# 1. A LabelWriter nyomtató kicsomagolásának lépései

MEGJEGYZÉS A nyomtatót csak a szoftverek telepítése után csatlakoztassa a számítógépre.

- 1 Csomagolja ki a nyomtatót, és tegye el a csomagolóanyagokat.
- 2 Az Ábra 1 alapján ellenőrizze, hogy minden megvan-e. (A csomagban lévő címkék eltérőek lehetnek.)

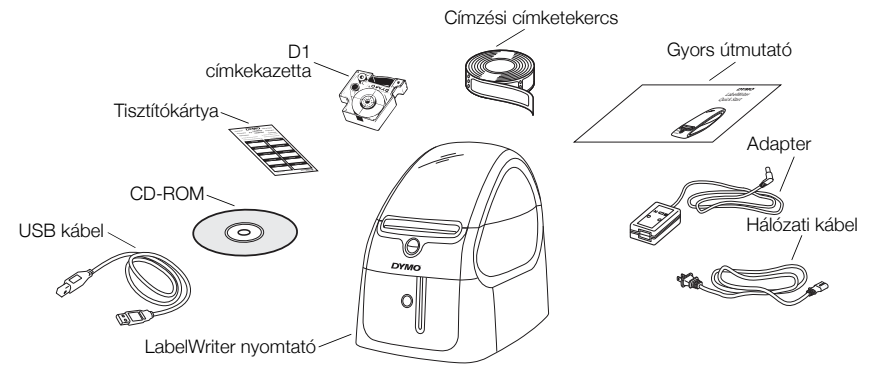

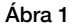

Ismerkedjen meg a nyomtató főbb összetevőivel. Lásd Ábra 2.

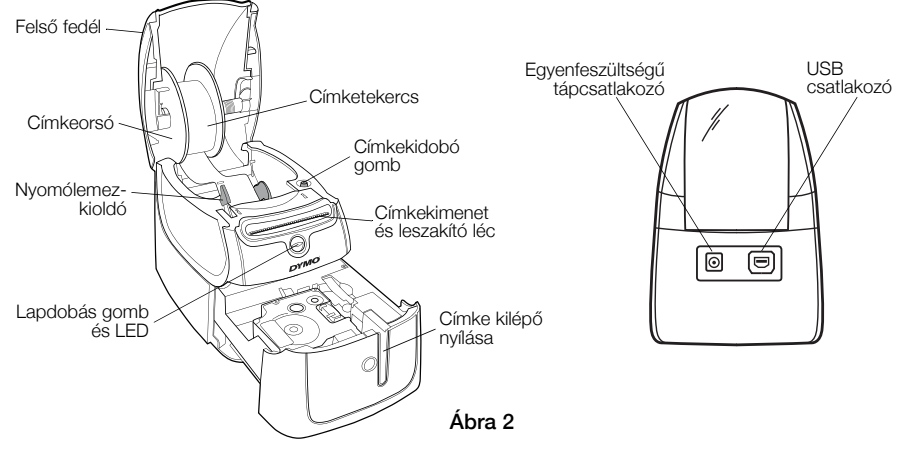

#### A LabelWriter nyomtató jellemzői

A címkeíró nyomtató egy közvetlen hatású hőnyomtató, ezért nem festéket vagy tintát használ, hanem a hőnyomtató fej melegét felhasználva nyomtat speciálisan kezelt szalagokra. Szalagon kívül semmi más kellékanyag nem szükséges hozzá.

A nyomtató elején lévő lapdobás gomb egy címkével előbbre léptet. A címkekidobó gombbal kiveheti a szalagot szalagcserénél.

Az állapotjelző lámpa vizuálisan kijelzi a nyomtató állapotát:

- **•** Folyamatos kék a nyomtató kap feszültséget és üzemkész.
- **•** Villogó kék a szalag helytelenül van betéve, vagy a szalagtekercs üres.
- **•** Halvány kék a nyomtató energiatakarékos üzemmódban van.

### 2. A szoftverek telepítése

A nyomtatót csak a szoftverek telepítése után csatlakoztassa a számítógépre.

MEGJEGYZÉS A rendszer konfigurációjától függően a szükséges Microsoft .NET™ szoftver telepítése eltarthat egy darabig.

#### A szoftvereket az alábbi lépésekben telepítse

- 1 Zárjon be minden megnyitott Microsoft Office alkalmazást.
- 2 Helyezze be a DYMO LabelWriter CD-t a számítógép CD-ROM meghajtójába. Néhány másodperc múlva megjelenik a telepítő képernyője.
- 3 Kattintson az **Install** gombra, és kövesse a telepítő utasításait.

## 3. A címkeíró nyomtató csatlakoztatásának lépései

MEGJEGYZÉS A nyomtatót csak a szoftverek telepítése után csatlakoztassa a számítógépre.

### A tápfeszültség csatlakoztatásának lépései

- 1 Dugaszolja be a hálózati kábelt az adapterbe. Lásd Ábra 3.
- 2 Dugja be a hálózati adapter dugóját a nyomtató hátulján lévő tápcsatlakozó-aljzatba. Lásd Ábra 4.
- 3 A hálózati kábel másik végét csatlakoztassa egy fali hálózati aljzatba.
- 4 Dugja be az USB kábelt a nyomtató hátulján lévő USB aljzatba.
- 5 Amikor a szoftvertelepítés befejeződött, dugja be az USB kábel másik végét a számítógép egy szabd USB aljzatába.

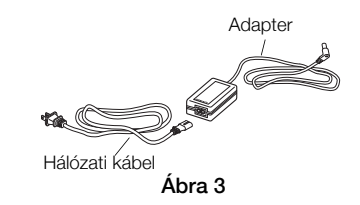

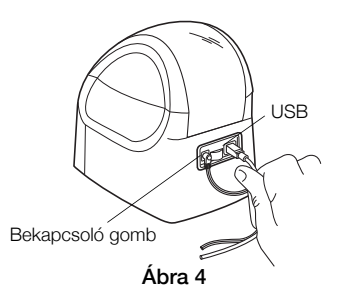

## 4. Címkék betöltése

A LabelWriter Duo nyomtató kétféle címkét nyomtat: stancolt papírcímkéket (például címzési vagy szállítási címkéket) és D1 címkekazettákat.

#### Fontos!

A címkék nyomtatás közbeni megfelelő továbbításához ügyeljen az alábbiakra, amikor a címkéket betölti az orsóra és a nyomtatóba:

- **•** A címkeorsó-vezetőt nyomja egy síkba a címketekerccsel, ne legyen közöttük hézag. Lásd Ábra 6.
- **•** A címkéket úgy kell betölteni, hogy bal szélük a címkekimeneti rés bal szélénél legyen. Lásd Ábra 8.

#### A címketekercs betöltésének lépései

- 1 A lapdobás gombot megnyomva dobassa ki a nyomtatót szállítás alatt védő címkéket.
- 2 Nyissa fel a felső fedelet, és a címkerekeszből távolítson el minden csomagolóanyagot.
- 3 Vegye ki a címkeorsót a felső fedélből, és húzza le az orsóról az orsóvezetőt.

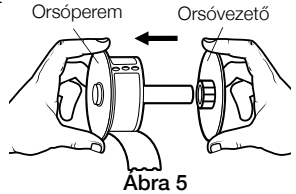

4 Az orsó peremét bal kézzel megfogva tegye a címketekercset az orsóra, úgy, hogy a címkék adagolása alulról történjen, és a címketekercs bal széle szorosan odasimuljon az orsó oldalához. Lásd Ábra 5.

5 Csúsztassa az orsóvezetőt az orsó jobb oldalára, és a vezetőt nyomja szorosan a címketekercs oldalához, hogy ne maradjon rés a tekercs és az orsó között. Lásd Ábra 6.

MEGJEGYZÉS Nyomtatás közben a címkék csak akkor továbbítódnak megfelelően, ha a címketekercs mindkét oldalon hozzáér a címkeorsóhoz.

- 6 Helyezze be a címkeorsót a nyomtató fedelében lévő oldali résbe úgy, hogy a címkék a tekercs aljáról jöjjenek. Lásd Ábra 7.
- 7 A címke bal szélét igazítsa a címkekimeneti rés bal széléhez, és vezesse be a címkét a résbe. Lásd Ábra 8.

A nyomtató automatikusan továbbítja a címkét, és a következő címke eleje előtt áll meg.

Ha a nyomtató nem továbbítja a címkéket, győződjön meg róla, hogy az első címke teljesen be van vezetve, majd nyomja meg a lapdobás gombot.

Ha a tekercs első címkéje nem hiánytalan, a lapdobás gombot megnyomva dobassa ki a hiányos címkét.

- 8 A címkevezetőt csúsztassa balra, amíg hozzá nincs igazítva a címke jobb széléhez. Lásd Ábra 8. Ügyeljen rá, hogy a címkevezető ne nyomja össze a szalagot.
- 9 Óvatosan eressze le a felső fedelet.

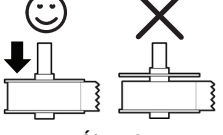

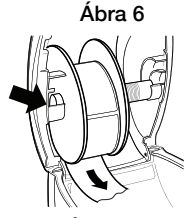

Ábra 7

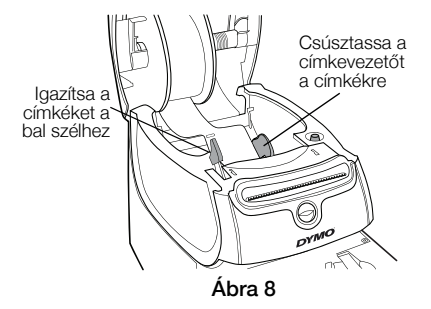

#### A címkekazetta betöltésének lépései

1 A nyomtató elején lévő gombot megnyomva nyissa fel a címkekazetta tálcáját.

MEGJEGYZÉS A nyomtató első használatakor távolítsa el a védő kartonlemezt a címke kilépő nyílásából. Lásd Ábra 9.

2 Ügyeljen, hogy a kazetta nyílásában feszes legyen a címke és a szalag, és hogy a címke a vezetősínek között haladjon át.

Ha kell, a szalag-visszacsévélő orsót az óramutató járásával egyező irányba forgatva feszítse meg a szalagot.

- 3 Helyezze be a kazettát, és határozottan nyomja le, amíg a helyére nem kattan. Ügyeljen rá, hogy a címke és a szalag megfelelő helyzetben legyen. Lásd Ábra 10.
- 4 A nyomtató elején lévő gombot megnyomva zárja le a címkekazetta tálcáját.

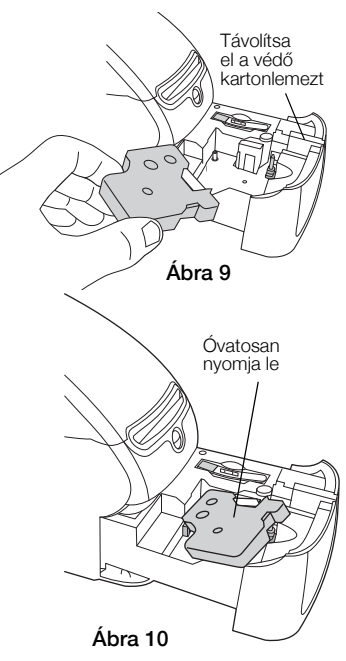

### 5. Az első címke nyomtatása

Amikor első ízben nyitja meg az alkalmazást, az megkéri, hogy regisztrálja a szoftvert. A szoftver regisztrálása esetén értesítést fog kapni a szoftverfrissítésekről.

Regisztrálás közben a folyamat kéri, hogy írja be a címkenyomtató sorozatszámát. A sorozatszám a nyomattó alján van.

#### Az első címke nyomtatásának lépései

- 1 Kattintson a Start gombra, majd a Programok>DYMO>DYMO Label v.8 lehetőségre. Amikor először indítja el a DYMO Label szoftvert, az ablak bal oldalán megjelenik a választható címketípusok listája, és a Szerkesztés területen megjelenik egy címzési címke. Lásd Ábra 11.
- 2 A Szerkesztés területen kattintson egyszer a címzési címkére címkére, majd írjon be valamilyen szöveget.
- 3 Ha kívánja, a Formázás eszközsávban választhat betűtípust és igazítási beállítást is.
- 4 A címke nyomtatásához kattintson a **Nyomtatás** gombra.

### D1 típusú címke nyomtatásának lépései

- 1 A Címkék lapon válasszon ki egy szalagcímkét, majd válasszon egy elrendezést. Ügyeljen rá, hogy olyan szélességű szalagcímkét válasszon, amely a címkekazetta tálcájába betöltött címkekazettához való.
- 2 A Szerkesztés területen kattintson egyszer a szalagcímkére, majd írjon be valamilyen szöveget.
- 3 Ha kívánja, a Formázás eszközsávban választhat betűtípust és igazítási beállítást is.
- 4 A címke nyomtatásához kattintson a **Nyomtatás** gombra.

### A Ábra 11 mutatja a DYMO Label szoftver néhány főbb jellemzőjét.

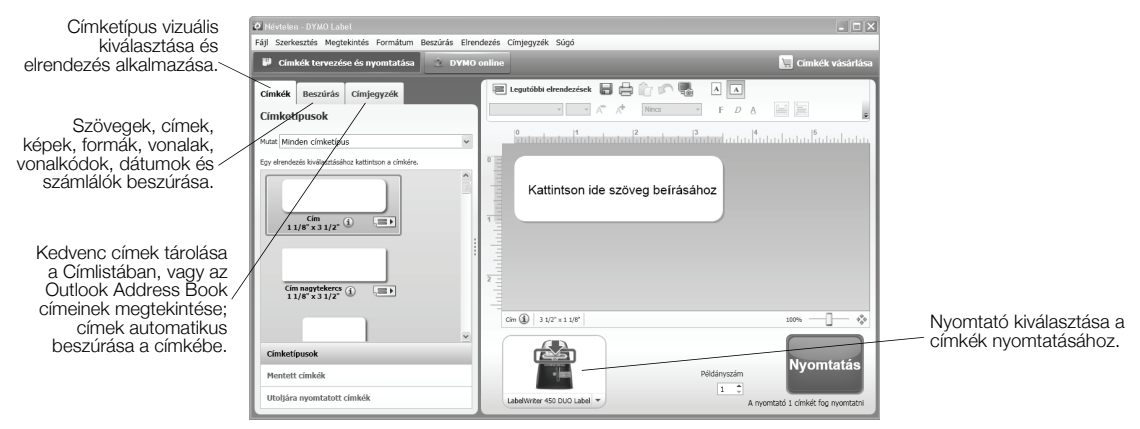

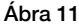

A szoftver használatának teljes körű leírását az online Súgó tartalmazza.

A Súgó menüben a következőket nézheti meg:

- **•** DYMO Label v.8 Súgó
- **•** *DYMO Label v.8 Felhasználói útmutató*
- **•** *LabelWriter Felhasználói útmutató*

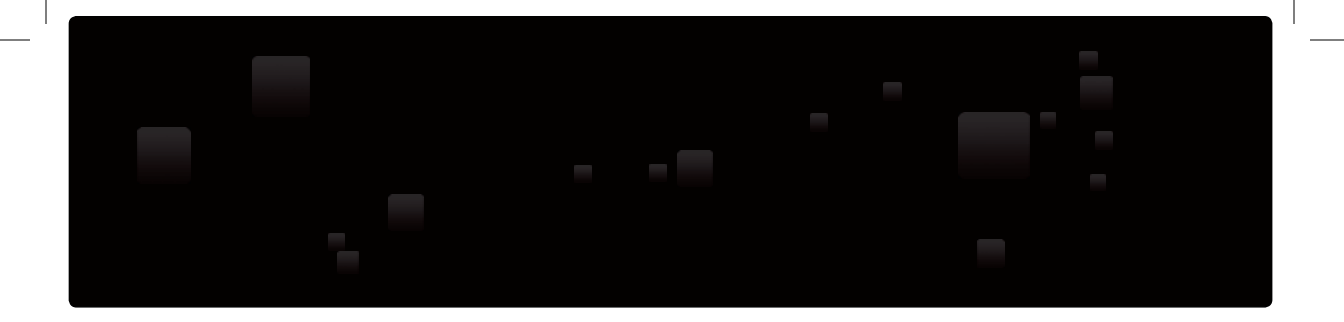

# **DYMO**®

A **Newell Rubbermaid** Brand

Product of / Produit de: Newell Rubbermaid Europe Sàrl Chemin de Blandonnet 10 1214 Vernier - Switzerland

Represented in the EU by / Représenté en UE par: NWL Belgium Services BVBA Industriepark-Noord 30 9100 Sint-Niklaas - Belgium

Distributed in Poland by / Distribué en Pologne par: Newell Poland SA ul. Wybickiego 2, Manieczki 63-112 Brodnica – Poland

> www.dymo.com © 2010 Sanford, L.P.

W008047\_B 12-0095